# Replica Tape Reader **PosiTector' RTR 3D**

**Instruction Manual v. 1.0**

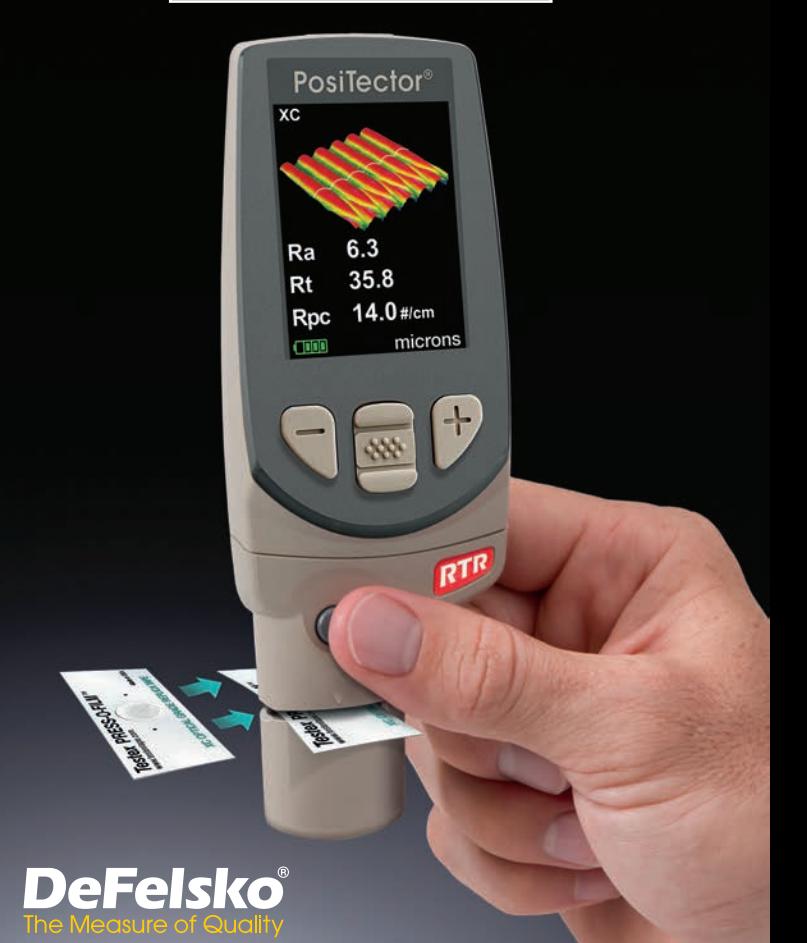

# **Table of Contents**

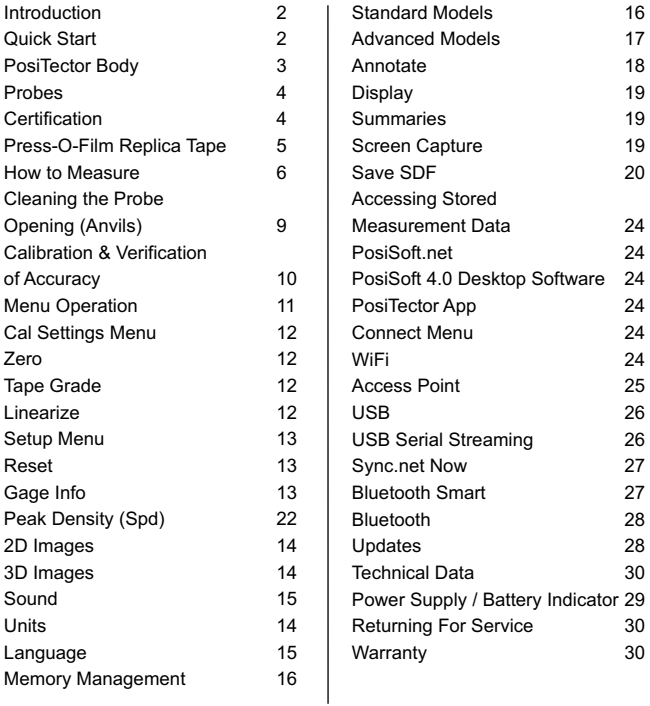

# **Introduction**

The **PosiTector Replica Tape Reader (RTR-3D)** is a hand-held electronic instrument that measures burnished Testex Press-O- Film™ replica tape and uses a light intensity versus thickness algorithm to produce three-dimensional (3D) images of the replicated surface. Images generated within the gage are analyzed to produce 2D and 3D parameters that represent specific characteristics of a surface.

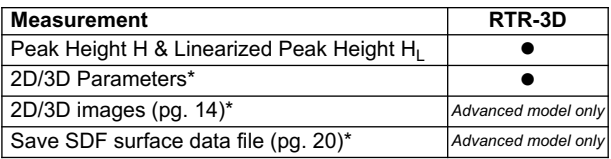

*\* Optical Grade Replica Tape is required for measuring 2D/3D parameters (pg. 5)*

#### **Quick Start**

The **PosiTector RTR-3D** powers-up when the center navigation button  $\mathbb{R}$  is pressed. To preserve battery life, the Gage powers down after approximately 5 minutes of no activity. All settings are retained.

With the Gage powered down...

- 1. Clean the probe with included cleaning card and microfiber cloth. (pg. 9)
- 2. Power-up Gage by pressing the center  $\boxed{\mathbf{w}}$  button.
- 3. Zero the probe. (pg. 12)
- 4. Verify Gage accuracy. (pg. 10)
- 5. Measure the burnished replica tape. (pg. 8)

NOTE: To ensure best accuracy, the user will be prompted to zero the probe every time the Gage is powered-up. It is therefore good practice to clean the probe regularly with the included cleaning card and microfiber cloth. Cleaning is best performed when the Gage is powered down.

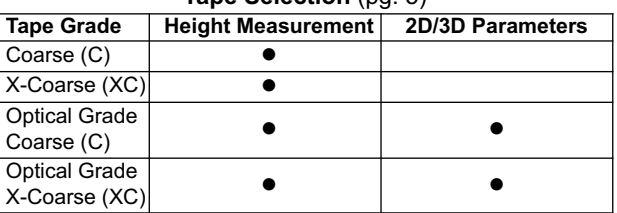

# **Tape Selection** (pg. 5)

#### **Typical Display**

By Default, the **PosiTector RTR-3D** displays a threedimensional (3D) image of the replicated surface,  $H_{\text{L}}$ , Spd, Ra and Sa parameters. Displayed parameters and images may be modified from the Analysis Setup (pg. 21) and Setup (pg. 13) menus.

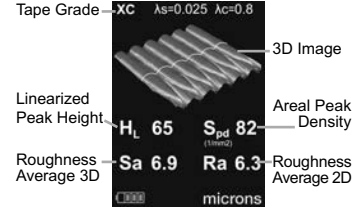

T

**Default Display**

# **PosiTector body**

**PosiTector** bodies accept all interchangeable probes including surface profile (*RTR/SPG*), coating thickness (*6000/200*), environmental (*DPM*), Shore Hardness (*SHD*), soluble salt (*SST*), and ultrasonic wall thickness (*UTG)* probes.

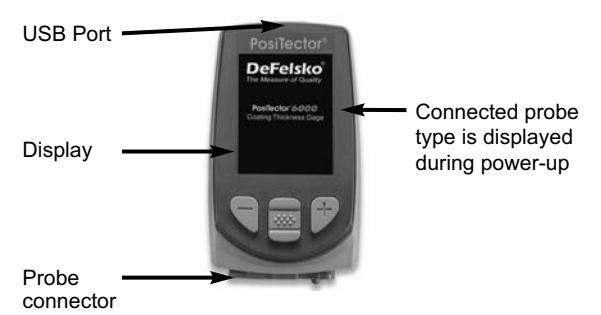

**Updates:** Keep your **PosiTector** current with software updates containing the latest features, functionality and probe compatibility (see Updates pg. 28). 2

**Wrist Strap:** We recommend attaching and wearing the supplied wrist strap.

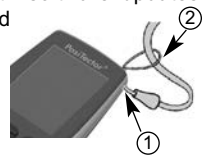

**Protective Lens Shield:** The PosiTector display is covered with a thin plastic film for protection against fingerprints and other marks during shipment. This film, while usually removed before using the Gage, can be left in place to protect against paint overspray or debris. Replacements can be purchased.

# **Probes**

When powered-up, the PosiTector automatically determines which probe is attached and does a self-check.

To disconnect a probe from a body, slide the plastic probe connector horizontally (in the direction of the arrow) away from the body. Reverse these steps to attach a new probe.

NOTE: It is not necessary to power-down the gage when interchanging probes.

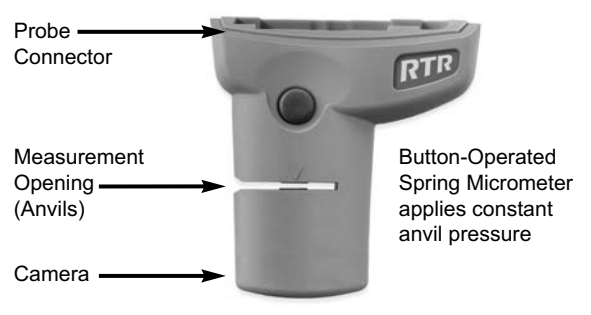

# **PosiTector RTR 3D probe**

# **Certification**

PosiTector *RTR* probes include a Certificate of Calibration.

For organizations with re-certification requirements, instruments may be returned at regular intervals for calibration.

DeFelsko recommends that customers establish calibration intervals based upon their own experience and work environment. Based on our product knowledge, data and customer feedback, a one year calibration interval from either the date of calibration, date of purchase, or date of receipt is a typical starting point.

# **Press-O-Film Replica Tape**

Press-O-Film provides a simple way to obtain an impression of a surface for analysis. It consists of a layer of crushable plastic micro foam affixed to a 50.8 um (2 mils) incompressible polyester film. When compressed against a surface, the foam collapses and acquires an accurate impression, or reverse replica, of the surface.

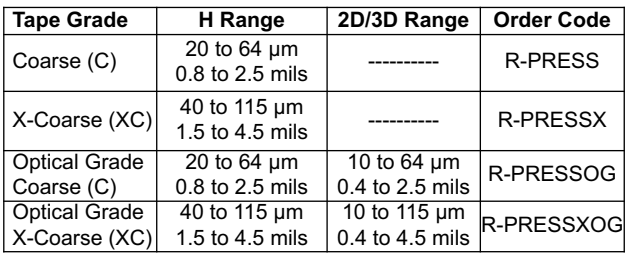

Several grades of replica tape are available:

If only the maximum peak-to-valley height is needed, then conventional Coarse or X-Coarse can be used. Placing the compressed tape (replica) into the **PosiTector RTR-3D** gives a measure of the average maximum peak-to-valley height (H) of the surface roughness profile. The Gage automatically subtracts the thickness of the polyester substrate from all measurements. Press-O-Film is available in Coarse (C) and X-Coarse (XC) grades to accommodate measurements in different profile ranges.

**Optical Grade Press-O-Film Replica Tape for 2D/3D Measurements:**

When measuring 2D and 3D parameters, it is recommended to use optical grade Press-O-Film. Optical grade tape provides higher resolution images than conventional Press-O-Film replica tape. It is available in both Coarse (C) and X-Coarse (XC). Choose the tape grade that most closely matches the intended maximum peak to valley height of the surface being measured.

# **Operating Principle**

The **PosiTector RTR-3D** uses two measurement principles: a digital micrometer to measure the overall height of the burnished replica tape, and an optical system that projects light through the replica tape and captures a two-dimensional black and white image.

The digital micrometer is used to measure the overall thickness of the burnished replica tape. After subtracting the thickness of the incompressible polyester film and linearizing the result (pg.12), this thickness corresponds to the average maximum peak-to-valley height (H).

It is known that replica tape transmits light proportionally to the degree to which it is compressed. Peaks in the surface profile compress the replica tape and result in bright spots, while valleys compress the replica tape less, and result in dark spots. By recording the amount of light transmission at each point on the burnished replica tape, a precise 3D map of the surface can be generated. 2D and 3D surface profile parameters can be measured.

The **PosiTector RTR-3D** uses a light intensity versus thickness algorithm to produce three dimensional (3D) images of the replicated surface burnished using Replica Tape. The image sensor produces a 1024x1024 pixel image that represents an approximate 3.8 mm x 3.8 mm image area. Images generated within the gage are analyzed to produce 2D and 3D parameters that represent specific characteristics of a surface.

#### **How to Measure**

- 1. Prepare the test surface
- 2. Burnish the replica tape
- 3. Prepare the Gage
- 4. Measure

#### **1. Prepare the Test Surface**

Locate a representative site for measurement. Clean the surface to be tested. DeFelsko recommends the use of the included putty to remove dust, debris, or residual blast media from the surface. Firmly press the putty onto the surface using your fingers, and remove.

NOTE: Ensuring a clean surface is especially important when using the **PosiTector RTR-3D** to measure 2D and 3D parameters or generating SDF files for post processing.

# **2. Burnish the replica tape (create a replica)**

Select the appropriate grade of replica tape based on the target profile. See tape instructions for assistance (pg. 5).

Pull a single adhesive-backed replica tape free of its release paper. A "bull's eye" circle of paper should remain on the release paper (it is not used for measurement).

Apply replica tape to the surface. Press the adhesive-backed ends of the tape to hold it firmly in place during the burnishing process.

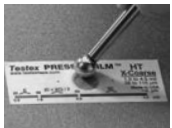

Firmly compress the foam using the rounded end of the included stainless steel burnishing tool. Apply sufficient pressure in a

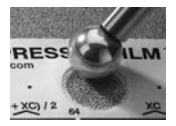

circular and x-y rubbing motion to produce a replica with a uniform appearance. **Excessively hard rubbing should be avoided because the polyester film could become**

**EX** distorted. It normally takes 30 to 60 seconds to

fully compress all parts of the foam on most surfaces. After burnishing is complete, remove the replica tape from the surface.

# **3. Prepare the Gage**

NOTE: It is important to clean the anvils and camera lens before each measurement of 2D and 3D parameters or generating SDF files. (pg. 9).

Power-up the Gage by pressing the center navigation button. An image appears indicating that the probe requires zeroing.

Simultaneously press and hold both probe buttons firmly until the Gage beeps and the arrows point  $\blacktriangleright$ outward. Do not place anything in the measurement opening during this procedure.

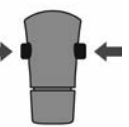

Ensure the correct grade of replica tape, C or XC, is displayed in the upper left corner of the display (pg. 12).

#### **4. Measure**

Insert the burnished replica tape into the measurement opening. Ensure the tape is properly positioned so that the burnished region is centered within the opening in the probe with the adhesive (sticky) side down.

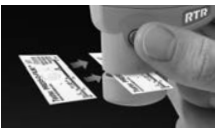

To position the tape, move the tape to the back of the probe and align the two dots (printed on replica tape) with arrows on both sides of the measurement opening.

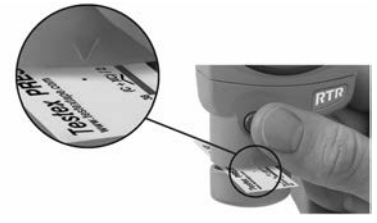

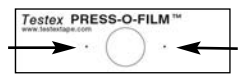

Align dots with arrows on probe

If you are using older tape that does not have the printed dots, simply align by centering the tape within the measurement opening.

During measurement, a constant anvil pressure is applied to the replica tape regardless of how hard the two buttons are pressed.

- 1. a) Firmly press both probe buttons simultaneously and hold until the Gage beeps and the arrows point outward.
	- b) Remove your fingers from the tape and release both probe buttons (do not hold or remove tape from gage).
	- c) Hold the gage steady while the probe measures the compressed foam until the following graphic disappears.

Several images of the foam surface are captured during each measurement. Image blurring will occur if the tape is touched or removed during this time.

2. The surface profile height  $(H<sub>1</sub>)$  measurement is immediately displayed. The tape can now be removed. An hour glass  $\overline{\mathbb{M}}$  will display while 2D and 3D parameters are calculated.

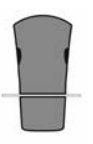

# **Cleaning the probe opening (anvils)**

The probe contains two measuring surfaces (anvils) and a camera lens that can become contaminated with dust particles and residual tape adhesive. It is therefore recommended to clean the probe regularly with the included cleaning card and microfiber cloth. Cleaning is essential prior to performing a probe zero (pg. 12) or a verification of accuracy (pg. 10). It is best performed when the Gage is powered down.

With the Gage powered-down, swipe the card through the opening a few times while pressing both probe buttons. Then insert the included microfiber cloth and gently wipe the surfaces of the anvils several times by sliding the cloth back and forth with the probe buttons pressed.

The cleaning card can also be used to clean the surfaces of analog spring micrometers. Replacement cards and microfiber cloths are available.

NOTE: Cleaning the anvils is especially important when using the **PosiTector RTR-3D** to measure 2D and 3D parameters or generating SDF files.

Example of a 2D surface image taken with a **PosiTector RTR-3D** Advanced before and after cleaning the anvils with the cleaning card

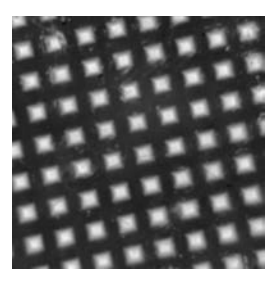

*Before Cleaning After Cleaning*

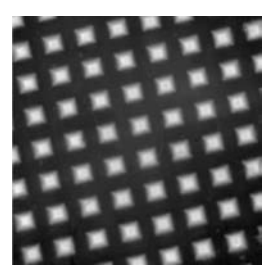

# **Calibration & Verification of Accuracy**

#### **Calibration**

Gage calibration is typically performed by the manufacturer or accredited lab. All probes include a Certificate of Calibration.

#### **Verification of Accuracy**

Ensure that the probe has been cleaned with the included cleaning card (pg. 9) and that the probe has been zeroed (pg. 10).

#### **Verify accuracy of the digital micrometer measuring system**

Place the *PosiTector RTR Check Shim* into the probe opening. The average of several measurements should be within the combined tolerance of both the Gage and the shim. If not, the Gage may need to be returned to your dealer for service.

The check shim is specifically intended for all **PosiTector RTR** probes. The Gage is designed to measure burnished replica tape within a limited measuring range and automatically subtracts 50.8 µm (2 mils) from height measurements to account for the incompressible polyester film. Therefore plastic shims intended for other instruments such as coating thickness gages will not be measured properly.

#### **Verify the optical measuring system**

Place the Peak Density Check Tape into the probe opening. The peak density (Spd) result should be within tolerance specified on the tape. If not, the Gage may need to be returned to your dealer for service.

*Ignore the peak height (H) result when using the Peak Density Check Tape*.

# **Menu Operation**

Gage functions are menu controlled. To access the Menu, power-up the Gage, then press the center navigation  $\mathbf{w}$  button.

Below is a sample menu for a **PosiTector RTR-3D** Advanced model:

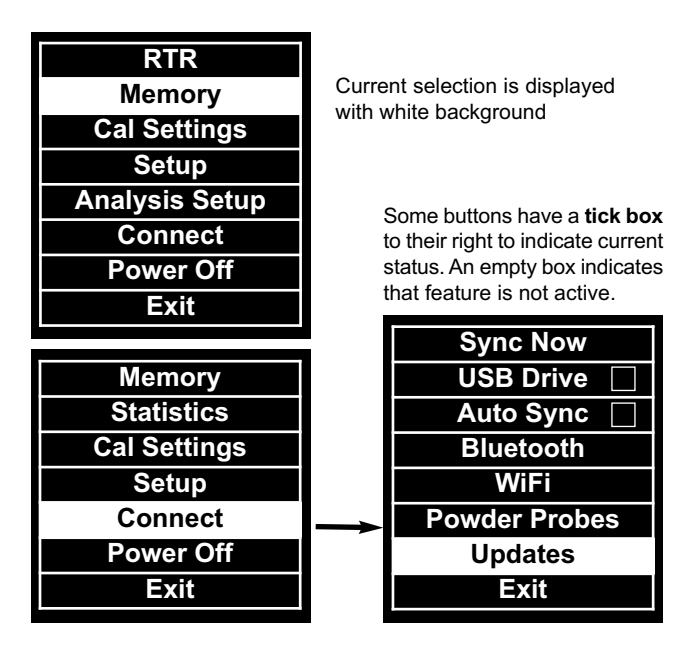

To navigate, use the **Up** and **Down** buttons to scroll vertically and **We it O SELECT.** 

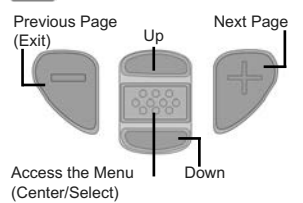

Press the **(+)** button to switch pages in a multipage menu.

Press the  $(-)$  button to return to the previous menu or page.

Select **Exit** to exit from any menu.

# **Cal Settings Menu**

#### **Zero**

The probe should be zeroed regularly to ensure best accuracy. The user will be prompted to zero the probe every time the Gage is powered-up. The **Zero** menu item allows the procedure to be performed at more regular intervals. It is particularly useful during long measurement sessions.

**Important:** Clean the probe with the included cleaning card (pg. 9) before performing a probe zero.

#### 1. Select **Zero** from the **Cal Settings** menu

2. Simultaneously press and hold both probe buttons firmly until the Gage beeps and the arrows point outward. Do not place anything in the measurement opening during this procedure.

Simultaneously press and hold both probe buttons firmly until the Gage beeps and displays "0". This can be performed from the main measurement screen without having to access the menu. SHORTCUT:

#### **Tape Grade**

Selects a replica tape grade. Required when **Linearize** mode (H<sub>L</sub>) is **ON**.<br>C - Coarse **XC - Extra Coarse (default**) C - Coarse XC - Extra Coarse (default)

#### **Linearize**

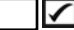

■ When the Linearize box IS ticked, the **PosiTector RTR** displays a more accurate peak-to-valley height measurement H<sub>u</sub> that has been adjusted for the non-linearity of replica tape. There is no need to average 2 or more replicas from different grades of tape AND there is no need to subtract the 50.8 µm (2 mils) of incompressible polyester film. Ensure the proper tape grade, C or XC, has been selected (pg. 12) and appears in the upper left corner of the display.

■ When the Linearize box is NOT ticked, the **PosiTector RTR** displays a height value of H comparable to the value an analog spring micrometer would display after the 50.8 µm (2 mils) of incompressible polyester film has been subtracted. In other words, it is the average of the maximum peak-to-valley distances obtained by measuring the thickness of the replica tape without any correction.

During measurement, if the linearized measurement falls outside of the selected tape grade's range, the Gage will suggest a more suitable tape grade to perform the measurement.

# **Setup Menu**

#### **Reset**

**Reset** (menu reset) restores factory settings and returns the Gage to a known condition. The following occurs:

- All batches and stored datasets, batch names and screen captures are erased.
- Menu settings are returned to the following:

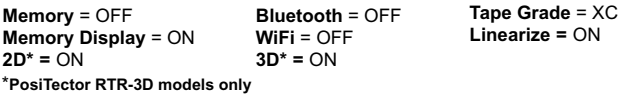

Perform a more thorough **Hard Reset** as follows:

- 1. Power down the Gage and wait 5 seconds.
- 2. Simultaneously press and hold the  $(+)$  and  $\boxed{\text{w}}$  center buttons until the **Reset** symbol (1) appears.

This returns the Gage to a known, "out-of-the-box" condition.

It performs the same function as a menu **Reset** with the addition of:

- Bluetooth Pairing info is cleared.
- Alarm settings are set to defaults.
- Menu settings are returned to the following:

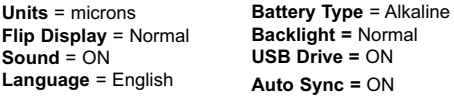

Date, Time and WiFi are not affected by either **Reset**. NOTE:

#### **Gage Info**

Displays gage body/probe details including serial numbers, PosiSoft.net registration key, remaining memory capacity for storage of readings, date and time and software packages.

For security purposes, the serial number and registration key are required to add the Gage to your PosiSoft.net account.

#### **Units**

Converts the display from inch to metric or vice versa. Stored measurements in memory are not converted. Switching units will turn off Statistics view and closes Memory.

# **2D**

#### *Advanced models only*

Displays a two-dimensional (2D) black and white image of the replicated surface. When Memory is on, this thumbnail image is stored with each reading for inclusion into inspection reports.

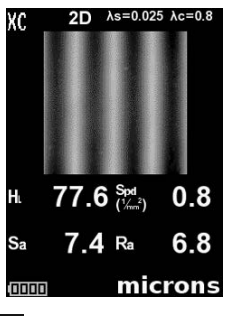

**3D**

*Advanced models only*

Displays a low-resolution color three-dimensional (3D) image of the replicated surface. When Memory is on, this thumbnail image is stored with each reading for inclusion into inspection reports.

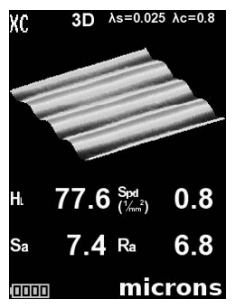

NOTE: Press the Up navigation button to toggle between 2D and 3D images if the image does not automatically appear on the display.

#### **Sound**

When checked (default), the gage will emit various sounds for activities such as successful measurement and for button presses. Untick to turn sound off.

#### **Flip Display**

This option causes the display to rotate 180°. Ideal for right-side up viewing when the sensors are pointed away from the user.

#### **Backlight**

Selects display brightness (Sun, Normal or Night). All settings will dim slightly after a period of no activity to conserve battery life. Press the **Down** button to brighten the display.

#### **Set Clock**

All measurements are date and time stamped (24 hour format) when stored into memory. It is therefore important to keep both the date and time current using this menu option. Use the **Up** and **Down** buttons to scroll, and the **(-)** and **(+)** buttons to adjust a value. The Gage's date and time can also be viewed in Gage Info (pg. 13).

#### **Battery Type**

Selects the type of batteries used in the Gage from a choice of "Alkaline","Lithium"or"NiMH" (Nickel-metal hydride rechargeable). If NiMH is selected, the Gage will trickle charge the batteries while connected via USB to a PC or optional AC charger. The battery state indicator icon is calibrated for the selected battery type. No damage will occur if the wrong battery type is selected.

NOTE: DeFelsko recommends the use of eneloop (NiMH) rechargeable batteries.

#### **Language**

Converts displayed and printed words to the selected language.

#### **Memory Management**

The **PosiTector RTR** has internal memory storage for recording measurement data. Stored measurements can be reviewed onscreen or accessed via computers, tablets and smart phones. Measurements are date and time-stamped.

Button functions with **Memory** ON:

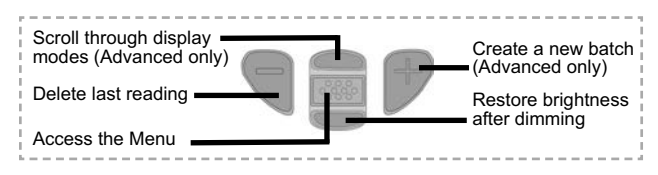

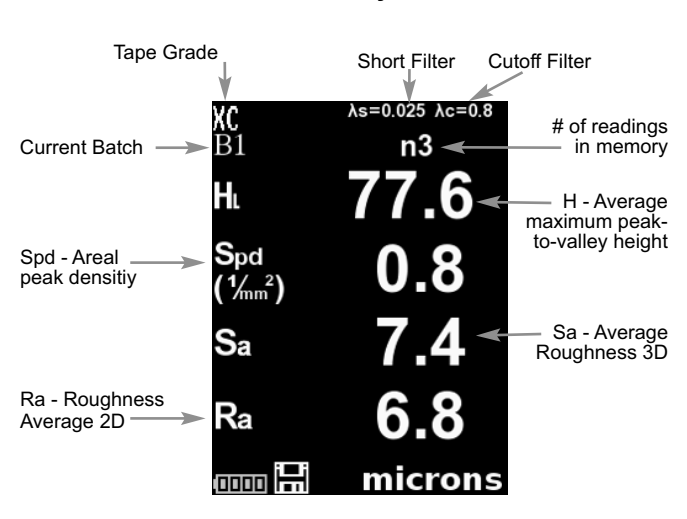

**Default Memory Screen**

**Standard models** store up to 250 readings in one batch. The **Memory** Menu includes the following options...

On: turns memory on and begins recording

Off: stops recording (stored readings remain in memory)

Clear: removes all readings from memory

View: lists group statistics and all stored readings on the display. It will begin by showing statistics based on all readings in memory. Use the **Up** and **Down** buttons to scroll through all readings. Press to exit.

**Advanced models** store 100,000 readings in up to 1,000 batches. 2D/3D images are stored if checked within the Setup menu. The **Memory** Menu includes the following options:

#### **New Batch**

Closes any currently opened batch and creates a new batch name using the lowest available number. For example, if only **Batch 1** and **Batch 3** exist, then **Batch 2** would be created and made the current batch. The  $\mathbb{H}$  icon appears. Each measurement will be displayed and stored into this new batch. New batches are date stamped when they are created. Each reading is also data/time stamped.

**SHORTCUT:** When a batch is open, press (+) to create a new batch

#### NOTE:

- Remove the last reading from the current open batch by pressing (-).
- **.** If memory is **ON**, continuous measurements can be taken and stored in memory.
- Each batch can contain a maximum of 10,000 readings.

#### **Open**

Selects a previously created batch name to open and make current. If it contains measurements, onscreen statistics will immediately reflect values calculated from this batch.

#### **Close**

Stops the recording process, closes the current batch, and removes batch information from the display.

#### **Delete**

Permanently removes a batch from Gage memory. The name is deleted and all measurements are erased.

#### **View**

Scroll using the **Up** or **Down** buttons through information, statistical summary, and a list of each reading in the currently opened batch.

Press  $\boxed{\mathbf{w}}$  to exit.

#### **Annotate**

Create meaningful batch names and enter notes directly on the Gage using a familiar onscreen *QWERTY* keyboard.

Use the Gage's navigation and **(-)(+)** buttons to enter annotations.

Annotations can be synchronized with PosiSoft.net and are included in all PosiSoft reports (see **Accessing Stored Measurement Data**, pg. 24).

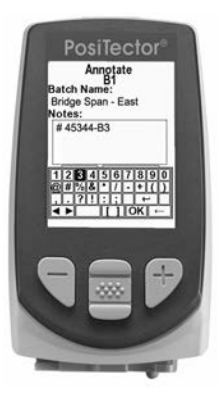

NOTE: Annotations can also be created using PosiSoft.net (pg. 24) or the PosiTector App (pg. 24).

#### **Print**

Sends a statistical summary and individual measurements to the optional Bluetooth wireless printer.

NOTE: To cancel printing, press and hold the (-) and (+) buttons simultaneously.

#### **Display**

*(appears only if a batch is currently open)*

The following user display options are available:

**Chart:** A real-time x-y chart of batch readings

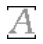

**Notes:** Instructions, descriptions or notes (see Annotate, pg.18)

**None:** Default screen shows statistics

#### SHORTCUT:

When a batch is open, press Up to scroll through the above display options.

#### **Batch Summary** *Advanced models only*

Displays a summary of all stored batches including the name, probe type, number of readings and type.

In the following example. Batch 3 (B3) indicates an "RTR" replica tape reader probe was used to record a total of "41" readings.

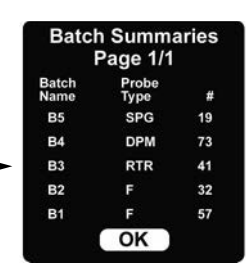

#### **Screen Capture**

Press both **(-)(+)** buttons at any time to capture and save an image of the current display. The last 10 screen captures are stored in memory and can be accessed when connected to a computer (see *PosiSoft USB Drive* pg. 26).

**Save SDF**

*Advanced models only*

Stores a *Surface Data File* (SDF) to the USB Drive every time a reading is taken when selected. This provides a means to perform a more detailed analysis of the surface using PosiSoft or third party image rendering/analysis software.

Only a single SDF can be stored at a time. Each saved image overwrites the previous one.

The SDF can be accessed when connected to a computer (see USB Drive pg. 26). The SDF is stored in the root directory named with the format: rtr\_{datetime}.sdf

*Optical Grade Replica Tape* (pg. 12) provides higher quality SDF surface data files than conventional Press-O-Film replica tape. This special grade of tape is recommended when taking measurements which will be exported as SDF images.

Below is an example of a PosiTector-generated SDF opened in **PosiSoft Desktop**.

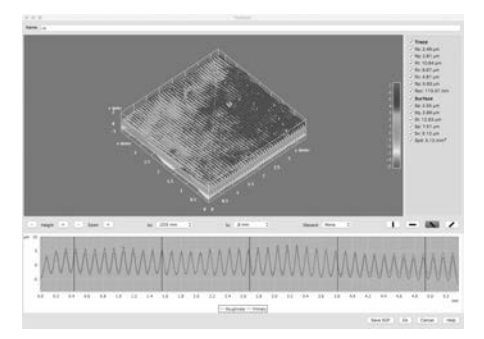

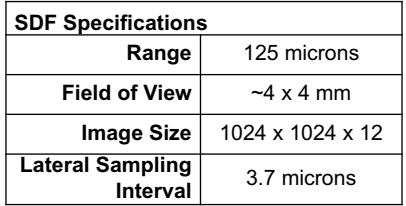

# **Analysis Setup Menu**

# **2D Parameters**

2D parameters are calculated from a virtual 'trace' across the image area. When the Orientation (pg. 23) is set to Horizontal X or Vertical Y directions, the Evaluation Length is equal to 3.8mm, minus double the length of the selected discard filter. When the Orientation is set to Diagonal XY or Diagonal YX directions, the Evaluation Length is equal to 5.4mm, minus double the length of the selected discard filter.

The 2D Parameters Menu allows the operator to select  $\boxed{\checkmark}$  2D analysis parameters to be displayed by the gage (a maximum of 6 parameters can be selected from the 2D and 3D Parameter lists).

**Ra (default)** Roughness average: arithmetic average of the absolute values of the profile height deviations within the evaluation length measured from the mean line

**Rg Z** RMS roughness: root mean square average of the profile heights within the evaluation length measured from the mean line

**Rz** ∠ Average maximum height of the profile: arithmetic average of the successive values of the maximum peak to deepest valley within each sampling interval calculated over the evaluation length. The length of the sampling interval is equal to the cutoff length  $\lambda c$  (pg. 23) and the number of sampling intervals is the number of whole cutoff lengths λc that can fit within the Evaluation Length.

**Rp Maximum profile peak height:** the distance between the highest point of the profile and the mean line within the evaluation length

**Rv** Maximum profile valley depth: the distance between the deepest valley and the mean line within the evaluation length

**Rt ⊡Total profile height:** the distance between the highest peak and the deepest valley within the evaluation length

**Rpc Peak count:** number of peaks per unit length within the evaluation length

**Rpc Boundary C1:** defines the boundary lines located equidistant above and below the profile mean line. A Peak is counted after the trace goes below the lower boundary line and above the upper boundary line. The default is 0.5 µm.

# **3D Parameters**

3D parameters are calculated across the image area. When calculating 3D parameters, an evaluation area is determined by removing an area around the outside edge of the image area equal to the width of the discard length.

The 3D Parameter Menu allows the operator to select  $\Box$  3D analysis parameters to be displayed by the gage (a maximum of 6 parameters can be selected from the 2D and 3D Parameter lists).

**H (default) Average maximum peak-to-valley height:**

the distance between the anvils minus the 2 mils (50.8 µm) of incompressible film. When selected an optional linearization can be performed by selecting the linearization checkbox in the Cal Settings Menu (see pg. 12)

Spd  $\sqrt{\phantom{a}}$  (default) Areal peak density: the number of peaks per unit area (formerly known as Pd).

**Sa** idefault) Average roughness: the arithmetic average of the absolute values of the measured height deviations from the mean surface taken within the evaluation area.

**Sq <del></del>Root mean square roughness:** the root mean square average of the measured height deviations from the mean surface taken within the evaluation area.

**Sz Maximum area peak-to-valley height:** the vertical distance between the maximum peak height and the maximum valley depth. Commonly referred to as St.

**Sp Maximum area peak height:** the maximum height in the evaluation area with respect to the mean surface.

**Sv**  $\blacksquare$  **Maximum valley depth:** the absolute value of the minimum height in the evaluation area with respect to the mean surface.

# **Filter Settings**

To optimize the analysis for a specific application, filters may be applied to the raw image to remove undesirable profile characteristics prior to calculating the 2D and 3D parameters. The short wavelength (λs) Gaussian filter attenuates features that have a wavelength shorter than the selected size. The long wavelength cutoff (λc)

Gaussian filter attenuates features that have a longer wavelength than the selected size.

*The following Short Filters (λs) are available:*

**None 0.008mm 0.025mm** (default) **0.080mm**

*The following Cutoff Filters (λc) are available:*

**None 0.08mm 0.25mm 0.8mm** (default) **2.5mm**

# **Discard**

A side effect of the long wavelength cutoff (λc) filter is that values near the edge of the evaluation length or area are skewed. To prevent these skewed values from affecting 2D and 3D parameter calculations, the values near the edges of the evaluation are discarded. The Discard length is calculated from the long wavelength cutoff (λc) selected.

*The following discard selections are available:*

**Discard none Discard ½ <del>○</del>** (default) **Discard 1**  $\boxed{≤}$ 

# **2D Orientation**

2D parameters are calculated from a virtual 'trace' across the image area. By default, this trace is in the Horizontal X direction, parallel to the long axis of the replica tape. This orientation can be changed if desired:

**Horiz X** (Horizontal X) **⊘** (default) **Vert Y** (Vertical Y)  $\boxed{\bigtriangledown}$ **Diag XY** (Diagonal XY) **Diag YX** (Diagonal YX)

# **Accessing Stored Measurement Data**

DeFelsko offers the following free solutions for viewing, analyzing and reporting data:

**PosiSoft USB Drive** - Connect the Gage to a PC/Mac using the supplied USB cable. View and print readings and graphs using universal PC/Mac web browsers or file explorers. No software or internet connection required. **USB Drive** must be selected in the Gage's "**Connec**t > **USB**" menu (pg. 26).

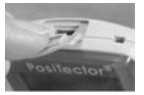

 $(\hspace{-2pt}\langle \!\!\!\langle \gamma \rangle\!\!\!\rangle$ 

**PosiSoft Desktop** - Powerful desktop software (PC/Mac) for downloading, viewing, printing and storing measurement data. Includes a customizable, templated PDF Report Generator. No internet connection required.

**PosiSoft.net** - Web-based application offering secure, centralized storage of measurement data. Access your data from any webconnected device.

**PosiTector App** - (*Advanced models only, s/n 784000+*) App for compatible iOS and Android smart devices. Permits users to create, save and share professional PDF reports. Add images and notes using the smart device's camera and keyboard.

# **Connect Menu**

**WiFi** *Advanced models only*

Allows connection to your local wireless network or mobile hot spot. Ideal for using your network's internet connection for synchronizing stored measurements with PosiSoft.net (pg. 24).

See www.defelsko.com/wifi

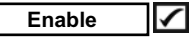

Turns WiFi functionality ON. When selected, the  $\binom{w}{k}$  icon will appear on the display. To deactivate WiFi, uncheck the Enable box.

```
Access Point
```
Connect your smart device/computer to a PosiTector Advanced body wirelessly without the need for a separate network.

To enable, select Access Point from the Connect > WiFi menu. The Access Point icon  $\binom{m}{k}$  will display in the upper left of the PosiTector display.

### **Securing your Access Point -**

To ensure the PosiTector is only accessible to authorized devices, it is important that you enter a passphrase (password) for the Access Point. The default Passphrase is **password**.

 $(\odot)$ 

#### In the **Connect > WiFi > Setup** menu, select **AP Passphrase**.

**Press**  $\infty$  **button to display on-screen keyboard. Enter a Passphrase** for the Access Point. The Passphrase will be required for all devices connecting to the PosiTector's Access Point.

The PosiTector is now visible to all WiFi enabled devices. Simply connect your devices WiFi to the new PosiTector Access point. All PosiTectors are uniquely identified by their respective gage body serial numbers.

#### **AP Channel** - Default Channel: 6

For most users, the default channel will not have to be altered. If you are experiencing poor connection or are unable to connect, try another channel.

#### In the **Connect > WiFi > Setup** menu, select **AP Channel**.

Press the **UP** center navigation button to highlight the channel. Use the (-) or (+) buttons to change the channel. Press the **DOWN** navigation button and select  $OK$ . Press the  $\mathbf{w}$  button.

**Networks:** With WiFi Enabled (pg. 24) the Gage will allow the user to add a new network and will automatically check for available local networks. Available networks detected by the Gage are listed on the screen along with any networks that the Gage has previously been connected to that are not currently within connection range.

**Information:** Gage displays information about the local WiFi network connection including...

**SSID:** the network's name

**State:** displays if the Gage is connected to the network or not

**IP Address:** the network's IP Address

**Setup:** Allows user to setup a WiFi connection

**IP Settings:** enter the IP information as follows...

IP Type (DHCP or Static), IP Address, Gateway, Netmask, DNS1, DNS2

**Server Enable:** enables a connection between the network and the Gage **Gage Name:** enter a name for the Gage (up to 14 Characters).

**AP Channel:** The access point channel corresponding to a frequency range. (Default Channel: 6)

**AP Passphrase:** A series of characters, numbers or symbols used to log on to a WiFi network. (Default Passphrase: password)

**WiFi Reset:** erases all WiFi settings

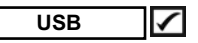

When **USB Drive** is checked, the **PosiTector** gage uses a USB mass storage device class which provides users with a simple interface to retrieve stored data in a manner similar to USB flash drives, digital cameras and digital audio players.

**USB Drive** is also required to import stored measurements into PosiSoft Desktop software (pg.24). Once connected, any computer can view measurements stored in memory by navigating a virtual drive labeled "PosiTector" using the included USB cable.

A formatted HTML report is viewed by selecting the "index.html" or "START\_HERE.html" file found in the root directory. Optionally, text ".txt" files located in each batch folder provide access to measurement values. Stored datasets and graphs can be viewed or copied using universal PC/Mac web browsers or file explorers.

When your **PosiTector** is first connected to your Windows PC via a USB cable, an enumeration process is started that installs device drivers without re-booting your computer. You may see several popup windows in the taskbar at the bottom right of your screen. Wait for the entire process to be completed before proceeding.

#### **Serial Streaming via USB** *(Advanced models only)*

Advanced gage bodies have the ability to serial stream live readings from the USB port

The following document links will help operators use this feature:

#### *PosiTector Advanced USB Serial Streaming Instructions --*

http://www.defelsko.com/usb/PosiTectorAdvanced-USBserial.pdf

#### *Required driver (referenced in above document) --*

http://www.defelsko.com/usb/gserial.zip

#### **Retrieving stored screen captures:**

The last 10 screen captures stored in memory can be accessed by navigating to the "screen capture" directory within the "PosiTector" virtual drive.

NOTE: When connected, power is supplied through the USB cable. The batteries are not used and the body will not automatically power down. If rechargeable (NiMH) batteries are installed, the instrument will trickle charge the batteries.

#### **Sync .net Now**

The below **WiFi**, **USB** and **Bluetooth** menus contain a **Sync .net Now** option. When selected, the Gage immediately synchronizes stored measurement data via its respective communication method (internet connection required).

Alternatively, select **Auto Sync .net** from within the **USB** connect menu to automatically synchronize upon connection to a PC. Additional measurements added to memory while connected are synchronized only when the USB cable is disconnected and reconnected, or when the **Sync .net Now** option is selected.

**WiFi** connected gages automatically attempt synchronization upon power-up.

**PosiSoft Desktop** is required when using a **USB** NOTE: connection to synchronize measurements with PosiSoft.net.

#### **Bluetooth Smart** *Advanced models only. S/N 784,000 and greater*

When Enabled , allows communication with a smart device running the PosiTector App (pg. 24) via auto-pairing **Bluetooth Smart** (BLE) wireless technology.

Select **1** batches to flag them for synchronization to the PosiTector App. New batches created while **Bluetooth Smart** is enabled are automatically selected.

### **Sync Batches**

Select  $\overline{\mathcal{G}}$  batches to flag them for synchronization to the PosiTector App. New batches created while **Bluetooth Smart** is enabled are automatically selected.

With **Bluetooth Smart** enabled, select **Sync Batches** to transfer selected  $\sqrt{\phantom{a}}$  batches to the PosiTector App. Only datasets and batches that have yet to be synchronized with any smart device are synchronized automatically.

**NOTE:** If Bluetooth Smart is disabled, data from batches selected in the **Sync Batches** menu are held in a queue until communication with the PosiTector App is re-established.

#### **Send Batches**

Transfers selected  $\sqrt{\phantom{a}}$  batches to the PosiTector App (useful when switching between devices). The **Send Batches** option is visible in the menu when the Gage is connected to a smart device running the PosiTector App.

**Bluetooth** *(Advanced models only)*

# **B** Bluetooth

Allows individual datasets to be sent to a computer, printer or compatible device as they are taken using Bluetooth wireless technology. See www.defelsko.com/bluetooth

### **Pairing**

The instrument and receiving device must be paired before stored or streamed datasets can be transmitted. For pairing instructions, see http://www.defelsko.com/bluetooth

#### **Info**

Lists information about your current Bluetooth connection, including the currently paired device and MAC address.

#### **Stream**

When checked, the instrument will stream datasets to the paired Bluetooth Device as they are taken. Datasets can be streamed as they are taken to the optional Bluetooth printer or third-party computer software.

# **Powder Probes**

Displays menu options that enable the PosiTector Advanced body to communicate with wireless PosiTector PC probes. See http://www.defelsko.com/pc

### **Updates**

Determines if a software update is available for your Gage. If an update is available, a prompt will appear allowing the user to choose to perform the update at this time or not.

To perform an update, the Gage must be connected to an internet connected computer with PosiSoft Desktop (pg. 24), or WiFi network (pg. 24).

WARNING: Ensure that stored measurements are backed up to a PC or PosiSoft.net. The Gage will perform a Hard Reset (pg. 13) after completion of the update and ALL readings in memory will be erased.

# **Technical Data**

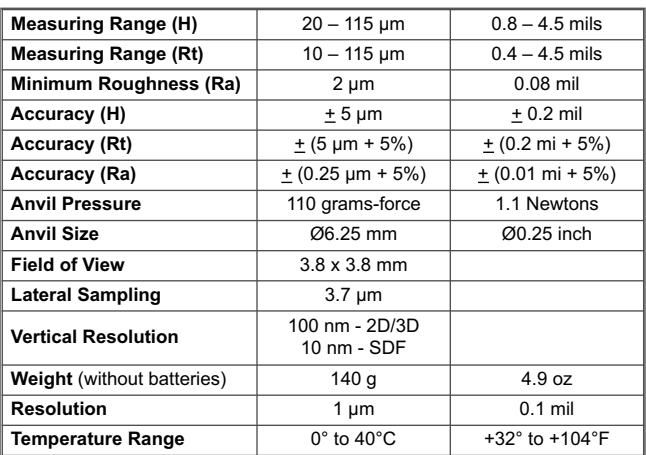

Conforms to: ASTM D4417, ISO 8503-5, NACE RP0287, SSPC-PA 17, SP6,SP10, SP11-87T and others

# **Power Supply / Battery Indicator Power Supply / Battery Indicator**

**Power Source:** 3 AAA alkaline, Lithium or optional Nickel-metal hydride (NiMH) rechargeable batteries. For best battery indicator results, ensure the appropriate **Battery Type** is selected in the **Setup** > **Battery Type** menu (pg. 15).

The battery indicator  $\blacksquare \blacksquare \blacksquare \blacksquare \blacksquare$  displays a full bar with fresh alkaline or fully charged batteries installed. As the batteries weaken, the bar will be reduced. When the battery symbol is low  $\boxed{\Box\Box}$  the Gage can still be used, but the batteries should be changed or recharged at the earliest opportunity. The Gage will turn off automatically when batteries are very low, preceded by a Low Battery Warning on the display.

To retain all user settings and stored memory readings, only **!** replace the batteries after the Gage has powered-down.

Battery performance decreases at low temperatures.

This device complies with part 15 of the FCC Rules. Operation is subject to the following two conditions: (1) This device may not cause harmful interference, and (2) this device must accept any interference received, including interference that may cause undesired operation.

# **Returning for Service**

Before returning the Gage for service…

- **1.** Install new or newly recharged batteries in the proper alignment as shown within battery compartment.
- **2.** Clean the measurement anvils using the cleaning card (pg. 9).
- **3.** Perform a **Hard Reset** (pg. 13).
- **4.** Verify accuracy and operation (pg. 10)
- **5.** If issue is not resolved, **Update** (pg. 28) your **PosiTector** gage body and re-attempt measurements.

#### **IMPORTANT:**

If you must return the Gage for service, please fill out and include the Service Form located at www.defelsko.com/support with the Gage. Be sure to also include the probe, your company name, company contact, telephone number and fax number or email address.

# **Limited Warranty, Sole Remedy and Limited Liability**

DeFelsko's sole warranty, remedy, and liability are the express limited warranty, remedy, and limited liability that are set forth on its website: www.defelsko.com/terms

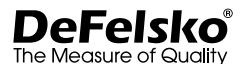

#### **www.defelsko.com**

© 2017 DeFelsko Corporation USA All Rights Reserved

This manual is copyrighted with all rights reserved and may not be reproduced or transmitted, in whole or part, by any means, without written permission from DeFelsko Corporation.

DeFelsko, PosiSoft and PosiTector are trademarks of DeFelsko Corporation registered in the U.S. and in other countries. Other brand or product names are trademarks or registered trademarks of their respective holders.

Every effort has been made to ensure that the information in this manual is accurate. DeFelsko is not responsible for printing or clerical errors.

# Lector de cinta de réplica **PosiTector RTR3D**

# **Manual de Operación v. 1.0**

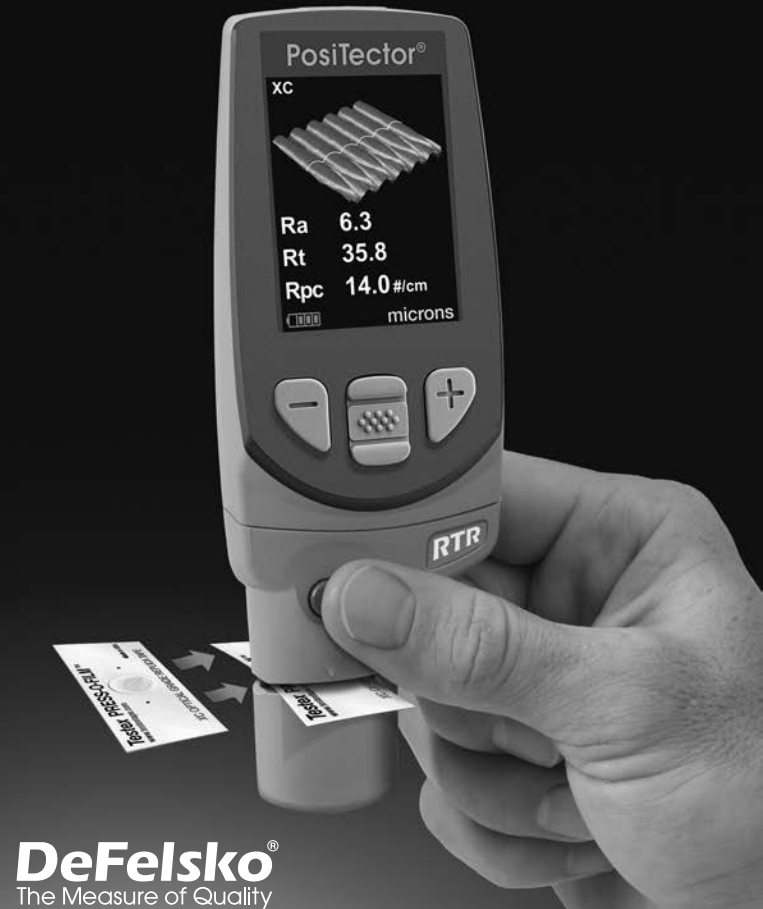

# **Índice**

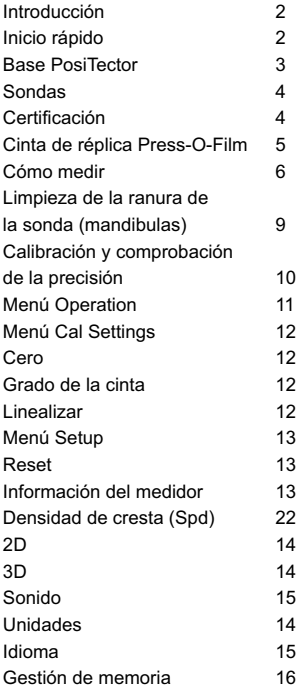

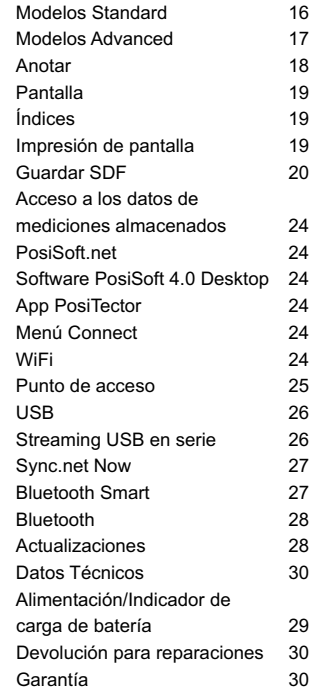

# **Introducción**

El **lector de cintas de réplica PosiTector (RTR-3D)** es un instrumento electrónico de mano que mide cintas réplica perfiladas Testex Press-O-Film TM y utiliza un algoritmo que relaciona la intensidad de luz contra el espesor para producir imágenes tridimensionales (3D) de la superficie replicada. Las imágenes generadas en el medidor se analizan para producir parámetros en 2D y 3D que representan las características específicas de una superficie.

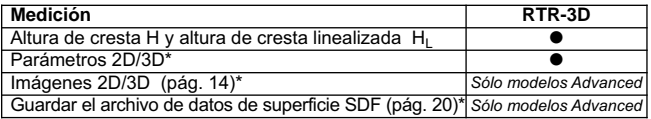

*\* Para medir parámetros en 2D/3D se requiere cinta réplica Grado Optico* (pág. 5)

#### **Inicio rápido**

El **PosiTector RTR-3D** se encenderá al pulsar el botón central. Para ahorrar energía, el medidor se apagará tras unos 5 minutos de inactividad. Se conservarán todas las configuraciones.

Con el medidor apagado:

- 1. Limpie la sonda con la tarjeta de limpieza y la tela de microfibra facilitadas (Pág. 9)
- 2. Encienda el medidor pulsando el botón central  $\mathbf{w}$ .
- 3. Ajuste a cero la sonda. (Pág. 12)
- 4. Verifique la exactitud del medidor. (Pág. 10)
- 5. Mida la cinta de réplica de referencia (Pág. 8)

NOTA: Para garantizar mayor precisión, el usuario pondrá a cero la sonda cada vez que el medidor arranque. Por lo tanto será una buena práctica limpiar la sonda regularmente con la tarjeta de limpieza y una tela de microfibra. Es mejor realizar la limpieza cuando el medidor esté apagado.

### **Selección de Cinta** (Pág. 5)

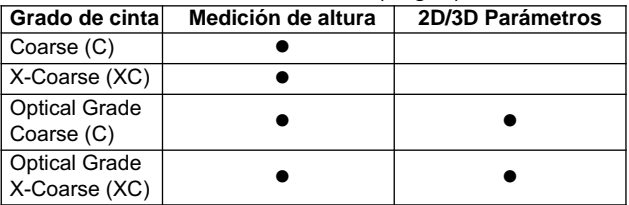

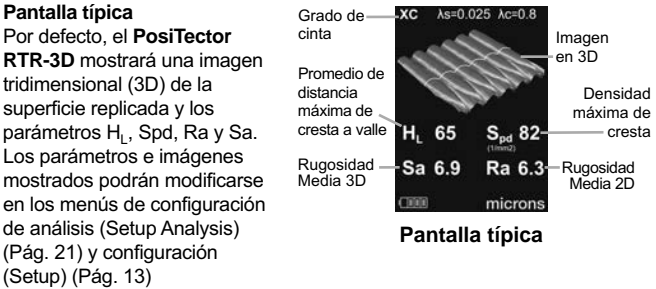

### **Base del PosiTector**

Las bases **PosiTector** aceptan todas las sondas intercambiables incluidas las de perfil de superficie (RTR/SPG), de espesor de recubrimiento (6000/200), ambientales (DPM), dureza Shore (SHD), sal soluble (SST) y sondas de espesor de pared por ultrasonidos (UTG).

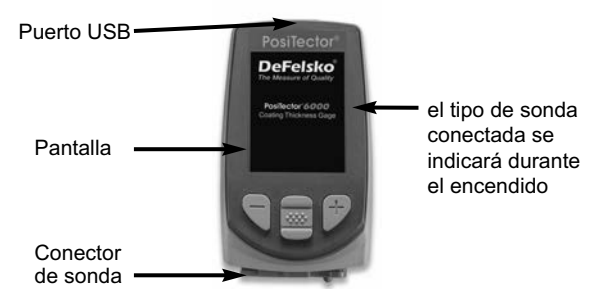

**Actualizaciones:** Mantenga su PosiTector actualizado con las últimas características, funcionalidades y compatibilidad de sondas (ver Actualizaciones Pág. 28). 2

**Correa de muñeca:** Recomendamos colocar y llevar la correa de muñeca suministrada.

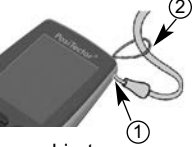

**Protector de lente:** La pantalla del PosiTector va cubierta con una fina película de plástico como protección contra las huellas de dedos y otras marcas durante el envío. Esta película, aunque normalmente se retira antes del empleo del medidor, puede dejarse como protección contra las salpicaduras de pintura o proyecciones. Pueden comprarse recambios.
# **Sondas**

Una vez encendido, el PosiTector determinará automáticamente el tipo de sonda conectada y realizará una comprobación automática. Para desconectar una sonda de una base **PosiTector** extraiga el conector de la sonda de plástico horizontalmente (en la dirección de la flecha) de la base **PosiTector**. Invierta los pasos para conectar una nueva sonda.

NOTA: No será necesario apagar el medidor cuando se cambie la sonda.

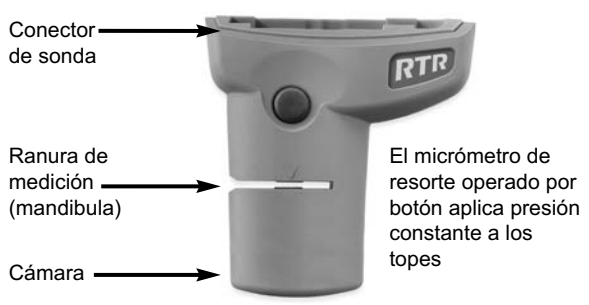

# **Sonda PosiTector RTR-3D**

# **Certificación**

Todas las sondas **PosiTector RTR** incluyen certificado de calibración. Si necesita que el equipo vuelva a certificarse podrá devolver los medidores con regularidad para una nueva calibración.

DeFelsko recomienda que sean los clientes quienes determinen la periodicidad con que necesitarán recalibrar sus medidores según su experiencia y condiciones de trabajo. Partiendo nuestro conocimiento del producto, los datos y la información de los clientes, recomendamos empezar con un intervalo de calibración de un año a contar desde la fecha de la última calibración, desde la fecha de compra del medidor o desde la fecha de entrega del mismo.

# **Cinta de réplica Press-O-Film**

Press-O-Film ofrece un método simple para obtener una impresión de una superficie para su análisis. Se trata de una lámina de plástico recubierta de microespuma plástica deformable adherida a una película de poliester de 50.8 µm (2 mil) incompresible. Cuando se comprime contra la superficie, la espuma se contrae y adquiere una impresión precisa o réplica inversa de la superficie.

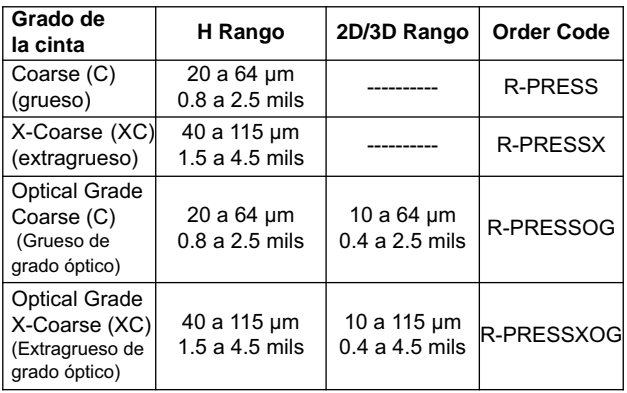

Existen diferentes grados de cinta de réplica:

Si solo se requiere la distancia máxima de cresta a valle podrán emplearse Coarse o X-Coarse convencionales. Al colocar la cinta comprimida (réplica) en el PosiTector RTR-3D se obtendrá una medida del promedio de distancia máxima de cresta a valle (H) del perfil rugoso de la superficie. El medidor sustraerá automáticamente el espesor del sustrato de poliéster de todas las mediciones. La cinta Press-O-Film está disponible en los grados Coarse (grueso) (C) y X-Coarse (extragrueso) (XC) para acomodar las mediciones a los diferentes rangos de perfil.

#### **Cinta de réplica Press-O-Film de grado óptico:**

En mediciones de parámetros en 2D y 3D es recomendable utilizar Press-O-Film de grado óptico. La cinta de grado óptico proporciona imágenes de mayor resolución que la cinta de réplica Press-O-Film tradicional. Se encuentra disponible tanto en Coarse (grueso) (C) como en X-Coarse (extragrueso) (XC). Elija el grado de cinta que coincida mejor con la distancia máxima de cresta a valle de la superficie que se va a medir.

# **Principio de funcionamiento**

El **PosiTector RTR-3D** utiliza dos principios de medición: un micrómetro digital para medir la altura total de la cinta de réplica perfilada y un sistema óptico que proyecta la luz a través de la cinta de réplica y captura una imagen bidimensional en blanco y negro.

El micrómetro digital se utiliza para medir el espesor total de la cinta de réplica perfilada. Tras sustraer el grosor de la película de poliéster incompresible y linealizar el resultado (Pág. 12), este espesor corresponderá al promedio de distancia máxima de cresta a valle (H).

Es conocido que la cinta réplica transmite luz de manera proporcional al grado al que está comprimida. Las crestas en el perfil de superficie comprimirán la cinta de réplica en mayor grado y se obtendrán como resultado puntos brillantes; los valles comprimirán menos la cinta de réplica y darán como resultado manchas oscuras. Al registrarse la cantidad de luz transmitida en cada punto de la cinta perfilada podrá generarse con precisión un mapa 3D de la superficie. Pueden medirse parámetros 2D y 3D del perfil de superficie.

El **PosiTector RTR-3D** utiliza un algoritmo que relaciona la intensidad de luz contra el espesor para producir imágenes tridimensionales (3D) de la superficie replicada perfilada utilizando cintas de réplica. El sensor de imagen produce una imagen de 1024 x 1024 píxeles que representa un área de imagen de unos 3,8 mm x 3,8 mm. Las imágenes generadas en el medidor se analizan para producir parámetros en 2D y 3D que representan las características específicas de una superficie.

#### **Cómo medir**

- 1. Prepare la superficie de prueba
- 2. Perfile la cinta de réplica
- 3. Prepare el medidor
- 4. Realice la medición

#### **1. Prepare la superficie de prueba**

Encuentre un lugar representativo para la medición. Limpie la superficie que va a comprobar. DeFelsko recomienda emplear la masilla suministrada para retirar restos de polvo, suciedad o granalla de la superficie. Presione con fuerza la masilla sobre la superficie utilizando los dedos y retírela

NOTA: La limpieza de la superficie de prueba es especialmente importante cuando se use el **PosiTector RTR-3D** en mediciones de parámetros 2D y 3D o cuando se generen archivos SDF para su procesamiento posterior.

# **2. Creación de una réplica**

Seleccione el grado apropiado de la cinta de réplica según el perfil deseado. Consulte las instrucciones de la cinta (Pág. 5).

Coloque una cinta de réplica autoadhesiva retirando su papel protector. Un círculo de "ojo de buey" de papel deberá quedar en el papel de protección (no se utiliza para la medición).

Aplique la cinta de réplica en la superficie. Presione los extremos adhesivos del papel para sujetarlo firmemente en su lugar durante el proceso de perfilado.

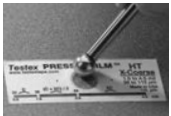

Comprima firmemente la película de réplica utilizando el extremo redondeado de la herramienta de pulido de acero inoxidable.

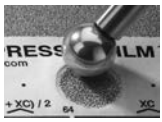

Aplique una presión suficiente en círculo y frote en sentidos transversales para producir una réplica con un aspecto de uniforme. Normalmente se requieren de 30 a 60 segundos

para comprimir completamente todas las partes de la película en la mayoría de las superficies. **En general, el**

**exceso de compresión es más seguro que demasiado poca.** Una vez finalizado el perfilado retire la cinta de réplica de la superficie.

# **3. Prepare el medidor**

NOTA: Es importante limpiar las mandíbulas del micrómetro y las lentes de la cámara antes de cada medición de parámetros de 2D y 3D o antes de generar archivos SDF. (Pág. 9).

Encienda el medidor pulsando el botón central . Aparecerá una imagen que indica que la sonda requiere su puesta a cero.

Pulse y mantenga con firmeza simultáneamente ambos botones de la sonda hasta que el medidor emita un sonido y las flechas apunten hacia el exterior. No coloque nada en la ranura de medición durante este procedimiento.

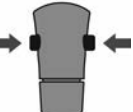

Asegúrese de utilizar el grado correcto de cinta de réplica: se mostrará **C** o **XC** en la esquina superior izquierda de la pantalla (Pág. 12).

# **4. Realice la medición**

Inserte la cinta de réplica perfilada en la ranura de medición. Asegúrese de que la cinta esté colocada correctamente para que el área perfilada esté centrada en la ranura en la sonda con el adhesivo hacia abajo.

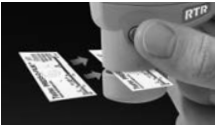

Para colocar la cinta, muévala hacia la parte posterior de la sonda y alinee los dos puntos (impresos en la cinta de réplica) con flechas en ambos lados de la ranura de medición.

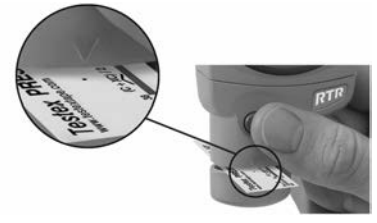

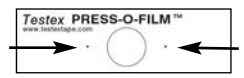

Align dots with arrows on probe

Si está utilizando una cinta antigua que no tiene los puntos impresos, alinee centrando la cinta en la ranura de medición.

Durante la medición los topes aplicarán una presión constante en la cinta de réplica con independencia de la que aplique en los botones.

1. a) Pulse y mantenga con firmeza ambos botones de la sonda al tiempo hasta que el medidor emita un sonido y las flechas apunten hacia el exterior.

b) Retire sus dedos de la cinta y libere los botones de la sonda (no sujete o retire la cinta del medidor).

c) Sostenga el medidor con firmeza mientras la sonda mide la espuma comprimida hasta que desaparezca este gráfico.

Durante cada medición se capturarán varias imágenes de la superficie de la espuma. Si toca la cinta o la retira en ese intervalo la imagen aparecerá desenfocada.

2. La medición de la altura del perfil de superficie  $(H<sub>1</sub>)$ aparecerá inmediatamente. Ya puede extraer la cinta. Mientras se calculan los parámetros 2D y 3D aparecerá un reloj de arena.

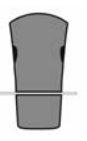

# **Limpieza de la ranura de la sonda (mandíbula)**

La sonda contiene dos superficies de medición (mandíbulas) y lentes de la cámara que pueden contaminarse con partículas de polvo y restos de adhesivo de la cinta. Por lo tanto se recomienda limpiar la sonda regularmente con la tarieta de limpieza y la tela de microfibra facilitadas. La limpieza es esencial antes de poner a cero la sonda (Pág. 12) o comprobar la precisión (Pág. 10). La limpieza se realizará mejor con el medidor apagado.

Con el medidor apagado, pase la tarjeta por la ranura un par de veces mientras presiona los dos botones de la sonda. Inserte la tela de microfibra y limpie con cuidado las superficies de los topes varias veces deslizando la tela adelante y atrás con los botones de la sonda pulsados.

La tarjeta también podrá utilizarse para limpiar las superficies de micrómetros analógicos de resorte. Su distribuidor dispone de tarjetas y bayetas de microfibra de recambio.

NOTA: La limpieza de los topes es especialmente importante cuando se use el **PosiTector RTR-3D** en mediciones de parámetros 2D y 3D o cuando se generen archivos SDF.

Ejemplo de una imagen 2D de una superficie tomada con el **PosiTector RTR-3D** Advanced antes y después de la limpieza de los topes con la tarjeta de limpieza.

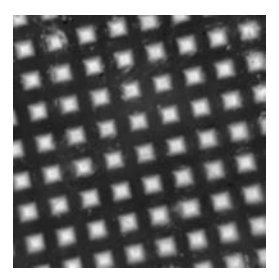

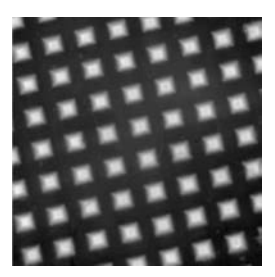

*Antes de la limpieza Después de la limpieza*

# **Calibración y comprobación de la precisión**

# **Calibración**

El fabricante o un laboratorio acreditado realizará la calibración del medidor. Todas las sondas incluyen certificado de calibración.

#### **Comprobación de la precisión**

Asegúrese de que la sonda se ha limpiado con la tarjeta (Pág. 9) y la sonda se ha puesto a cero (Pág. 10).

#### **Verifique la precisión del sistema de medición por micrómetro digital**

Introduzca la **galga de comprobación del PosiTector RTR** en la ranura de la sonda. El promedio de varias mediciones debería encontrarse entre las tolerancias combinadas del medidor y la galga. Si no, deberá devolver su medidor a su distribuidor para reparación.

La galga de comprobación está específicamente pensada para todas las sondas PosiTector RTR. El medidor está diseñado para medir la cinta de réplica perfilada dentro de un rango limitado de medición y restará automáticamente 50.8 µm (2 mil) en las mediciones de altura para tener en cuenta la película de poliéster incompresible. Por lo tanto las galgas de plástico destinadas a otros instrumentos tales como medidores de espesor de recubrimiento no se medirán correctamente.

#### **Verifique el sistema óptico de medición**

Introduzca la cinta de verificación de densidad de cresta en la ranura de la sonda. El resultado de densidad de cresta (Spd) deberá estar dentro de la tolerancia especificada en la cinta. Si no, deberá devolver su medidor a su distribuidor para reparación.

*Ignore el resultado de la altura de cresta (H) cuando utilice la cinta de verificación de densidad de cresta.*

# **Menú Operation**

Las funciones del medidor se controlan con un menú. Para acceder al menú encienda el medidor y pulse el botón central. **We** 

A continuación se muestra un ejemplo de menú para un **PosiTector RTR-3D** modelo Advanced:

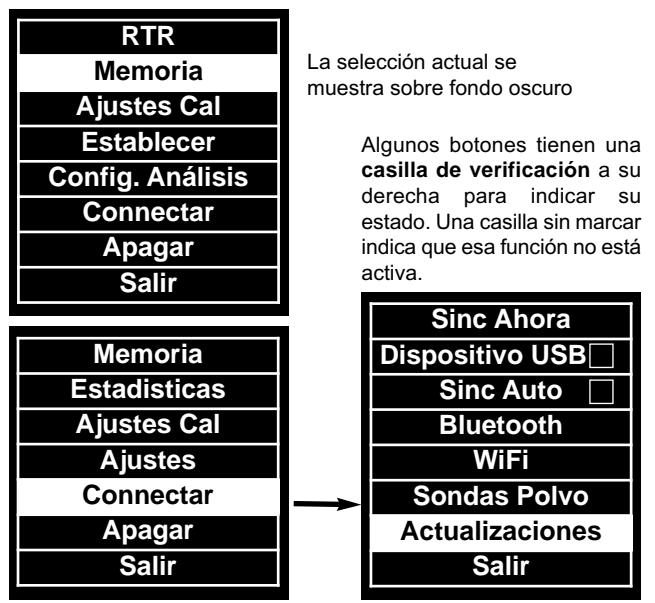

Para desplazarse utilice los botones **Arriba** y **Abajo** y para **SELECCIONAR.** [wv]

Página anterior **anterior** Página siguiente **Pulse el botón (+) para cambiar**<br>(Exit) de página en el menú formado Página anterior Acceso al menú (Centro/Seleccionar) Abajo

de página en el menú formado por varias páginas.

Pulse el botón **(-)** para regresar al menú o página anterior.

Seleccione **Salir** para salir de cualquier menú.

# **Menú de configuración Cal**

#### **Cero**

Para asegurar una mayor precisión deberá ponerse a cero la sonda de manera periódica. Cuando al encender el medidor se pida al usuario la puesta a **Cero**, esta opción de menú permitirá su realización manual.

Es especialmente útil en sesiones de larga medición

**Importante:** Limpie la sonda con la tarjeta de limpieza facilitada (Pág. 9) antes de poner a cero la sonda.

1. Seleccione **Cero** del menú **Configuración Cal**

2. Pulse y mantenga con firmeza simultáneamente ambos botones de la sonda hasta que el medidor emita un pitido y las flechas apunten hacia el exterior. No coloque nada en la ranura de medición durante este procedimiento

#### ATAJO :

Presione y mantenga ambos botones de la sonda simultáneamente con firmeza hasta que el medidor emita un pitido y muestre "0". Esto puede realizarse desde la pantalla de medición principal sin tener que acceder al menú.

#### **Seleccionar Cinta**

Selecciona un grado de la cinta de réplica. Se requiere cuando el modo Linearizar (H<sub>L</sub>) está activado<br>C - Coarse XC -

C - Coarse XC - Extra Coarse (defecto)

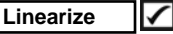

■ Cuando la casilla Linealizar ESTÉ activada, el **PosiTector RTR** mostrará una medida de perfil H<sub>L</sub> más precisa que la ajustada para la cinta de réplica sin linearidad. No será necesario un promedio de 2 o más réplicas de diferentes grados de cinta NI deberá restar las 50.8 µm (2 mil) de sustrato de poliéster

incompresible. Asegúrese de que se ha seleccionado el grado de cinta correcta, C o XC (Pág. 6) y que aparece en la esquina superior izquierda de la pantalla.

■ Cuando la casilla Linearizar NO esté marcada, el **PosiTector** *RTR* mostrará un valor de altura de H comparable al valor que un micrómetro analógico de muelle mostraría tras haber restado las 50.8 µm (2 mil) de sustrato de poliéster incompresible. En otras palabras, será la media de las distancias máximas entre pico y valle obtenidas midiendo el espesor de la cinta de réplica sin correcciones.

Durante la medición, si la medición linearizada estuviera fuera del rango del grado de cinta seleccionada, el medidor sugerirá un tipo cinta más adecuado para llevar a cabo la medición.

# **Menú de configuración**

#### **Reset**

**Reset** (reinicio parcial) devolverá la configuración de fábrica y restablecerá en el equipo una condición conocida. Ocurrirá lo siguiente:

- Se borrarán la totalidad de series, mediciones almacenadas, imágenes, nombres de serie y capturas de pantalla.
- Las configuraciones del menú serán de nuevo las siguientes:

**Memoria** = OFF **Pantalla de Memoria** = ON  $2D^* = ON$ **Bluetooth** = OFF **WiFi** = OFF **3D\* =** ON **Tipo de cinta** = XC **Linearizar** = ON \***PosiTector RTR-3D models solamente**

Puede reiniciar el equipo de manera más completa **(Hard Reset)** apagando el equipo, esperando varios segundos y pulsando simultáneamente los botones central  $\sqrt{\frac{1}{N}}$  y (+) hasta que aparezca el símbolo **Reset** ( esto restablecerá el medidor a su condición conocida de fábrica. Realiza la misma función que el **Reinicio** y además:

- Borrará la información de la conexión Bluetooth.
- Las configuraciones del menú serán de nuevo las siguientes:

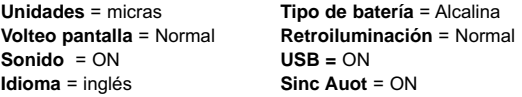

La fecha, hora y WiFi no se modificarán con **Reset**. NOTA:

#### **Información**

Indicará los detalles de la sonda y la base del medidor incluyendo el número de serie, la clave de registro PosiSoft.net, la cantidad de memoria libre para el almacenamiento de lecturas, la fecha y la hora y los paquetes de software.

Por cuestiones de seguridad la clave de registro y el número de serie serán necesarios para añadir su medidor a su cuenta PosiTector.net.

#### **Unidades**

Convierte las pulgadas a sistema métrico o viceversa. Las mediciones almacenadas no se convertirán.

$$
\boxed{\text{2D}}
$$

**2D** *Solo para modelos Advanced*

Muestra una imagen bidimensional (2D) en blanco y negro de la superficie replicada. Con la Memoria activa, esta imagen en miniatura se almacenará con cada lectura para incluirla en los

informes de inspección.

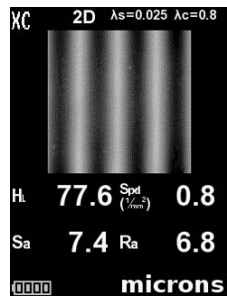

$$
3D \qquad \qquad \boxed{\checkmark}
$$

*Solo para modelos Advanced*

Muestra una imagen a color de baja resolución en tres dimensiones (3D) de la superficie replicada.  Con la Memoria activa, esta imagen en miniatura se almacenará con cada lectura para incluirla en los

informes de inspección.

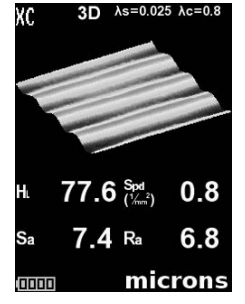

NOTA: Pulse el botón de desplazamiento hacia arriba para cambiar entre imágenes 2D y 3D si la imagen no aparece automáticamente en la pantalla.

#### **Sonido**

Si está activado (valor predeterminado) el medidor emitirá diferentes sonidos para actividades tales como una medición correcta y las pulsaciones de los botones. Quite la marca para desactivar el sonido.

#### **Voltear LCD**

Esta opción hace rotar la pantalla 180°. Ideal para visualizar boca arriba cuando los sensores señalen lejos del usuario.

#### **Retroiluminación**

Selecciona el brillo de la pantalla (Sol, Normal o Noche). Todas las configuraciones se atenuarán ligeramente tras un periodo de no actividad para proteger la duración de la batería. Pulse el botón **Abajo** para iluminar la pantalla.

#### **Fijar hora**

Todas las mediciones tienen indicación de fecha y hora (formato de 24 horas) cuando se almacenan en la memoria. Por esta razón es importante mantener actualizadas la fecha y la hora con esta opción de menú. Utilice las teclas de desplazamiento **Arriba** y **Abajo** y **(-)** y **(+)** para ajustar un valor. La fecha y la hora también puede verse en Información del medidor (Pág. 13).

#### **Tipo de batería**

Selecciona el tipo de baterías utilizadas en el medidor entre "Alcalina""Litio" o "NiMH" (Níquel - metal híbrido recargable). Si se ha seleccionado NiMH el medidor cargará las baterías poco a poco si está conectado por USB a un PC o a un cargador opcional CA. El indicador de estado de batería se calibra según el tipo de pila seleccionado. No habrá daños si el tipo de batería seleccionado es erróneo.

NOTA: DeFelsko recomienda el empleo de eneloop (NiMH) (pilas recargables).

#### **Idioma**

Convierte las palabras visualizadas e impresas en el idioma seleccionado.

# **Gestión de memoria**

El **PosiTector RTR** dispone de memoria de almacenamiento interna para registro de datos de mediciones. Podrá revisar las mediciones almacenadas en pantalla o acceder a ellas mediante ordenadores, tabletas y teléfonos inteligentes. Las mediciones incluyen fecha y hora.

Funciones del teclado con la **Memoria** activa:

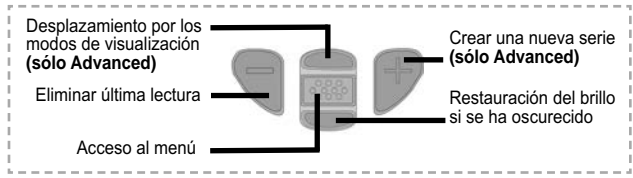

# **Pantalla típica de memoria**

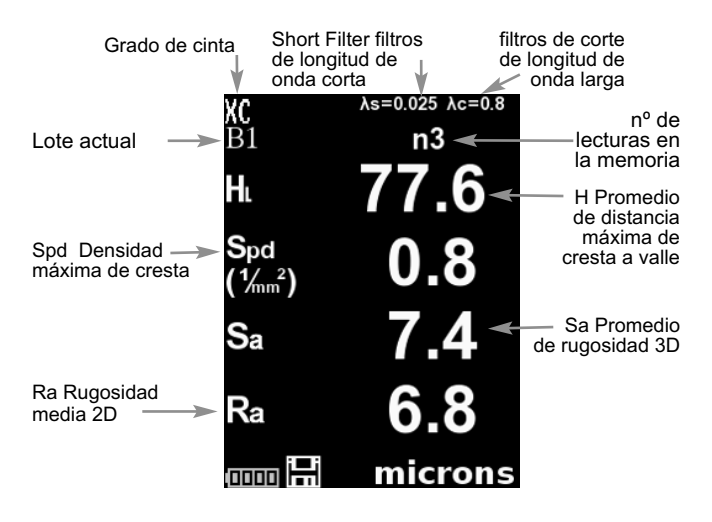

**Los modelos Standard** almacenan hasta 250 lecturas en una serie. El menú **Memory** incluye las siguientes opciones:

On: activa la memoria y empieza a grabar

Off: para la grabación (las lecturas almacenadas permanecen en la memoria)

Borrar: borra todas las lecturas de la memoria

Vista: muestra en la pantalla estadísticas de grupo y todas las lecturas almacenadas. Comenzará mostrando las estadísticas basadas en todas las lecturas en la memoria. Utilice los botones Arriba y Abajo para desplazarse por todas las lecturas. Pulse we para salir.

**Los modelos Avanzados** almacenan 100.000 lecturas en hasta 1.000 series. Las imágenes 2D/3D se almacenan si se ha activado en el menú Setup. El menú **Memory** incluye las siguientes opciones:

# **Nueva Serie**

Cierra cualquier lote abiero y crea un nuevo nombre de lote con el número más bajo disponible. Por ejemplo, si solamente existen la **Lote 1** y el **Lote 3** se creará el **lote 2** y será la serie actual. Aparecerá el icono  $\mathbb{H}$ .

Cada medición aparecerá en la pantalla y se almacenará en esta nueva serie. Los nuevos lotes quedarán registrados con la fecha en que se crearon. Cada lectura se registrará también con fecha y hora.

Cuando haya un lote abierto podrá crear otro nuevo si

#### pulsa **(+)** NOTAS:

Ataio:

- Pulse (-) para eliminar la última lectura del lote abierto actualmente.
- Si la memoria está activa (ON) podrá tomar mediciones continuas y almacenarlas en la memoria.
- Cada serie podrá contener hasta un máximo de 10.000 lecturas.

#### **Abrir**

Selecciona un lote previamente creada para abrirla y convertirla en la serie actual. Si contiene mediciones, las estadísticas en pantalla reflejarán inmediatamente los valores calculados de este lote.

#### **Cerrar**

Detiene el proceso de registro, cierra el lote actual y elimina la información del lote en pantalla.

#### **Borrar**

Elimina de manera permanente una serie de la memoria del medidor. Se borrarán el nombre y todas las medidas.

#### **Vista**

Desplácese usando los botones Arriba o Abajo a través de la información, el resumen estadístico y una lista de cada lectura en el lote abierto actualmente.

Pulse **W** para salir.

# **Anotar**

Cree nombres significativos de lotes y escriba notas directamente en el medidor mediante un familiar teclado *QWERTY* en pantalla.

Use los botones de desplazamiento y **(-) (+)** para realizar anotaciones.

Podrá sincronizar las anotaciones con PosiSoft.net e incluirlas en todos los informes PosiSoft (véase **Acceso a datos de medición almacenados**, Pág. 24).

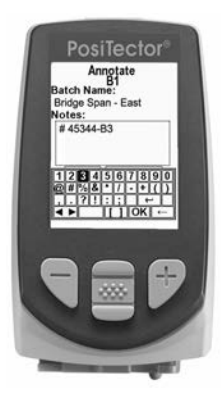

NOTA: Puede crear también anotaciones empleando Posisoft.net (Pág. 24) o la App PosiTector (Pág. 24).

#### **Imprimir**

Envía un resumen estadístico y mediciones individuales a una impresora opcional por Bluetooth (véase Pág. 28).

NOTA: Para cancelar la impresión pulse y mantenga pulsados (-) y (+) simultáneamente.

**Pantalla**

*(solo aparece si hay un lote abierto)*

Existen las siguientes opciones de personalización de pantalla:

Gráfico: Gráfico en tiempo real de lecturas de una serie. Gráfico x-y

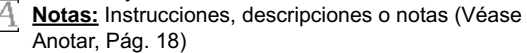

**Ninguno:** La pantalla predeterminada mostrará las estadísticas

#### ATAJO:

Cuando se abre un lote pulse Arriba para desplazarse por las opciones en la parte superior de la pantalla.

#### **Resúmenes**

*Solo para modelos Advanced*

Despliega un resumen de todos los lotes de memoria archivados incluyendo el nombre (del lote), tipo de sonda, número de lecturas y tipo (de reporte).

En el siguiente ejemplo, el Lote 3 (B3) indica el uso de un sensor "RTR" lector de cinta réplica para registrar un total de "41" lecturas.

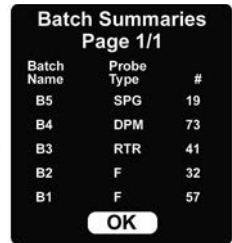

# **Impresión de pantalla**

Pulse los botones **(-)(+)** al tiempo para copiar y guardar una imagen de la pantalla actual. Las últimas 10 impresiones de pantalla están almacenadas en memoria y podrá acceder a ellas cuando esté conectado a un ordenador (Véase **Unidad USB PosiSoft** Pág. 26).

**Guardar SDF**

*Solo para modelos Advanced*

Si está activado almacenará un **archivo de datos de superficie** (SDF) en la unidad USB cada vez que realice una lectura. Así se proporcionará un medio para llevar a cabo un análisis más detallado de la superficie utilizando PosiSoft o aplicaciones de terceros para análisis y renderización de imágenes.

Solo podrá almacenar un SDF cada vez. Cada imagen guardada sobrescribirá la anterior.

Podrá acceder al SDF cuando esté conectado a un ordenador (Véase Unidad USB Pág. 26). El SDF se almacenará en el directorio raíz que tendrá un nombre con el siguiente formato: rtr\_{diahora}.sdf

La cinta de réplica de grado óptico (Pág. 12) ofrece una mayor calidad en los archivos de datos de superficie SDF que la Press-O-Film convencional. Este grado especial de cinta se recomienda al tomar mediciones que se vayan a exportarse como imágenes SDF.

A continuación se muestra un ejemplo de un SDF generado por PosiTector abierto en el **PosiSoft Desktop**.

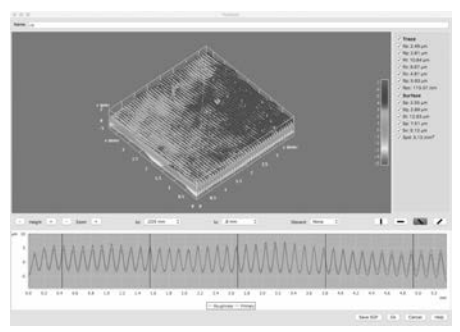

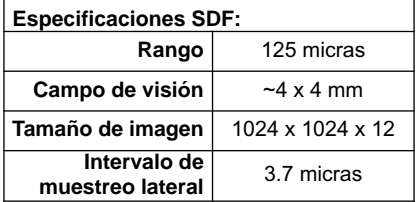

# **Configuración de Análisis**

# **Parámetros 2D**

Los parámetros 2D se calculan a partir de un «trazo» virtual en toda el área de la imagen. Cuando la orientación (Pág. 23) esté establecida en horizontal X o vertical Y, la longitud de evaluación será igual a 3,8 mm, menos el doble de la longitud del filtro de descarte seleccionado. Cuando esté establecida la orientación en dirección diagonal XY o YX, la longitud de evaluación será igual a 5,4mm, menos el doble de la longitud del filtro de descarte seleccionado.

El menú 2D Parameters permite al operador seleccionar parámetros de análisis 2D que mostrará el medidor (podrá seleccionar un máximo de 6 parámetros a partir de las listas de parámetros 2D y 3D).

**Ra** (predeterminado) Rugosidad media: media aritmética de los valores absolutos de las desviaciones de altura de perfil dentro de la longitud de evaluación medida desde la línea media

**Rq Media cuadrática de rugosidad (RMS):** promedio de la media cuadrática de las alturas de perfil dentro de la longitud de evaluación medida desde la línea media

**Rz** *Promedio de altura máxima del perfil: media aritmética de* los valores sucesivos de distancia de cresta más alta a valle más profundo dentro de cada intervalo de muestreo calculada sobre la longitud de evaluación. La longitud del intervalo de muestreo será igual a la longitud de corte λc (Pág. 23) y el número de intervalos de muestreo será el número de longitudes de corte completo λc que caben dentro de la longitud de evaluación.

**Rp Perfil de máxima altura de cresta:** distancia entre el punto más alto del perfil y la línea media dentro de la longitud de evaluación

**Rv Perfil de máxima profundidad de valle:** distancia entre el valle más profundo y la línea media dentro de la longitud de evaluación

**Rt △ Altura total de perfil:** distancia entre la cresta más alta y el valle más profundo dentro de la longitud de evaluación

**Rpc Conteo de crestas:** número de crestas por unidad de longitud dentro de la longitud de evaluación

**Rpc Límite C1:** define las líneas de límite equidistantes por encima y por debajo de la línea media del perfil. Una cresta se cuenta después del trazo que pasa por debajo de la línea de límite inferior y por encima de la línea de límite superior. El valor predeterminado es de 0,5 µm.

# **Parámetros 3D**

Los parámetros 3D se calcularán a partir del área de la imagen. Cuando se calculen los parámetros 3D se determinará un área de evaluación extrayendo un área alrededor del borde exterior del área de imagen igual a la anchura de la longitud de descarte.

El menú 3D Parameter permitirá al operador seleccionar  $\nabla$ parámetros de análisis 3D que el medidor mostrará (máximo de 6 parámetros a partir de las listas de parámetros 2D y 3D).

**H (predeterminado) Promedio de distancia máxima de cresta a valle:** distancia entre los topes menos los 2 mils (50,8 um) de película incompresible. Si selecciona una linealización opcional podrá efectuarlo activando la casilla de linealización en el menú Cal Settings (Ajustes de calibración) (Véase Pág. 12)

**Spd (predeterminado) Densidad máxima de cresta:** número de picos por area (antes conocida como Pd).

**Sa (predeterminado) Promedio de rugosidad:** media aritmética de los valores absolutos de desviaciones de las alturas medidas respecto a la media de la superficie tomadas dentro de la zona de evaluación.

**Sq Media cuadrática de rugosidad (RMS):** media cuadrática de las desviaciones de las alturas medidas respecto a la media de la superficie tomadas dentro de la zona de evaluación.

**Sz <del>V</del> Altura máxima de cresta a valle:** distancia vertical entre la cresta más alta y el valle más profundo. Denominada habitualmente St.

**Sp Altura de cresta máxima de área:** altura máxima en el área de evaluación con respecto a la media de superficie.

**Sv <del>D</del> Profundidad máxima de valle:** valor absoluto de la altura mínima en el área de evaluación con respecto a la media de superficie.

# **Configuración de filtros**

Para optimizar el análisis de una aplicación específica los filtros deberán aplicarse a la imagen en bruto para eliminar características de perfiles no deseados antes de calcular los parámetros 2D y 3D. El filtro Gaussiano de longitud de onda corta (λs) atenúa características que tienen una longitud de onda más corta que la seleccionada.

El filtro Gaussiano de corte de longitud de onda larga (λc) atenúa características que tienen una longitud de onda más larga que la seleccionada.

*Existen los siguientes Filtros Corto (λs):*

**Ninguno 0,008mm 0,025mm** (predeterminado) **0,080mm**

*Existen los siguientes Filtros Limitador (λc):*

**Ninguno 0,08mm 0,25mm 0,8mm** (predeterminado) **2,5mm**

# **Descarte**

Un efecto secundario del corte de onda larga (λc) es el sesgo de los valores de filtro cercanos al borde del área o longitud de evaluación. Para evitar que estos valores sesgados afecten al cálculo de los parámetros 2D y 3D se descartarán los valores cercanos a los bordes del área de evaluación. La longitud de descarte se calculará a partir del corte de la longitud de onda larga (λc) seleccionado.

*Estas son las selecciones de descarte disponibles:*

**No descartar Descartar ½** (predeterminado) **Descartar 1**  $\boxed{7}$ 

# **Orientación 2D**

Los parámetros 2D se calculan a partir de un «trazo» virtual en toda el área de la imagen. Por defecto, este trazo irá en dirección horizontal X paralelo al eje largo de la cinta de réplica. Esta orientación podrá cambiarse si se desea:

**Horiz X** (Horizontal X) **⊘** (predeterminado) **Vert Y** (Vertical Y) **√ Diag XY** (Diagonal XY)<sub></sub> **Diag YX** (Diagonal YX)  $\boxed{7}$ 

# **Acceso a los datos de mediciones almacenados**

DeFelsko ofrece las siguientes soluciones libres para la visualización, análisis y presentación de datos:

**PosiSoft USB Drive** - Conecta el calibrador a un PC/ Mac mediante el cable USB suministrado. Vea e imprima lecturas y gráficos utilizando navegadores

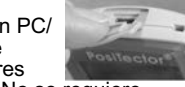

web o exploradores de archivos para PC / Mac. No se requiere conexión a internet ni software especializado. Deberá seleccionar **USB Drive** en el menú del dispositivo "**Connectar**>**USB**" (pág. 26).

**PosiSoft Desktop** - Potente software de usuario (PC / Mac) para descargar, ver, imprimir y almacenar datos de medición. Incluye un generador de informes PDF personalizable con plantilla. No requiere conexión a Internet.

**PosiSoft.net** - Aplicación basada en Web que ofrece un almacenamiento seguro y centralizado de los datos de medición. Acceda a sus datos desde cualquier dispositivo conectado a Internet.

**PosiTector App** - (*Modelos Advanced, números de serie 784000+*) Aplicación para compatible con dispositivos iOS y Android. Permite a los usuarios crear, guardar y compartir informes profesionales en PDF. Añade imágenes y notas con la cámara y el teclado del dispositivo.

Para más información de los soluciones de PosiSoft, consulte: www.defelsko.com/posisoft

# **Menú Connect**

**WiFi** *Solo para modelos Advanced*

Permite la conexión a su red inalámbrica local o punto de acceso. Ideal para el uso de su conexión a Internet y sincronizar las mediciones almacenadas con PosiSoft.net. (Pág. 24) Véase www.defelsko.com/WiFi

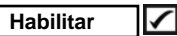

Activa la función WiFi. Con esta opción seleccionada el icono ((2)) aparecerá en pantalla. Para desactivar el WiFi desactive la casilla Habilitar.

# **Access Point** |

Conecte por medios inalámbricos su dispositivo u ordenador a una base PosiTector Advanced sin necesidad de una red independiente.

Para habilitarlo seleccione Access Point en el menú Connect> WiFi. El icono Wede punto de acceso se mostrará en la esquina superior izquierda de la pantalla del PosiTector.

#### **Asegurar su punto de acceso -**

Para asegurarse de que el PosiTector solo es accesible para dispositivos autorizados deberá introducir una contraseña (password) para el punto de acceso. La contraseña predeterminada es: **password**.

#### En el menú **Connect > WiFi > Setup** seleccione **AP Passphrase**.

Pulse el botón  $\infty$  para mostrar el teclado en pantalla. Introduzca la contraseña para el punto de acceso. Será necesaria para todos los dispositivos que se conecten al punto de acceso de PosiTector.

De esta manera el PosiTector será visible para todos los dispositivos habilitados para WiFi. Bastará con conectar sus dispositivos WiFi al nuevo punto de acceso de PosiTector. Todos los PosiTector se identifican de manera exclusiva con el número de serie de su base respectiva.

#### **AP Channel** - Canal predeterminado: 6

Para varios usuarios, el canal predeterminado no deberá cambiar. Si observa una conexión deficiente o no puede conectarse pruebe con otro canal.

En el menú **Connect > WiFi > Setup** seleccione **AP Channel**.

Pulse el botón central **ARRIBA** para seleccionar el canal. Utilice los botones (-) o (+) para cambiar de canal. Pulse el botón central **ABAJO** y a continuación **OK**. Pulse el botón ....

**Redes:** Con el WiFi habilitado (Pág. 24) el usuario podrá agregar una nueva red y el medidor comprobará de manera automática las redes locales disponibles. Las redes disponibles que el medidor detecte aparecerán en la pantalla junto con las redes a las que el medidor se haya conectado anteriormente y que actualmente no estén dentro del alcance de conexión.

**Información:** El medidor mostrará información acerca de la conexión de red WiFi local:

**SSID:** nombre de la red

**State:** estado de la conexión a la red

**IP Address:** dirección IP de la red

**Setup:** Permite al usuario configurar una conexión WiFi

**IP Settings:** introduzca la información IP de la siguiente manera: Tipo IP (DHCP o estática), dirección IP, Gateway, máscara de red, DNS1, DNS2

**Server Enable:** habilita la conexión entre la red y el medidor

**Gage Name:** introduzca el nombre del medidor (hasta 14 caracteres).

**AP Channel:** Punto de acceso correspondiente a un rango de frecuencia. (Canal predeterminado: 6)

**AP Passphrase:** Serie de caracteres, números o símbolos utilizados para conectarse a una red WiFi. (Contraseña predeterminada: password) **WiFi Reset:** Borra toda la configuración WiFi

 $(\omega)$ 

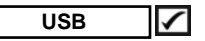

Una vez activado el dispositivo **USB** ü, el medidor **PosiTector** utilizará una interface tipo unidad de almacenamiento masivo USB para proporcionar a los usuarios una interfaz sencilla y así recuperar datos almacenados de manera similar a una unidad flash USB, cámara o reproductor de sonido digitales.

La función de **dispositivo USB** será necesario también para importar las mediciones guardadas con la aplicación PosiSoft Desktop (Pág. XX). Una vez conectado cualquier ordenador podrá ver las mediciones almacenadas en la memoria navegando por una unidad virtual denominada «PosiTector» utilizando el cable USB incluido.

Podrá visualizar un informe HTML al seleccionar en el directorio raíz el archivo «index.html» o «START\_HERE.html». De manera opcional, los archivos de texto ".txt" ubicados en cada carpeta de serie darán acceso a los valores de medición. Podrá visualizar y copiar los paquetes de datos y gráficos almacenados utilizando exploradores de Internet o de archivo universales para Mac o PC.

Cuando conecte por primera vez su **PosiTector** a su Windows con un cable USB se iniciará un proceso de instalación de controladores sin necesidad de reiniciar el equipo. Observará varias ventanas emergentes en la barra de tareas, en la parte inferior derecha de la pantalla. Una vez que el proceso se haya completado podrá continuar.

#### **Streaming en serie por USB** *(Solo modelos Advanced)*

Las bases del medidor Advanced tienen la capacidad de realizar lecturas en "streaming" (transmisión de datos a tiempo real) en serie desde el puerto USB

Los enlaces siguientes proporcionarán ayuda al usuario:

#### **PosiTector Advanced USB Serial Streaming Instructions --**

http://www.defelsko.com/usb/PosiTectorAdvanced-USBserial.pdf

**Controlador requerido (indicado en el documento anterior) -** http://www.defelsko.com/usb/gserial.zip

#### **Recuperación de impresiones de pantalla almacenadas:**

Podrá acceder a las últimas 10 impresiones de pantalla almacenadas en la memoria navegando por el directorio «screen capture» en el dispositivo virtual «PosiTector».

NOTA: Cuando está conectado, la alimentación se obtiene a través del cable USB. Las baterías no estarán en uso y la base no se apagará automáticamente. Si dispone de baterías recargables (NiMH), el equipo las cargará poco a poco.

#### **Sync .net Now**

Los menús anteriores de **WiFi, USB** y **Bluetooth** contienen una opción de **Sync .net Now**. Cuando está seleccionada, el dispositivo sincroniza inmediatamente los datos de medición almacenados a través de su método de comunicación respectivo (requerida conexión a internet).

Como alternativa seleccione **Auto Sync** .net con la conexión **USB** para sincronizar automáticamente con un PC. Sólo se sincronizarán las mediciones adicionales añadidas a la memoria durante la conexión cuando el cable USB esté desconectado y se conecte de nuevo o cuando **Sync .net Now** esté seleccionado.

Los medidores conectados por **WiFi** realizarán una sincronización automática cuando se conecten.

NOTA: El PosiSoft Desktop Manager será necesario cuando se empleen conexiones **USB** para sincronizar mediciones con PosiSoft.net.

#### **Bluetooth Smart** *(Solo para modelos Advanced números 784000 en)*

Si está Habilitado permitirá la comunicación con un dispositivo que ejecute la App PosiTector (Pág. 24) mediante emparejamiento automático **Bluetooth Smart** (BLE) por tecnología inalámbrica.

Selecciona  $\Box$  series marcándolas para su sincronización con la App PosiTector. Las nuevas series creadas con el **Bluetooth Smart** habilitado se seleccionarán automáticamente.

#### **Sync Batches**

Seleccione  $\sqrt{\ }$  series para marcarlas para su sincronización con la App PosiTector. Las nuevas series creadas con el **Bluetooth Smart** activado se seleccionarán automáticamente.

Con **Bluetooth Smart** activado, seleccione **Sync Batches** para transferir a la App de PosiTector las series **Seleccionadas. Sólo se** sincronizarán automáticamente las lecturas y series que aún tienen que sincronizarse con cualquier dispositivo inteligente.

**NOTE:** Si Bluetooth Smart está desactivado, los datos de las series seleccionadas en el menú **Sync Batches** se incluirán en una cola hasta que la comunicación con la App PosiTector se restablezca.

# **Send Batches**

Transfiere las series Ø seleccionadas a la App PosiTector (útil cuando se trabaja con varios dispositivos).La opción **Send Batches** podrá verse en el menú cuando el medidor esté conectado a un dispositivo que tenga installada la App PosiTector.

**Bluetooth** *(sólo modelos Advanced)*

# **B** Bluetooth

Permite enviar lecturas individuales a un ordenador o dispositivo compatible con tecnología Bluetooth. Consulte

www.defelsko.com/bluetooth

# **Emparejamiento**

El instrumento y el dispositivo receptor deberán estar emparejados antes de transmitir paquetes de datos almacenados o transmitidos. Para obtener instrucciones de emparejamiento véase http://www.defelsko.com/bluetooth

#### **Info**

Muestra información acerca de su emparejamiento Bluetooth actual, incluyendo el dispositivo actual emparejado y la dirección MAC.

# **Transmisión**

Una vez comprobado, el equipo transmitirá los paquetes de datos al dispositivo emparejado en la medida en que se vayan recogiendo. Estos paquetes se distribuirán según se recojan a la impresora Bluetooth opcional o a aplicaciones de terceros.

# **Sondas Polvo**

Muestra las opciones de menú que permiten a la base PosiTector Advanced comunicar con las sondas inalámbricas PosiTector PC. Véase http://www.defelsko.com/pc

# **Actualizaciones**

Determina si hay actualizaciones disponibles de software para su medidor. Si hay actualizaciones disponibles se mostrará un mensaje que permitirá al usuario decidir si realiza la actualización.

Para realizar una actualización, el medidor deberá estar conectado a un equipo con Internet y con PosiSoft Desktop, o red WiFi (Pág. 24).

ADVERTENCIA: segúrese de que las mediciones almacenadas están guardadas en un PC o en PosiTector.net. El equipo deberá reiniciarse (Hard reset)(Pág. XX) después de completar la actualización y TODAS las lecturas en la memoria se eliminarán.

# **Datos Técnicos**

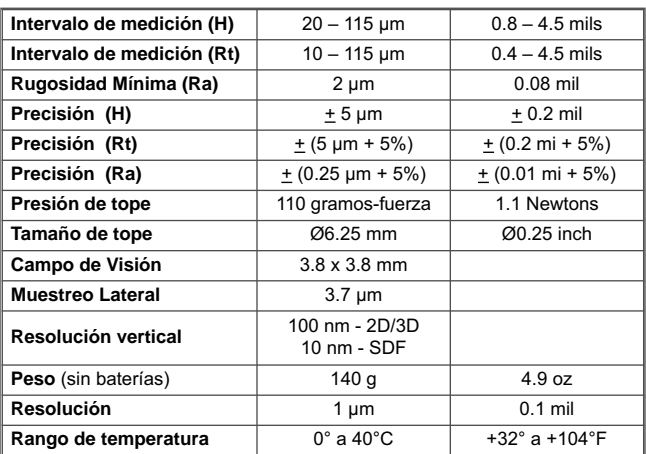

Cumple con: ASTM D4417, ISO 8503-5, NACE RP0287, SSPC-PA 17, SP6,SP10, SP11-87T and others

# **Alimentación / Indicador de carga de batería**

Alimentación: 3 pilas alcalinas AAA, litio u opcionalmente recargables NiMH. Para mayor eficacia del símbolo de carga de batería confirme el **Tipo de batería** seleccionado en el menú **Setup>Battery Type** (Pág. 15).

El símbolo de carga de batería **munto** mostrará una barra llena con pilas alcalinas nuevas. A medida que las pilas se gasten se reducirá la barra. Cuando el símbolo de carga esté bajo  $\P\P\P\Pi$ el Medidor podrá utilizarse aún pero las baterías deberán cambiarse lo antes posible. El medidor se apagará automáticamente cuando las pilas estén muy bajas, pero antes mostrará una advertencia de batería baja en la pantalla.

Para mantener todas las configuraciones del usuario y las **!**lecturas almacenadas en la memoria, cambie las baterías solo cuando el medidor se haya apagado automáticamente. El rendimiento de la batería descenderá a bajas temperaturas.

Este dispositivo cumple el apartado 15 de la normativa FCC. El funcionamiento de este dispositivo está sujeto a las dos condiciones siguientes: (1) este dispositivo no puede causar interferencias dañinas, y (2) este dispositivo debe aceptar cualquier interferencia, incluidas las que puedan causar un funcionamiento no deseado.

# **Devolución para reparaciones**

Antes de devolver el medidor para reparaciones:

- 1. Ponga las baterías nuevas o recién recargadas en el orden correcto según instrucciones en el compartimento de las baterías.
- 2. Limpie los topes de medición utilizando la tarjeta de limpieza (Pág. 9).
- 3. **Realice un Reinicio** completo (Pág. 13).
- 4. Compruebe la precisión y el funcionamiento (Pág. 10)
- 5. Si el problema no se resuelve **Actualice** (Pág. 28) su base del medidor **PosiTector** e intente de nuevo las mediciones.

#### **IMPORTANTE:**

Si fuera necesario devolver el medidor para reparación rellene e incluya el formulario de servicio de www.defelsko.com/support con el medidor. Asegúrese también de incluir la sonda, el nombre de su empresa, el nombre de la persona de contacto, sus números de teléfono y de fax o su dirección de correo electrónico.

# **Garantía limitada, solución única y obligación limitada**

La garantía única de DeFelsko, la solución, y la obligación son la garantía limitada expresa, la solución y la obligación limitada expuestas en su sitio web: www.defelsko.com/terms

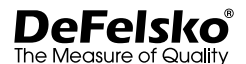

#### **www.defelsko.com**

© DeFelsko Corporation USA 2017 Reservados todos los derechos.

Este manual está protegido por copyright. Todos los derechos de este manual están reservados y no podrá ser parcial o totalmente reproducido o transmitido por ningún medio sin el consentimiento previo por escrito de DeFelsko Corporation.

DeFelsko y PosiTector son marcas comerciales de DeFelsko Corporation registradas en los EE.UU. y en otros países. Otras marcas o nombres de productos son marcas comerciales o registradas de sus propietarios respectivos.

Se han tomado todas las precauciones posibles para asegurar la precisión de toda la información contenida en este manual. DeFelsko no aceptará responsabilidad por errores tipográficos o de impresión.

# Replicafilm-Messgerät **PosiTector RTR3D**

# **Bedienungsanleitung v. 1.0**

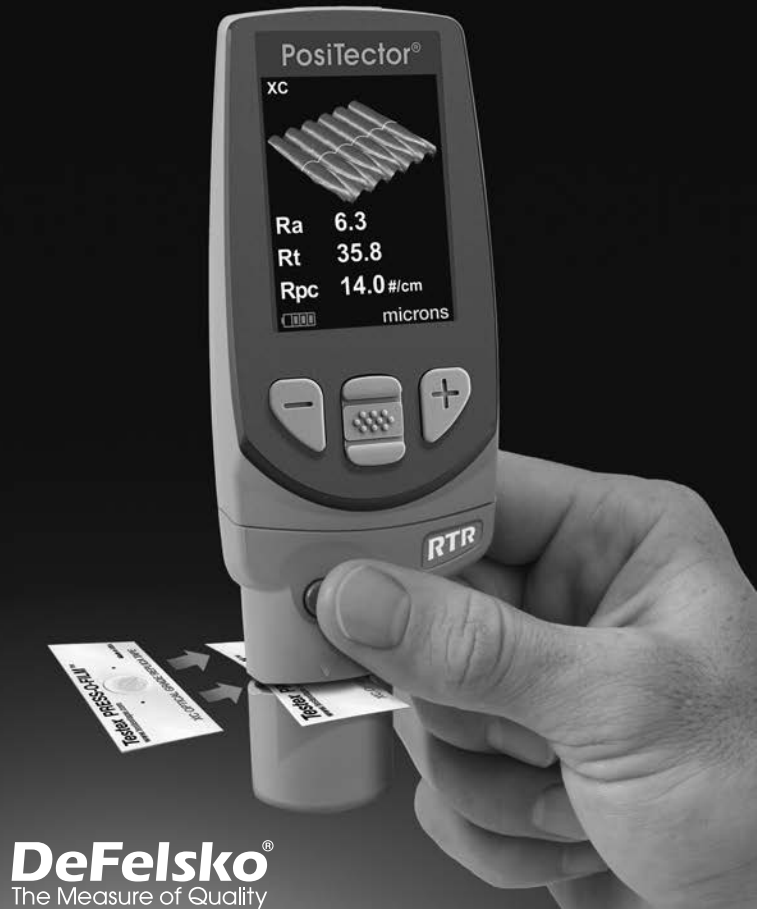

# **Inhaltsverzeichnis**

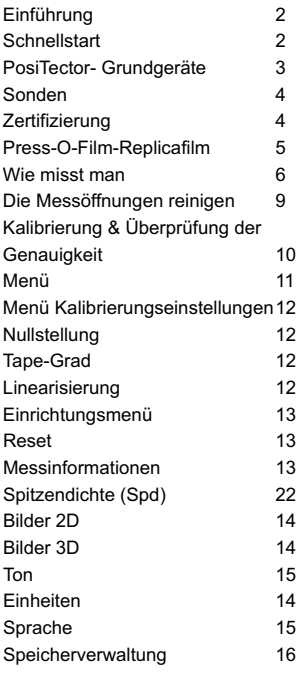

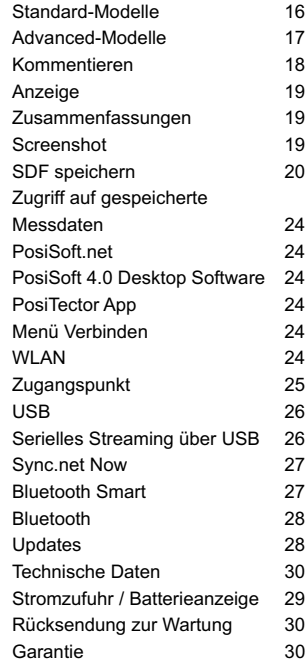

# **Einführung**

Das PosiTector Replica Tape Reader (RTR-3D) ist ein handliches elektronisches Instrument, das einen geglätteten Replicafilm von Testex Press-O- FilmTM misst und einen Algorithmus der Lichtstärke gegenüber der Dicke verwendet, um dreidimensionale (3D) Bilder der replizierten Oberfläche herzustellen. Die im Messgerät erzeugten Bilder werden analysiert, um 2D- und 3D-Parameter zu bilden, die bestimmte Eigenschaften einer Oberfläche darstellen.

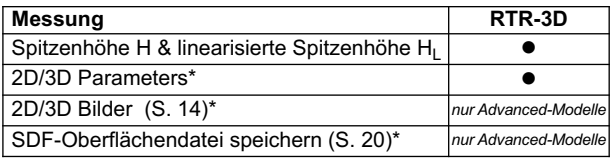

*\* Zur Messung von 2D / 3D-Parametern wird Replicafilm des Typs Optical Grade benötigt.(S. 5)*

#### **Schnellstart**

Das PosiTector RTR-3D schaltet sich durch Drücken der mittleren Navigationstaste **WW** ein. Um die Lebensdauer der Batterien zu verlängern, schaltet sich das Gerät nach etwa 5 Minuten automatisch aus. Alle Einstellungen bleiben erhalten.

Bei ausgeschaltetem Messgerät...

- 1. Reinigen Sie die Sonde mit der beigefügten Reinigungskarte und dem Mikrofasertuch (S. 9)
- 2. Schalten Sie das Messgerät durch Drücken der mittleren Navigationstaste  $\overline{\omega}$ ein.
- 3. Stellen Sie die Sonde auf Null (S. 12).
- 4. Überprüfen Sie die Genauigkeit des Messgeräts (S. 10).
- 5. Messen Sie den geglätteten Replicafilm (S. 8).

Um die größte Messgenauigkeit sicherzustellen, ist es erforderlich, HINWEIS: dass der Benutzer jedes Mal, wenn das Messgerät eingeschaltet wird, eine Nullstellung der Sonde durchführt. Es wird daher empfohlen, die Sonde regelmäßig mit der beigefügten Reinigungskarte und einem Mikrofasertuch zu säubern. Die Reinigung wird am besten durchgeführt,wenn das Messgerät ausgeschaltet ist.

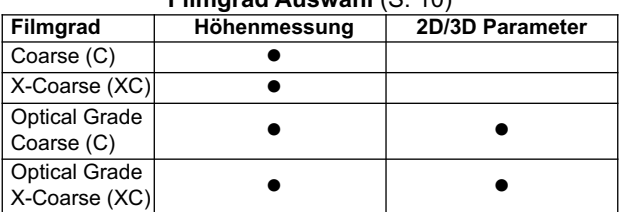

# **Filmgrad Auswahl** (S. 10)

# **Typische Anzeige**

Standardmäßig zeigt das<br>PosiTector RTR-3D ein PosiTector dreidimensionales (3D) Bild der replizierten Oberfläche und die Parameter H, Spd, Ra und Sa an. Die<br>angezeigten Parameter angezeigten Parameter<br>können von den Menüs können von Analyse-Einrichtung (S. 21) und Einrichtung (S. 13) aus Durchschnittliche verändert werden.

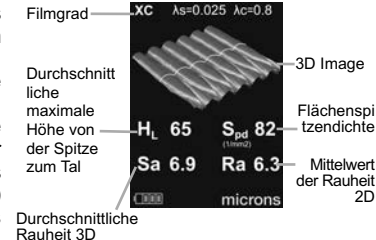

# **PosiTector-Grundgeräte**

PosiTector-Grundgeräte können mit allen austauschbaren Sonden verbunden werden, einschließlich Sonden für Oberflächenprofil (RTR/SPG), Schichtdicke (6000/200), Taupunktmessung (DPM), Shore-Härte (SHD), lösliches Salz (SST) und Ultraschall-Wanddicke (UTG).

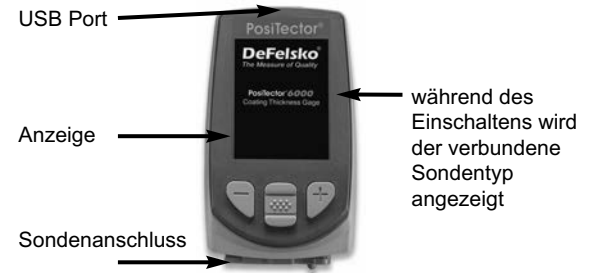

**Updates:** Halten Sie Ihr PosiTector mit Softwareupdates auf dem Laufenden, die die neuesten Eigenschaften, Funktionen und Sondenkompatibilität aufweisen (siehe Updates S. 28).

**Handschlaufe:** Wir empfehlen, die mitgelieferte Handschlaufe am Gerät zu befestigen und es daran zu tragen.

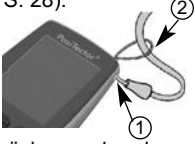

**Displayschutzfolie:** Zum Schutz vor Fingerabdrücken und anderen Verschmutzungen ist das Display des PosiTector während des Versands mit einer dünnen Displayschutzfolie versehen. Diese Folie wird gewöhnlich vor der Verwendung des Messgeräts entfernt, kann aber zum Schutz vor Farbspritzern oder Ablagerungen auch dauerhaft darauf belassen werden. Weitere Displayschutzfolien können bei uns erworben werden.

# **Sonden**

Nach dem Einschalten identifiziert das PosiTector automatisch den angeschlossenen Sondentyp und führt einen Selbsttest durch.

Um eine Sonde von einem Grundgerät abzutrennen, schieben Sie den Kunststoff-Sondenanschluss horizontal (in Pfeilrichtung) weg vom Gehäuse.

Schritte in umgekehrter Reihenfolge wiederholen, um eine neue Sonde anzubringen.

HINWEIS: Es ist nicht notwendig, das Messgerät abzuschalten, wenn die Sonden ausgetauscht werden.

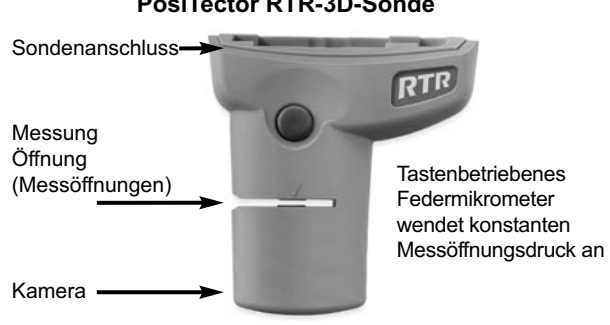

# **PosiTector RTR-3D-Sonde**

**Zertifizierung**

**PosiTector-***RTR***-Sonden** enthalten ein Kalibrierzertifikat.

Bei Unternehmen mit Neuzertifizierungsanforderungen können die Instrumente in regelmäßigen Abständen zur Kalibrierung eingeschickt werden.

DeFelsko empfiehlt, dass Sie nach ihrer eigenen Erfahrung und Arbeitsumgebung Kalibrierungsintervalle für die Messgeräte festlegen. Nach unserer Produktkenntnis, Datenrückläufen und Kundenrückmeldungen ist ein Kalibrierungsintervall von einem Jahr ab dem Datum der Kalibrierung, dem Kaufdatum oder dem Empfangsdatum ein üblicher Wert.

# **Press-O-Film-Replicafilm**

Press-O-Film bietet eine einfache Art, einen Abdruck von einer Oberfläche zur Analyse zu erhalten. Es besteht aus einer verformbaren Schicht mikrofeinen Schaumstoffs, der auf einer nicht verformbaren Polyesterfolie von 50,8 μm (2 mil) aufgebracht ist. Wenn dieser Mikro-Schaumstoff gegen eine Oberfläche angepresst wird, fällt der Schaumstoff zusammen und erzeugt einen genauen Abdruck bzw. eine negative Kopie der Oberfläche.

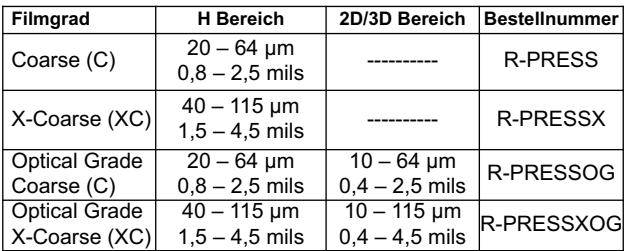

Der Replicafilm wird in zahlreichen Graden angeboten:

Wenn nur die maximale Höhe von der Spitze zum Tal benötigt wird, kann herkömmliches Coarse oder X-Coarse verwendet werden. Wenn man den komprimierten Film (Abdruck) in den **PosiTector RTR-3D** legt, erhält man den durchschnittlichen Mittelwert der Maximalwerte zwischen Spitzen und Tälern des Oberflächenrauheitsprofils. Das Messgerät zieht automatisch die Dicke des Polyesterfoliensubstrats von allen Messwerten ab. Press-O-Film ist in den Graden Coarse (C) und X-Coarse (XC) erhältlich, um es an Messungen in verschiedenen Profilbereichen anzupassen.

#### **Press-O-Film-Replicafilm Typ Optical Grade:**

Wenn 2D- und 3D-Parameter gemessen werden, wird empfohlen, einen Press-O-Film Typ Optical Grade zu verwenden. Ein Replicafilm Typ Optical Grade bietet Bilder in höherer Auflösung als ein herkömmlicher Press-O-Film-Replicafilm. Er ist sowohl in Coarse (C) als auch in X-Coarse (XC) erhältlich. Wählen Sie den Filmgrad, der mit der beabsichtigten Maximalhöhe zwischen Spitzen und Tälern der gemessenen Oberfläche am ehesten übereinstimmt.

# **Funktionsprinzip**

Das PosiTector RTR-3D verwendet zwei Messprinzipien: ein digitales Mikrometer, um die Gesamthöhe des geglätteten Replicafilms zu messen, und ein optisches System, das Licht durch den Replicafilm wirft und ein zweidimensionales Schwarzweißbild aufnimmt.

Das digitale Mikrometer wird verwendet, um die Gesamtdicke des geglätteten Replicafilms zu messen. Nach Abzug der Dicke des nicht verformbaren Polyesterfilms und Linearisierung des Ergebnisses (S. XX) entspricht diese Dicke der durchschnittlichen maximalen Höhe von der Spitze zum Tal (H).

Es ist bekannt, dass Replicafilm Licht proportional zum Grad überträgt, in dem er verformt ist. Spitzenwerte im Oberflächenprofil verformen den Replicafilm und führen zu hellen Flecken, während Täler den Replicafilm weniger verformen und zu dunklen Flecken führen. Indem die Menge der Lichtübertragung an jedem Punkt auf dem geglätteten Replicafilm aufgezeichnet wird, kann eine präzise 3D-Abbildung der Oberfläche erzeugt werden. Die 2D- und 3D-Oberflächenprofilparameter können gemessen werden.

Das *PosiTector RTR-3D* verwendet einen Algorithmus der Lichtstärke gegenüber der Dicke, um dreidimensionale (3D) Bilder der mit Replicafilm geglätteten replizierten Oberfläche herzustellen. Der Bildsensor stellt ein Bild mit 1024x1024 Pixeln her, das eine Bildfläche von etwa 3,8 mm x 3,8 mm darstellt. Die im Messgerät erzeugten Bilder werden analysiert, um 2D- und 3D-Parameter zu bilden, die bestimmte Eigenschaften einer Oberfläche darstellen.

#### **Wie misst man**

- 1. Die Testoberfläche vorbereiten
- 2. Den Replicafilm glätten
- 3. Bereiten Sie das Messgerät vor
- 4. Messen

#### **1. Die Testoberfläche vorbereiten**

Bestimmen eine repräsentative Messstelle. Reinigen Sie die zu testende Oberfläche. DeFelsko empfiehlt die Verwendung des beigefügten Kitts, um Staub, Ablagerungen oder restliche Strahlmittel von der Oberfläche zu entfernen. Drücken Sie den Kitt fest mit den Fingern auf die Oberfläche und entfernen Sie ihn anschließend wieder.

HINWEIS: Eine saubere Oberfläche sicherzustellen ist besonders wichtig, wenn Sie das **PosiTector RTR-3D** verwenden, um 2D- und 3D-Parameter zu messen oder SDF-Dateien zur nachträglichen Bearbeitung zu erzeugen.

# **2. Den Replicafilm glätten**

Wählen Sie den anhand des Oberflächenprofils den geeigneten Grad des Replicafilms aus. Siehe Anleitung zum Replicafilm für Hilfe und weitere Informationen (S. 5).

Ziehen einem einzelnen Replicafilm mit der Klebstoffrückseite von seinem Trennpapier ab. Ein Kreis aus Papier, ähnlich einer Zielscheibe, sollte auf dem Trennpapier verbleiben. (Es wird nicht zur Messung verwendet.)

Legen Sie den Replicafilm nun auf die Oberfläche auf. Drücken Sie die selbstklebenden Enden des Replicafilms fest an, um den Replicafilm während der Glättung zu fixieren.

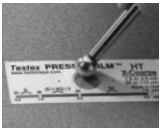

Drücken Sie den Replicafilm mit dem abgerundeten Ende des

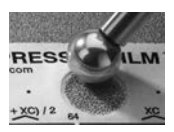

beiliegenden Glättwerkzeuges aus Edelstahl fest an, vorzugsweise im Kreisausschnitt. Wenden Sie ausreichend starken Druck auf, und zwar in kreisförmigen sowie in x-y-Richtung durchgeführten Reibebewegungen, um einen Abdruck mit einem einheitlichen Erscheinungsbild

zu bilden. **Seien Sie vorsichtig, denn ein zu festes Andrücken kann den Polyesterfilm beschädigen.**

Auf den meisten Oberflächen dauert ein vollständiges Zusammendrücken der Folie in der Regel 30 bis 60 Sekunden. Entfernen Sie den Replicafilm von der Oberfläche, sobald der Prozess des Glättens abgeschlossen ist.

# **3. Das Messgerät vorbereiten**

HINWEIS: Es ist wichtig, die Messöffnungen und die Kameralinse vor jeder Messung der 2D- und 3D-Parameter oder der Erzeugung von SDF-Dateien zu reinigen. (S. 9).

Schalten Sie das Messgerät durch Drücken der mittleren Navigationstaste ein. Ein Bild erscheint und zeigt an, dass die Sonde eine Nullstellung erfordert.

Halten Sie beide Sondentasten gleichzeitig fest gedrückt, bis das Messgerät einen Piepton erzeugt und der Pfeil nach außen zeigt. Stellen Sie während dieses Vorgangs nichts in die Messöffnung.

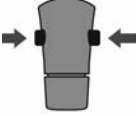

Stellen Sie sicher, dass der richtige Grad des Replicafilms, C oder XC, in der oberen linken Ecke der Anzeige erscheint (S. 12).

# **4. Messen**

Führen Sie den geglätteten Replicafilm in die Messöffnung ein. Stellen Sie sicher, dass der Film ordnungsgemäß positioniert ist, so dass der geglättete Bereich innerhalb der Öffnung in der Sonde in der Mitte liegt, wobei die haftende (klebende) Seite unten liegt.

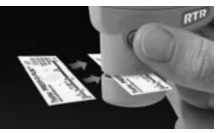

Um den Film korrekt zu positionieren, bewegen Sie den Film auf die Rückseite der Sonde und richten Sie die zwei Punkte (die auf den Replicafilm aufgedruckt sind) an den Pfeilen auf beiden Seiten der Messöffnung aus.

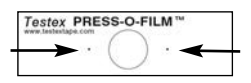

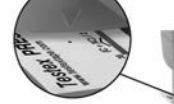

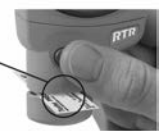

Richten Sie zur Positionierung des Replicafilms (Tape) die beiden auf dem Replicafilm aufgedruckten Punkte auf die Pfeile an den Seiten der Messeöffnung aus.

Wenn Sie einen älteren Film verwenden, der keine gedruckten Punkte hat, richten Sie einfach aus, indem Sie den Film in der Messöffnung zentrieren.

Während der Messung wird ein konstanter Messöffnungsdruck auf den Replicafilm ausgeübt, unabhängig davon, wie fest die beiden Tasten gedrückt werden.

1. a) Halten Sie beide Sondentasten gleichzeitig fest gedrückt, bis das Messgerät einen Piepton erzeugt und der Pfeil nach außen zeigt.

b) Nehmen Sie Ihre Finger vom Film weg und lassen Sie beide Sondentasten los (halten oder entfernen Sie den Film nicht vom Messgerät).

c) Halten Sie das Messgerät ruhig, während die Sonde den verformten Schaum misst, bis folgende Grafik verschwindet.

Bei jeder Messung werden mehrere Bilder der Schaumoberfläche aufgenommen. Eine Bildunschärfe tritt auf, wenn der Film während dieser Zeit berührt oder entfernt wird.

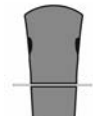

2. Der Messwert der Oberflächenprofilhöhe (H<sub>1</sub>) wird sofort angezeigt. Der Film kann nun entfernt werden. Eine Sanduhr  $\mathbb {H}$ wird angezeigt, während die 2D- und 3D-Parameter berechnet.
# **Die Messöffnungen reinigen**

Die Sonde enthält zwei Messoberflächen (Messöffnungen) und eine Kameralinse, die mit Staubpartikeln und Resten von Filmklebstoff verschmutzt werden kann. Es wird daher empfohlen, die Sonde regelmäßig mit der beigefügten Reinigungskarte und einem Mikrofasertuch zu säubern. Die Reinigung ist wesentlich, bevor eine Nullstellung der Sonde (S. 12) oder eine Genauigkeitsprüfung (S. 10) durchgeführt wird. Sie wird am besten durchgeführt, wenn das Messgerät ausgeschaltet ist.

Wenn das Messgerät ausgeschaltet ist, streichen Sie die Karte einige Male durch die Öffnung, während Sie beide Sondentasten drücken. Führen Sie jetzt das mitgelieferte Mikrofasertuch ein und wischen Sie die Oberflächen der Messöffnungen mehrmals sanft ab, indem Sie das Tuch bei gedrückten Sondentasten vor- und zurückschieben.

Die Reinigungskarte kann auch verwendet werden, um die Oberflächen analoger Federmikrometer zu reinigen. Ersatzkarten und Mikrofasertücher erhalten Sie.

HINWEIS: Die Reinigung der Messöffnungen ist besonders wichtig, wenn Sie das **PosiTector RTR-3D** verwenden, um 2D- und 3D-Parameter zu messen oder SDF-Dateien zu erzeugen.

Unten sehen Sie ein Beispiel für ein 2D-Oberflächenbild, das mit einem **PosiTector RTR-3D** Advanced aufgenommen wurde, bevor und nachdem die Messöffnungen mit der Reinigungskarte gereinigt wurden.

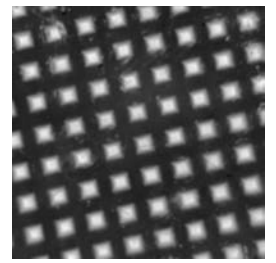

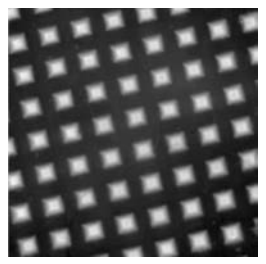

*Vor der Reinigung Nach der Reinigung*

# **Kalibrierung & Überprüfung der Genauigkeit**

# **Kalibrierung**

Die Kalibrierung des Messgeräts wird üblicherweise vom Hersteller oder einem zugelassenen Labor durchgeführt. Alle Sonden enthalten ein Kalibrierzertifikat.

# **Überprüfung der Genauigkeit**

Stellen Sie sicher, dass die Sonde mit der beigefügten Reinigungskarte (S. 9) gereinigt wurde und dass die Sonde auf Null gestellt wurde (S. 10).

**Die Genauigkeit des digitalen Mikrometer-Messsystems überprüfen** Legen Sie das **PosiTector-RTR-Kontrollnormal** in die Messöffnung. Der Durchschnitt mehrerer Messwerte sollte innerhalb der kombinierten Toleranz des Messgeräts und des Kontrollnormals liegen. Wenn nicht, müssen Sie das Messgerät möglicherweise zur Wartung an Ihren Händler zurücksenden.

Das Kontrollnormal ist spezifisch für alle **PosiTector-RTR**-Sonden gedacht. Das Messgerät wurde so entwickelt, dass es geglättete Replicafilme innerhalb eines beschränkten Messbereichs misst und automatisch 50,8 μm (2 mil) von den Höhenmesswerten abzieht, um die nicht verformbare Polyesterfolie zu berücksichtigen. Deshalb werden Kunststofffolien, die für andere Instrumente wie Schichtdickenmessgeräte gedacht sind, nicht richtig gemessen.

#### **Das optische Messsystem überprüfen**

Legen Sie den Kontrollfilm für die Spitzendichte in die Messöffnung. Das Ergebnis der Spitzendichte (Spd) sollte innerhalb der auf dem Film angegebenen Toleranz liegen. Wenn nicht, müssen Sie das Messgerät möglicherweise zur Wartung an Ihren Händler zurücksenden.

*Ignorieren Sie das Ergebnis der Spitzendichte (H), wenn Sie den Kontrollfilm für die Spitzendichte verwenden.*.

# **Menü**

Die Funktionen des Messgeräts werden über ein Menü gesteuert. Um auf das Menü zuzugreifen, schalten Sie das Messgerät ein und drücken Sie dann die mittlere Navigationstaste . <sup>[2006</sup>]

Nachstehend finden Sie ein Mustermenü für ein Modell Po**siTector RTR-3D** Advanced:

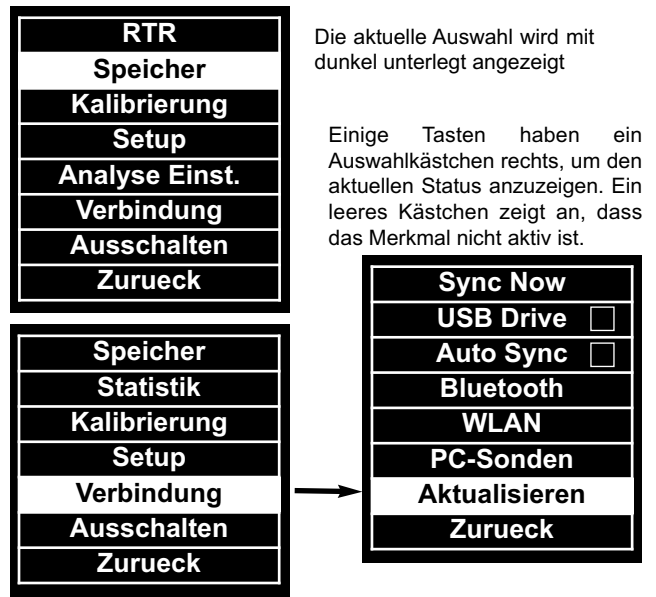

Navigieren Sie mit den Tasten **Nach oben** oder **Nach unten** und wählen Sie durch Druck auf die mittlere Taste aus. [ \*\*\* ]

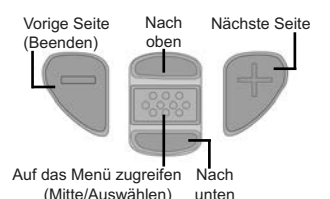

Drücken Sie die Taste **(+)**, um in einem mehrseitigen Menü die Seiten zu wechseln.

Drücken Sie die Taste **(-)**, um zum vorigen Menü oder zur vorigen Seite zurückzukehren.

Wählen Sie **Beenden** innerhalb eines beliebigen Menüs, um dieses zu verlassen.

# **Menü Kalibrierungseinstellungen**

#### **Nullstellung**

Die Sonde sollte regelmäßig auf Null gestellt werden, um die größte Genauigkeit sicherzustellen. Während es erforderlich ist, dass der Benutzer die Sonde jedes Mal auf **Null** stellt, wenn das Messgerät eingeschaltet wird, ermöglicht dieses Menüelement, den Vorgang<br>manuell durchzuführen. Dies ist besonders bei langen manuell durchzuführen. Dies ist besonders Messvorgängen nützlich.

**Wichtig:** Reinigen Sie die Sonde mit der beigefügten Reinigungskarte (S. 9), bevor Sie die Nullstellung der Sonde durchführen.

#### 1.Wählen Sie **Null** aus dem **Menü Kalibrierungseinstellungen** 2.Halten Sie gleichzeitig beide Sondentasten fest

zusammengedrückt, bis das Messgerät piept und die Pfeile nach außen zeigen. Legen Sie während dieses Vorgangs nichts in die Messöffnung.

# TASTENKOMBINATION:

Halten Sie gleichzeitig beide Sondentasten fest gedrückt, bis das Messgerät piept und

"0" anzeigt. Dies kann vom Hauptmessbildschirm aus durchgeführt werden, ohne dass auf das Menü zugegriffen werden muss.

#### **Filmgrad**

Wählt einen Replicafilm-Grad. Erforderlich, wenn der Modus **Linearisieren** (H<sub>L</sub>) **AN** ist.

C - Coarse Replicafilm XC - Extra Coarse Replicafilm (standard)

# **Linearisierung** II√

■ Wenn das Kästchen Linearisieren markiert IST, zeigt das PosiTector RTR-3D einen genaueren Höhenmesswert HL höchster zu tiefstem Punkt, der auf die Nichtlinearität des Abdruckbandes (Replicafilms) eingestellt wurde. Es ist nicht notwendig, den Durchschnitt aus 2 oder mehr Abdrücken verschiedener Bandgrade zu ermitteln UND es ist ebenfalls nicht notwendig, die 50,8 μm (2 mil) nicht verformbares Polyesterfoliensubstrat abzuziehen. Stellen Sie sicher, dass der richtige Replicafilm (Grad C oder XC) gewählt wurde (S.12) und in der oberen linken Ecke der Anzeige erscheint.

■ Wenn das Kästchen Linearisieren NICHT markiert ist, zeigt das PosiTector RTR-3D einen Höhenwert H an, der mit dem Wert vergleichbar ist, den ein analoger Federmikrometer anzeigen würde, nachdem die 50,8 μm (2 mil) nicht verformbares Polyesterfoliensubstrat abgezogen wurden. Mit anderen Worten, es ist der Durchschnitt der maximalen Abstände vom höchsten zum tiefsten Punkt, den man erhält, indem man die Dicke des Replicafilms ohne jede Korrektur misst.

Wenn während der Messung der linearisierte Messwert außerhalb des Gradbereichs des gewählten Replicafilms liegt, schlägt das Messgerät einen geeigneteren Replicafilm vor, um die Messung durchzuführen.

# **Einrichtungsmenü**

**Reset**

**Reset** (Soft Reset) stellt die Werkseinstellungen wieder her und setzt das Messgerät auf einen bekannten Zustand zurück. Folgendes passiert dabei:

Sämtliche Blöcke, gespeicherten Messungen, Abbildungen, Blocknamen und Screenshots (Bildschirmkopien) werden gelöscht.

Alle Kalibrierungs- und Bereichseinstellungen werden entfernt und auf die Werkseinstellungen des Messgeräts zurückgesetzt.

Die Menüeinstellungen werden wie folgt zurückgesetzt:

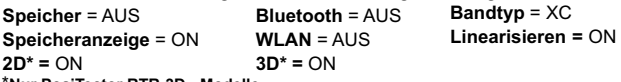

\***Nur PosiTector RTR-3D - Modelle**

Einen noch gründlicheren Hard-Reset führen Sie durch:

1. Indem Sie das Gerät ausschalten, einige Sekunden warten

2. Gleichzeitig die Menü-Taste  $\boxed{\color{red}{\bullet\bullet\bullet}}$  in der Mitte und die  $(+)_-$ Taste gleichzeitig solange drücken, bis das Symbol für Reset ( erscheint.

Dies setzt das Gerät auf den bekannten originalen Werkszustand zurück.

Es werden die gleichen Schritte durchgeführt wie im Menü Reset sowie folgende zusätzliche Schritte:

- Die Bluetooth-Kopplungsinformationen werden gelöscht.
- Alarm-Einstellungen werden auf Standardeinstellungen zurückgesetzt.
- Die Menüeinstellungen werden wie folgt zurückgesetzt:

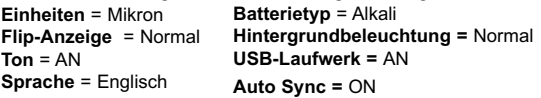

HINWEIS: Datum, Uhrzeit und WLAN werden durch das Zurücksetzen in beiden Formen nicht beeinflusst.

#### **Messinformationen**

Zeigt Informationen zu dem Grundgerät und der Sonde an, einschließlich Seriennummern, den Registrierungsschlüssel für PosiSoft.net, den verbleibenden Speicherplatz zur Speicherung von Messdaten, Datum, Uhrzeit sowie die Firmwareversion an.

Aus Sicherheitsgründen sind die Seriennummer und der Registrierungsschlüssel erforderlich, um das Messgerät Ihrem PosiSoft.net-Konto hinzuzufügen.

#### **Einheiten**

Ändert die Anzeige der Einheiten von Zoll in metrisch oder umgekehrt. Gespeicherte Messwerte werden nicht verändert.

**2D**

*Nur Advanced-Modelle*

Zeigt ein zweidimensionales (2D) Schwarzweißbild der replizierten Oberfläche an. Wenn Speicher eingeschaltet ist, wird dieses Miniaturbild bei jeder Messung im Prüfbericht gespeichert.

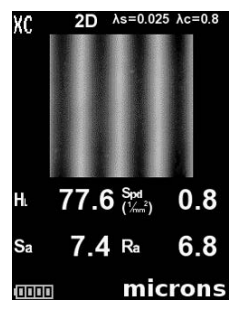

**3D** ທ

*Nur Advanced-Modelle*

Zeigt ein dreidimensionales (3D-) Farbbild der replizierten Oberfläche in niedriger Auflösung an. Wenn Speicher eingeschaltet ist, wird dieses Miniaturbild bei jeder Messung im Prüfbericht gespeichert.

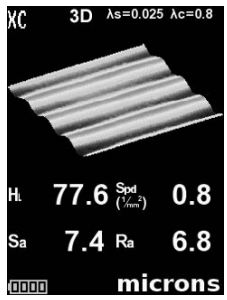

HINWEIS: Drücken Sie die Navigationstaste nach oben, um zwischen den 2D- und 3D-Bildern umzuschalten, wenn das Bild nicht automatisch auf der Anzeige erscheint.

#### **Ton**

Wenn dies markiert ist (Standard), sendet das Messgerät verschiedene Töne für Tätigkeiten wie eine erfolgreiche Messung und für Tastendrucke aus. Entfernen Sie die Markierung, um den Ton auszuschalten.

# **Anzeige drehen**

Diese Option bewirkt, dass die Anzeige um 180° gedreht wird. Ideal für eine rechtsseitige. Ansicht nach oben, wenn die Sensoren vom Benutzer weg gerichtet werden.

### **Hintergrundbeleuchtung**

Wählt die Anzeigenhelligkeit (Sonne, Normal oder Nacht). Alle Einstellungen werden nach einer gewissen Zeit der Untätigkeit leicht verdunkelt, um die Lebensdauer der Batterie zu erhalten.Drücken Sie die Taste **Nach unten**, damit die Anzeige heller wird.

#### **Uhrzeit einstellen**

Alle Messwerte erhalten einen Datums- und Zeitstempel (24-Stunden-Format), wenn sie gespeichert werden. Es ist daher wichtig, Datum und Uhrzeit mit dieser Menüoption aktuell zu halten. Navigieren Sie mit den Tasten **Nach oben** oder **Nach unten** und stellen Sie mit den Tasten **(-)** und **(+)** einen Wert ein. Datum und Uhrzeit des Messgeräts können auch in den Messinformationen angesehen werden (S. 13).

# **Batterie-Typ**

Mit dieser Funktion wählen Sie den vom Messgerät verwendeten Batterietyp aus: "Alkali", "Lithium" oder "NiMH" (wiederaufladbare Nickel-Metallhydrid - Akkus). Wenn NiMH ausgewählt wird, lädt das Gerät die NiMH-Akkus auf, während es über USB an einem PC oder Mac bzw. ein optional erhältliches Wechselstrom-Ladegerät angeschlossen ist. Das Batterieladestands-Symbol wird für den gewählten Batterietyp kalibriert. Es entsteht kein Schaden, wenn der falsche Batterietyp ausgewählt wird.

HINWEIS: DeFelsko empfiehlt die Verwendung von wiederaufladbaren NiMH-Akkus des Typs Sanyo Eneloop.

#### **Sprache**

Hier lässt sich sowohl die Anzeigesprache als auch die Sprache der Berichte und Druckdaten einstellen.

# **Speicherverwaltung**

Das **PosiTector RTR** hat einen internen Speicher zur Aufzeichnung von Messdaten. Gespeicherte Messwerte können am Bildschirm angesehen werden, oder es kann über Computer, Tablets und Smartphones darauf zugegriffen werden. Messwerte erhalten einen Datums- und Zeitstempel.

Tastenfunktionen bei **Speicher** AN:

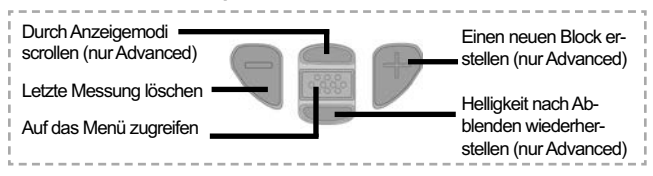

# **Typische Speicher Anzeige**

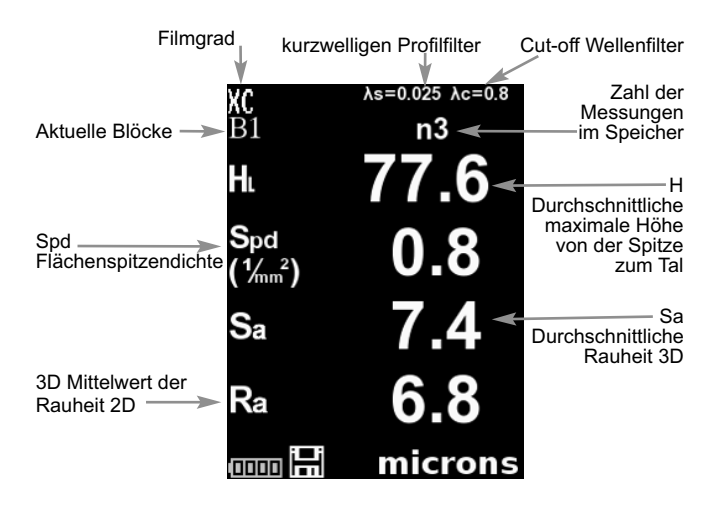

**Standard-Modelle** speichern bis zu 250 Messungen in einem Block. Das **Menü Speicher** enthält folgende optionen...

An: schaltet den Speicher ein und beginnt mit der Aufzeichnung Aus: beendet die Aufzeichnung (gespeicherte Messungen verbleiben im Speicher)

Löschen: entfernt alle Messungen aus dem Speicher

Ansehen: führt Gruppenstatistiken und alle gespeicherten Messungen auf der Anzeige auf. Es beginnt mit der Anzeige von Statistiken auf der Basis aller Messwerte im Speicher. Scrollen Sie mit den Tasten **Nach oben** oder Nach unten durch alle Messwerte. Drücken Sie wal zum Beenden.

**Advanced-Modelle** speichern 100.000 Messungen in bis zu 1000 Blöcken. 2D/3D-Bilder werden gespeichert, wenn Sie im Einrichtungsmenü markiert sind. Das Menü **Speicher** enthält folgende optionen:

#### **Neuer Block**

Schließt alle aktuell geöffneten Blöcke und erzeugt einen neuen Blocknamen unter Verwendung der niedrigsten verfügbaren Nummer. Wenn zum Beispiel nur **Block 1** und **Block 3** vorhanden sind, wird **Block 2** erstellt und zum aktuellen Block gemacht. Das Symbol erscheint. Jede Messung wird angezeigt und in diesem neuen Block gespeichert. Neue Blöcke werden mit einen Datumsstempel versehen, sobald sie erstellt werden. Jede Messung wird ebenfalls mit einem Datums- und Zeitstempel versehen.

TASTENKOMBINATION: Wenn ein Block geöffnet ist, drücken Sie **(+)**, um einen neuen Block zu erstellen.

# HINWEISE:

- <sup>l</sup> Entfernen Sie die letzte Messung aus dem aktuellen geöffneten Block, indem Sie auf (-) drücken.
- Wenn Speicher AN ist, können fortlaufende Messwerte erhoben und im Speicher abgelegt werden.
- <sup>l</sup> Jeder Block kann höchstens 10.000 Messungen enthalten.

#### **Öffnen**

Wählt einen zuvor erstellten Blocknamen, um den Block zu öffnen und zum aktuellen Block zu machen. Wenn er Messungen enthält, spiegeln die Statistiken am Bildschirm sofort die aus diesem Block berechneten Werte.

# **Schließen**

Beendet den Aufzeichnungsvorgang, schließt den aktuellen Block und entfernt die Blockinformationen vom Bildschirm.

### **Löschen**

Entfernt einen Block dauerhaft aus dem Messspeicher. Der Name wird gestrichen und alle Messungen werden gelöscht.

### **Ansicht**

Scrollen Sie mit den Tasten Nach oben oder Nach unten durch Informationen, eine statistische Zusammenfassung und eine Liste jeder Messung im aktuell geöffneten Block.

Drücken Sie [ w] zum Beenden.

# **Kommentieren**

Erstellen Sie sinnvolle Blocknamen und geben Sie Anmerkungen direkt am Messgerät mit einer vertrauten *QWERTY*-Tastatur am Bildschirm ein.

Verwenden Sie die Navigation des Messgeräts und die **(-)(+)** Tasten, um Kommentare einzugeben.

Kommentare können mit PosiSoft.net synchronisiert werden und sind in allen PosiSoft-Berichten enthalten (siehe **Zugriff auf gespeicherte Messdaten**, S. 24).

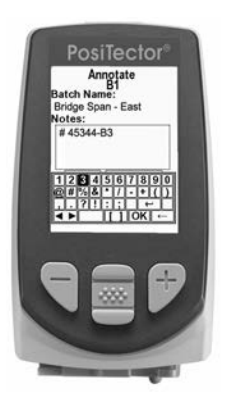

HINWEIS: Kommentare können auch mit PosiSoft.net (S. 24) oder der PosiTector-App (S. 24) erstellt werden.

#### **Drucken**

Sendet eine statistische Zusammenfassung und einzelne Messwerte an den optionalen drahtlosen Bluetooth-Drucker (siehe S. 28?).

HINWEIS: Halten Sie gleichzeitig die Tasten (-) und (+) gedrückt, um den Druck abzubrechen.

#### **Anzeige**

*(erscheint nur, wenn ein Block aktuell geöffnet ist)*

Folgende vom Benutzer wählbare Anzeigeoptionen sind verfügbar:

**Diagramm:** Ein Echtzeitdiagramm der Blockmessungen x-y-Diagramm

**Hinweise:** Anweisungen, Beschreibungen oder Hinweise A **Elli were Senate**<br>
(siehe Kommentieren, S. 18)

**Keine:** Standardbildschirm zeigt Statistiken

TASTENKOMBINATION: Wenn ein Block offen ist, drücken Sie Nach oben, um durch die obigen Anzeigeoptionen zu scrollen.

**Zusammenfassungen** *Nur Advanced-Modelle*

Zeigt eine Zusammenfassung aller gespeicherten Blöcke an, inklusive der Blocknamen, des Sondentyps sowie der Anzahl und Art der Messungen. In nebenstehendem Beispiel wird angezeigt, dass in Block 3 (B3) eine "RTR" sonde benutzt wurde. um 41 Messungen im durchzuführen.

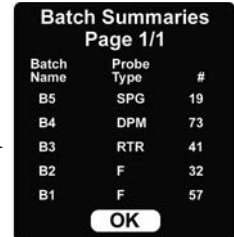

# **Bildschirmkopie / Screenshot**

Drücken Sie beide Tasten **(-)(+)** jederzeit, um ein Bild der aktuellen Anzeige zu erfassen und zu speichern. Die letzten 10 Bildschirmkopien werden im Speicher gespeichert, und es kann darauf zugegriffen werden, wenn ein Computeranschluss besteht (siehe *PosiSoft-USB-Laufwerk* S. 26).

**Speichern SDF** 

#### *Nur Advanced-Modelle*

Speichert eine **Oberflächendatei** (Dateiendung: SDF) immer dann, wenn eine Messung vorgenommen wird und wenn dieser Punkt ausgewählt ist. Dies bietet ein Mittel, um eine detaillierte Analyse der Oberfläche mit PosiSoft oder einer Software eines Drittanbieters zur Wiedergabe und Analyse von Bildern durchzuführen.

Es kann lediglich jeweils eine Oberflächendatei gespeichert werden. Jedes weitere gespeicherte Bild überschreibt das vorige.

Auf die Oberflächendatei kann zugegriffen werden, wenn ein Computeranschluss besteht (siehe USB-Laufwerk S. 26). Die Oberflächendatei wird im Stammverzeichnis gespeichert in folgendem Format: rtr {DatumUhrzeit}.sdf

*Replicafilm mit optischem Grad* (S. 12) liefert Oberflächendateien in höherer Qualität als ein herkömmlicher Press-O-Film-Replicafilm. Replicafilm mit optischem Grad wird empfohlen, wenn Messungen vorgenommen werden, die als Oberflächendateienbilder exportiert werden.

Nachstehend finden Sie ein Beispiel einer von einem PosiTector erzeugten Oberflächendatei, die in **PosiSoft Desktop** geöffnet wurde.

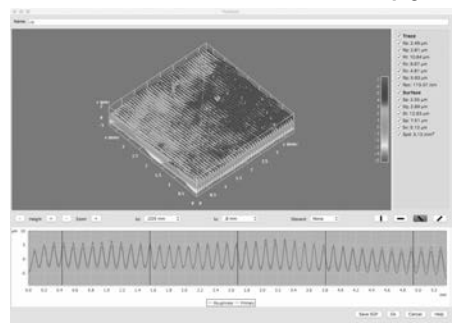

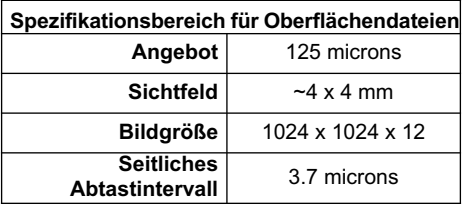

# **Analyse-Einrichtungsmenü**

# **2D Parameter**

2D-Parameter werden aus einer virtuellen "Spur" über die Bildfläche berechnet. Wenn die Ausrichtung (S. 23) auf die Richtungen Horizontal X oder Vertikal Y eingestellt ist, ist die Auswertungslänge gleich 3,8 mm minus der doppelten Länge des gewählten Ablagefilters. Wenn die Ausrichtung auf die Richtungen Diagonal XY oder Diagonal YX eingestellt ist, ist die Auswertungslänge gleich 5,4 mm minus der doppelten Länge des gewählten Ablagefilters.

Das 2D-Parametermenü ermöglicht dem Anwender, 2D-Analyseparameter zu wählen  $\Box$ , die vom Messgerät angezeigt werden sollen (höchstens 6 Parameter können aus der 2D- und 3D-Parameterliste gewählt werden).

**Ra** (standard) Mittelwert der Rauheit: arithmetisches Mittel der absoluten Werte der Profilhöhenabweichungen innerhalb der von der Mittellinie gemessenen Auswertungslänge

**Rq Effektivwert der Rauheit:** Effektivwert der Profilhöhen innerhalb der von der Mittellinie gemessenen Auswertungslänge

**Rz Durchschnittliche maximale Profilhöhe:** arithmetisches Mittel der aufeinanderfolgenden Werte von der höchsten Spitze zum tiefsten Tal innerhalb jedes Abtastintervalls, das über die Auswertungslänge berechnet wird. Die Länge des Abtastintervalls ist gleich der Trennlänge λc (S. 23), und die Zahl der Abtastintervalle ist die Zahl ganzer Trennlängen λc, die innerhalb der Auswertungslänge passen können.

**Rp Maximale Profilspitzenhöhe:** der Abstand zwischen dem höchsten Punkt des Profils und der Mittellinie innerhalb der Auswertungslänge

**Rv** Maximale Profiltaltiefe: der Abstand zwischen dem tiefsten Tal und der Mittellinie innerhalb der Auswertungslänge

**Rt**  $\sigma$  Gesamte Profilhöhe: der Abstand zwischen der höchsten Spitze und dem tiefsten Tal innerhalb der Auswertungslänge

**Rpc Spitzenzahl:** Zahl der Spitzen pro Einheitslänge innerhalb der Auswertungslänge

**Rpc Begrenzung C1:** legt die Begrenzungslinien fest, die sich in gleichem Abstand über und unter der Profilmittellinie

befinden. Eine Spitze wird gezählt, nachdem die Spur unter die untere Begrenzungslinie und über die obere Begrenzungslinie geht. Der Standardwert ist 0,5 um.

# **3D Parameter**

3D-Parameter werden über die Bildfläche berechnet. Bei der Berechnung von 3D-Parametern wird ein Auswertungsbereich bestimmt, indem ein Bereich um die Außenkante des Bildbereichs entfernt wird, der gleich der Breite der Ablagelänge ist.

Das 3D-Parametermenü ermöglicht dem Anwender, 3D-Analyseparameter zu wählen  $\square$ , die vom Messgerät angezeigt werden sollen (höchstens 6 Parameter können aus der 2D- und 3D-Parameterliste gewählt werden).

**H (standard) Durchschnittliche maximale Höhe von der Spitze zum Tal:** der Abstand zwischen den Messöffnungen minus den 2 mil (50,8 um) nicht verformbare Folie. Wenn dies gewählt wird, kann eine optionale Linearisierung durchgeführt werden, indem man das Kontrollkästchen für die Linearisierung im Einstellungsmenü für die Kalibrierung auswählt (siehe S. 12)

**Spd (standard) Flächenspitzendichte:** misst die Aerial Peak Density (bekannt als Pd).

**Sa (default) Durchschnittliche Rauheit:** das arithmetische Mittel der absoluten Werte der gemessenen Höhenabweichungen aus der innerhalb des Auswertungsbereichs entnommenen mittleren Fläche.

**Sq ØEffektivwert der Rauheit:** der effektive Durchschnitt der enemischer Höhenabweichungen aus der innerhalb des gemessenen Höhenabweichungen aus der Auswertungsbereichs entnommenen mittleren Fläche.

**Sz Maximale Höhe von der Spitze zum Tal im Bereich:** der vertikale Abstand zwischen der maximalen Spitzenhöhe und der maximalen Taltiefe. Allgemein als St bezeichnet.

**Sp Maximale Bereichsspitzenhöhe:** die maximale Höhe im Auswertungsbereich in Bezug auf die mittlere Fläche.

**Sv Maximale Taltiefe:** der absolute Wert der minimale Höhen im Auswertungsbereich in Bezug auf die mittlere Fläche.

# **Filtereinstellungen**

Um die Analyse für eine spezifische Anwendung zu optimieren, können Filter auf das Rohbild angewendet werden, um unerwünschte Profileigenschaften zu eliminieren, bevor die 2D- und 3D-Parameter berechnet werden. Der kurzwellige Profilfilter (λs) dämpft Eigenschaften, die eine kürzere Wellenlänge als die gewählte Größe haben. Der Cut-off Wellenfilter (λc) dämpft Eigenschaften, die eine längere Wellenlänge als die gewählte Größe haben.

*Folgende Kurzwelligen Filter (λs) stehen zur Verfügung:* **Keine Filter 0,008mm 0,025mm** (standard) **0,080mm**

*Folgende Cut-off Filter (λc) stehen zur Verfügung:* **Keine Filter 0,08mm 0,25mm 0,8mm** (standard) **2,5mm**

### **Verwerfen**

Ein Nebeneffekt des Cut-off Wellenfilters (λc) ist, dass Werte nahe am Rand der Auswertungslänge oder des Auswertungsbereichs verzerrt werden. Um zu verhindern, dass diese verzerrten Werte sich auf die Berechnungen der 2D- und 3D-Parameter auswirken, werden die Werte an den Rändern der Auswertung ignoriert. Die nicht berücksichtigten Werte werden aus der gewählten Langwellen-Trennlänge (λc) berechnet.

*Folgende Optionen sind möglich:*

**Alle Werte**  1/<sub>2</sub> **ignorieren**<sub>1</sub> (standard) **1 ignorieren** 

# **Ausrichtung 2D**

Die 2D-Parameters werden aus einer virtuellen "Spur" über die Bildfläche berechnet. Standardmäßig liegt diese Spur in horizontaler X-Richtung, parallel zur langen Achse des Replicafilms. Diese Ausrichtung kann, wenn gewünscht, geändert werden.

**Horiz X** (Horizontal X)  $\sqrt{\sqrt{s}}$  (standard) **Vert Y** (Vertikal Y)  $\boxed{\checkmark}$ **Diag XY** (Diagonal XY) **Diag YX** (Diagonal YX)

# **Zugriff auf gespeicherte Messdaten**

DeFelsko bietet folgende kostenlose Lösungen zur Ansicht, Analyse und Verarbeitung von Daten an:

**PosiSoft USB Drive** - Schließen Sie das Messgerät mit dem mitgelieferten USB-Kabel an einen PC/Mac an. Betrachten Sie Messungen und Graphen mit beliebigen Webbrowsern oder Dateimanagern und drucken Sie sie aus. Keine Software und keine Internetverbidung erforderlich. **USB-Drive** muss im Menü "**Verbindung** -> **USB**" des Messgerätes ausgewählt werden (S.8).

**PosiSoft Desktop** - Leistungsfähige Desktop-Software (PC/Mac) zum Herunterladen, Ansehen, Drucken und Speichern von Messdaten. Enthält einen anpassungsfähigen, mit Vorlagen ausgestatteten PDF-Berichtsgenerator. Keine Internetverbidung erforderlich.

**PosiSoft.net** - Webbasierte Anwendung, die eine sichere zentrale Speicherung von Messdaten bietet. Greifen Sie von jedem mit dem Web verbundenen Gerät auf Ihre Daten zu.

**PosiTector App** - (*Nur Advanced Modelle, Seriennummern 784000+*) App für kompatible iOS- und Android-Smart-Geräte. Ermöglicht den Benutzern, professionelle PDF-Berichte zu erstellen, zu speichern und mit anderen zu teilen. Fügen Sie mit der Kamera und Tastatur eines Smartphones/Tablets Fotos und Anmerkungen hinzu.

# **Menü Verbinden**

#### **WLAN** *nur Advanced-Modelle*

Ermöglicht eine Verbindung mit Ihrem lokalen WLAN-Netzwerk oder mobilen Hotspot. Ideal, um die Internetverbindung Ihres Netzwerks zu verwenden, um gespeicherte Messwerte mit PosiSoft.net zu synchronisieren (S. 24). Siehe www.defelsko.com/wifi

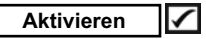

Schaltet die WiFi-Funktion EIN. Wenn dies gewählt wird, erscheint das Symbol auf der Anzeige. Um WiFi zu deaktivieren, entfernen Sie die Markierung vom Kästchen Aktivieren.

# **Zugangspunkt**

Verbinden Sie Ihr Smart-Gerät/Ihren Computer mit einem PosiTector-Advanced-Grundgerät drahtlos, ohne dass ein separates Netzwerk nötig ist.

Wählen Sie zur Aktivierung Zugangspunkt aus dem Menü Verbinden > WiFi. Das Zugangspunktsymbol<sup>((2)</sup> erscheint oben links in der PosiTector-Anzeige.

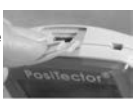

#### **Ihren Zugangspunkt sichern -**

Um sicherzustellen, dass das PosiTector nur befugten Geräten zugänglich ist, ist es wichtig, dass Sie ein Passwort für den Zugangspunkt eingeben. Das Standard-Passwort ist **password**.

#### Wählen Sie im Menü **Verbinden > WiFi > Einrichten** den Punkt **Zugangspunkt-Passwort**.

Drücken Sie die Taste (W), um die Bildschirmtastatur anzeigen zu lassen. Geben Sie ein Passwort für den Zugangspunkt ein. Das Passwort ist für alle Geräte erforderlich, die sich mit dem Zugangspunkt des PosiTector verbinden.

Das PosiTector ist nun für alle Geräte sichtbar, bei denen WiFi aktiviert wurde. Verbinden Sie einfach Ihre WiFi-Geräte mit dem neuen PosiTector-Zugangspunkt. Alle PosiTector-Geräte werden durch die jeweilige Seriennummer ihres Grundgeräts eindeutig gekennzeichnet.

#### **AP Kanal** - Standardkanal: 6

Für die meisten Benutzer muss der Standardkanal nicht geändert werden. Wenn Sie eine schlechte Verbindung haben sollten oder sich nicht verbinden können, versuchen Sie es mit einem anderen Kanal.

#### Wählen Sie im Menü **Verbinden > WiFi > Einrichten** den Punkt **Zugangspunkt-Kanal**.

Drücken Sie die mittlere Navigationstaste **NACH OBEN**, um den Kanal zu markieren. Verwenden Sie die Tasten (-) oder (+), um den Kanal zu wechseln. Drücken Sie die Navigationstaste **NACH UNTEN** und wählen Sie **OK**. Drücken Sie die Taste  $|\mathbf{w}\rangle$ .

**Netzwerke:** Wenn WiFi aktiviert ist (S. 24), ermöglicht das Messgerät dem Benutzer, ein neues Netzwerk hinzuzufügen, und kontrolliert automatisch auf verfügbare lokale Netzwerke. Verfügbare Netzwerke, die vom Messgerät entdeckt werden, werden auf dem Bildschirm zusammen mit allen Netzwerken aufgeführt, mit denen das Messgerät zuvor verbunden war und die aktuell nicht im Verbindungsbereich liegen.

**Informationen:** Das Messgerät zeigt Informationen über die lokale WiFi-Netzwerkverbindung an, einschließlich...

#### **Netzwerkname / SSID**

**Verb:**-Status zeigt an, ob das Messgerät mit dem Netzwerk verbunden ist oder nicht **IP-Adresse:** die IP-Adresse des Netzwerks

**Einrichtung:** Ermöglicht dem Benutzer, eine WiFi-Verbindung einzurichten **IP-Einstellungen:** geben Sie die IP-Informationen wie folgt ein...

IP-Typ (DHCP oder statisch), IP-Adresse, Gateway, Netzmaske, DNS1, DNS2 **Server Aktiviere:** aktiviert eine Verbindung zwischen dem Netzwerk und dem Messgerät

**Gerätename:** geben Sie einen Namen für das Messgerät ein (bis zu 14 Zeichen). **WLAN-Kanal:** Der WLAN-Kanal, der einem Frequenzbereich entspricht. (Standardkanal: 6)

**WLAN-Passwort:** Eine Reihe von Zeichen, Zahlen oder Symbolen, die verwendet wird, um sich in einem WLAN-Netzwerk anzumelden. (Standardpasswort: password) **WLAN Reset:** löscht alle WLAN-Einstellungen

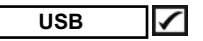

Wenn **USB-Laufwerk** markiert ist, verwendet der PC das **PosiTector**-Messgerät wie einen Wechseldatenträger, um gespeicherte Daten in ähnlicher Weise abzurufen, wie es bei USB-Sticks, digitalen Kameras oder digitalen Audioplayern der Fall ist.

Das Anhaken von "USB-Laufwerk" ist auch erforderlich, um gespeicherte Messwerte in die PosiSoft-Desktop-Software zu importieren (S. 24). Sobald er verbunden ist, kann ein Computer Messwerte anzeigen, die im Speicher abgelegt werden, indem man mit dem mitgelieferten USB-Kabel durch ein virtuelles Laufwerk mit der Bezeichnung "PosiTector" navigiert.

Ein formatierter HTML-Bericht wird angezeigt, indem man die Datei oder "START\_HERE.html" im Stammverzeichnis auswählt. Optional liefern Textdateien ".txt", die sich in jedem<br>Blockordner befinden. Zugriff auf Messwerte. Gespeicherte Blockordner befinden, Zugriff auf Messwerte. Datensätze und Graphen können mit Standard-PC/Mac-Webbrowsern oder Dateimanagern (Windows-Explorer, Finder beim Mac) angesehen oder kopiert werden.

Wenn Ihr **PosiTector** zum ersten Mal über ein USB-Kabel mit Ihrem Windows-PC verbunden wird, beginnt ein Aufzählungsprozess, der Gerätetreiber installiert, ohne Ihren Computer neu zu starten. Vielleicht sehen Sie einige Popup-Fenster in der Taskleiste rechts unten an Ihrem Bildschirm. Warten Sie, bis der Prozess vollständig abgeschlossen ist, bevor Sie fortfahren.

#### **Serielles Streaming über USB** *(nur Advanced-Modelle)*

Advanced-Grundgeräte haben die Fähigkeit, laufende Messungen vom USB-Port seriell sozusagen "live" zu streamen.

Hier nützliche Links, die helfen, diese Funktion zu nutzen:

#### *Anleitung zum schnellen seriellen Streamen über USB beim PosiTector Advanced --*

http://www.defelsko.com/usb/PosiTectorAdvanced-USBserial.pdf

#### *Erforderlicher Treiber (auf den in obigem Dokument verwiesen wird)* http://www.defelsko.com/usb/gserial.zip

#### **Abruf gespeicherter Screenshots / Bildschirmkopien:**

Auf die letzten 10 im Speicher abgelegten Bildschirmkopien kann zugegriffen werden, indem man zum Verzeichnis "Bildschirmkopie" auf dem virtuellen Laufwerk "PosiTector" navigiert.

Wenn ein Anschluss besteht, wird Strom über das USB-Kabel zugeführt. Die Batterien werden nicht verwendet, und das HINWEIS:Messgerät schaltet sich nicht automatisch aus. Falls wiederaufladbare (NiMH-) Batterien eingelegt wurden, lädt das Messgerät die Batterien auf, während es über ein USB-Kabel verbunden ist.

#### **Sync .net Now**

Im Menü "Verbindung" enthalten die Untermenüs für **WLAN**, **USB** und **Bluetooth** die Option Sync .net Now. Wenn Sie Sync .net Now auswählen, synchronisiert der PosiTector sämtliche gespeicherten Messwerte über die aktuell ausgewählte Verbindungsart. (Eine Internetverbindung vorausgesetzt).

Alternativ können Sie **Auto Sync .net** im Menü **USB** auswählen. Dann synchronisiert sich der PosiTector RTR-3D, sobald er an einen PC oder Mac angeschlossen wird. Messungen, die vorgenommen wurden, während der PosiTector RTR-3D angeschlossen ist, werden übertragen, sobald Sie das USB-Kabel einmal abziehen und wieder einstecken, oder wenn die Option **Sync .net Now** ausgewählt ist.

PosiTector-Geräte, die mit einem **WLAN** verbunden sind, starten automatisch bei jedem Gerätestart eine Synchronisation.

**HINWEIS: PosiSoft Desktop** wird benötigt, wenn Sie die USB- oder Bluetooth-Verbindung nutzen und die Daten mit PosiSoft.net synchronisieren möchten.

# **Bluetooth Smart** *Nur Advanced-Modelle ab Seriennummer 784000 aufwärts*

Wenn Bluetooth Smart aktiviert ist, ermöglicht es eine Verbindung mit einem Smart-Gerät, auf dem die PosiTector-App (S. 24) ausgeführt wird, über automatisches Koppeln mit der kabellosen **Bluetooth-Smar**t-Technologie (BLE=Bluetooth Low Energy).

Wählen Sie Blöcke aus, um sie für die Synchronisation mit der PosiTector-App zu markieren. Neue Blöcke, die erstellt werden, während **Bluetooth Smart** aktiviert ist, werden automatisch ausgewählt.

#### **Sync Batches/Blöcke synchronisieren**

Bei eingeschalteter **Bluetooth Smart**-Option wählen Sie Sync Batches **1** aus, um die ausgewählten Blöcke an die PosiTector App zu senden.

Dies ist vor allem dann praktisch, wenn Sie mehrere Smartphones oder Tablets verwenden, da neue Messwerte und Blöcke automatisch auf allen Geräten synchron sind und nur die neuen Messwerte automatisch synchronisiert werden.

**HINWEIS: Falls Bluetooth Smart** ausgeschaltet ist, werden die Daten aus den im Menü **Sync Batches / Blöcke synchronisieren** ausgewählten Blöcken in eine Warteschlange eingereiht, bis die Kommunikation mit der PosiTector App via Bluetooth wieder ermöglicht wird.

# **Send Batches/Blöcke senden**

Wählen Sie Send Batches (Blöcke senden) aus, um die ausgewählten Blöcke an die PosiTector App zu senden. Besonders praktisch, wenn Sie mehrere Smartphones oder Tablets verwenden. Die Option **Send Batches** ist sichtbar, sobald das Gerät mit einem Smartphone oder Tablet mit aktiver PosiTector App verbunden ist.

**Bluetooth** *(Nur Advanced-Modelle)*

# Bluetooth<sup>®</sup>

Ermöglicht das sofortige Senden von Messwerten über die Bluetooth-Schnittstelle an einen PC oder Mac, an einen Bluetooth-Drucker und weitere kompatible Geräte. See www.defelsko.com/bluetooth

# **Pairing**

Das Messgerät und das empfangende Gerät müssen zuerst gepairt werden, bevor gespeicherte Daten übertragen oder "live" gestreamt werden können. Hinweise zum Koppeln siehe http://www.defelsko.com/bluetooth

#### **Info**

Führt Informationen über Ihre aktuelle Bluetooth-Verbindung, einschließlich des aktuell gekoppelten Gerätes und der MAC-Adresse auf.

#### **Stream**

Wenn dies markiert ist, streamt das Instrument Datensätze an das gekoppelte Bluetooth-Gerät, während sie erhoben werden. Datensätze können gestreamt werden, während sie im optionalen Bluetooth-Drucker oder einer Computersoftware eines Drittanbieters erhoben werden.

# **Pulverbeschichichtungs-Sonden**

Zeigt ein Menü an, das den Anschluss eines PosiTector PC Sondenmoduls zur Messung der Schichtdicke von Pulverlack vor dem Einbrennen an das PosiTector Advanced Grundgerät via Bluetooth ermöglicht.

Siehe http://www.defelsko.com/pc

#### **Updates**

Überprüft, ob ein Firmware-Update für das Messgerät verfügbar ist. Falls ein Update verfügbar ist, kann der Benutzer wählen, ob das Update sofort installiert werden soll oder erst später.

Um ein Firmware-Update durchzuführen, muss das Messgerät mit einem PC/Mac mit Internetzugriff verbunden sein und auf demPC/Mac muss PosiSoft Desktop (S. 24) ausgeführt werden, oder das Messgerät muss mit einem WLAN-Netzwerk verbunden sein (S. 24).

# RNUNG:

Sichern Sie gespeicherte Messwerte unbedingt auf einem PC oder in PosiSoft.net. Das Messgerät führt nach Abschluss

eines Updates einen Hard-Reset (S. 13) durch. SÄMTLICHE Messungen im Speicher werden GELÖSCHT!

# **Technische Daten**

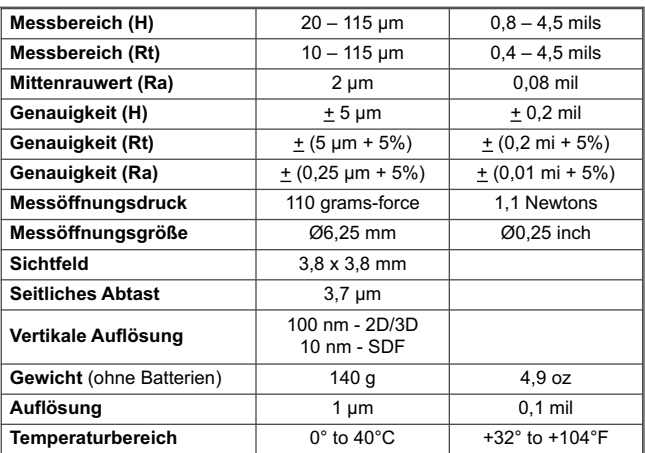

Entspricht: ASTM D4417, ISO 8503-5, NACE RP0287, SSPC-PA 17, SP6,SP10, SP11-87T und anderen

# **Stromzufuhr / Batterieanzeige**

**Stromquelle:** 3 AAA-Batterien / Akkus (Alkali, -Lithium oder wiederaufladbare Nickel-Metallhydrid (NiMH)-Akkus). Um die besten Batterieanzeigeergebnisse zu erhalten, stellen Sie sicher, dass der korrekte Batterietyp im Menü Einrichtung > Batterietyp gewählt wird (S. 15).

Die Batterieanzeige **THII** zeigt eine volle Leiste an, wenn neue Batterien oder vollständig aufgeladene Akkus eingesetzt wurden. Wenn die Batterien schwächer werden, verkleinert sich die Leiste. Wenn das Batteriesymbol auf niedrigem Stand ist **(IIII**, kann das Messgerät zwar noch verwendet werden, aber die Batterien sollten bei nächster Gelegenheit ausgewechselt oder aufgeladen werden. Das Messgerät schaltet sich automatisch aus, wenn die Batterien leer sind. Zuvor erscheint eine Warnung über niedrige Batterieladung auf der Anzeige.

Um alle Benutzereinstellungen und die gespeicherten Messungen zu **!** behalten, ersetzen Sie die Batterien bitte erst, nachdem sich das Messgerät ausgeschaltet hat.

Die Batterieleistung nimmt bei niedrigen Temperaturen ab.

Dieses Gerät hält Teil 15 der FCC-Vorschriften ein. Der Betrieb unterliegt folgenden zwei Bedingungen: (1) Dieses Gerät darf keine schädlichen Störungen verursachen, und (2) dieses Gerät muss jede empfangene Störung annehmen, einschließlich Störungen, die einen unerwünschten Betrieb verursachen können.

# **Rücksendung zur Wartung**

Bevor Sie das Messgerät zur Wartung zurücksenden...

- 1. Legen Sie neue Batterien oder neu aufgeladene Akkus in der richtigen Polung ein, wie im Batteriefach angezeigt.
- 2. Reinigen Sie die Messöffnung mit der Reinigungskarte (S. 9).
- 3. Führen Sie einen **Hard-Reset** durch (S. 13).
- 4. Überprüfen Sie die Genauigkeit und den Betrieb (S. 10).
- 5. Wenn das Problem nicht gelöst ist, führen Sie ein **Update** (S. 28) für Ihr **PosiTector**-Messgerät durch und versuchen Sie erneut, die Messungen durchzuführen.

#### **WICHTIG:**

Wenn Sie das Messgerät zur Wartung zurücksenden müssen, füllen Sie bitte das Wartungsformular unter www.defelsko.com/support aus und fügen Sie es dem Messgerät bei. Achten Sie darauf, auch die Sonde, Ihren Firmennamen, Firmenansprechpartner, die Telefonnummer und Faxnummer oder E-Mail-Adresse beizufügen.

# **Begrenzte Garantie, einziges Rechtsmittel und beschränkte Haftung**

Die einzige Garantie, das einzige Rechtsmittel und die einzige Haftung von DeFelsko sind die ausdrücklich begrenzte Garantie, Rechtsmittel und Haftung, die auf der Website dargelegt sind: www.defelsko.com/terms

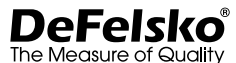

#### **www.defelsko.com**

© 2017 DeFelsko Corporation USA Alle Rechte vorbehalten

Dieses Handbuch ist urheberrechtlich geschützt, und alle Rechte sind vorbehalten. Es darf ohne schriftliche Genehmigung der DeFelsko Corporation weder insgesamt noch in Teilen in irgendeiner Weise vervielfältigt oder weitergegeben werden.

DeFelsko und PosiTector sind in den USA und anderen Ländern eingetragene Warenzeichen der DeFelsko Corporation. Alle anderen Marken- oder Produktnamen sind Marken oder eingetragene Marken der jeweiligen Besitzer.

Die in dieser Betriebsanleitung enthaltenen Informationen wurden nach bestem Wissen und Gewissen zusammengestellt. Für Druck- oder Bearbeitungsfehler übernimmt DeFelsko keine Verantwortung.

# Replica Tape Reader **PosiTector RTR3D**

**Manuel d'utilisation v. 1.0**

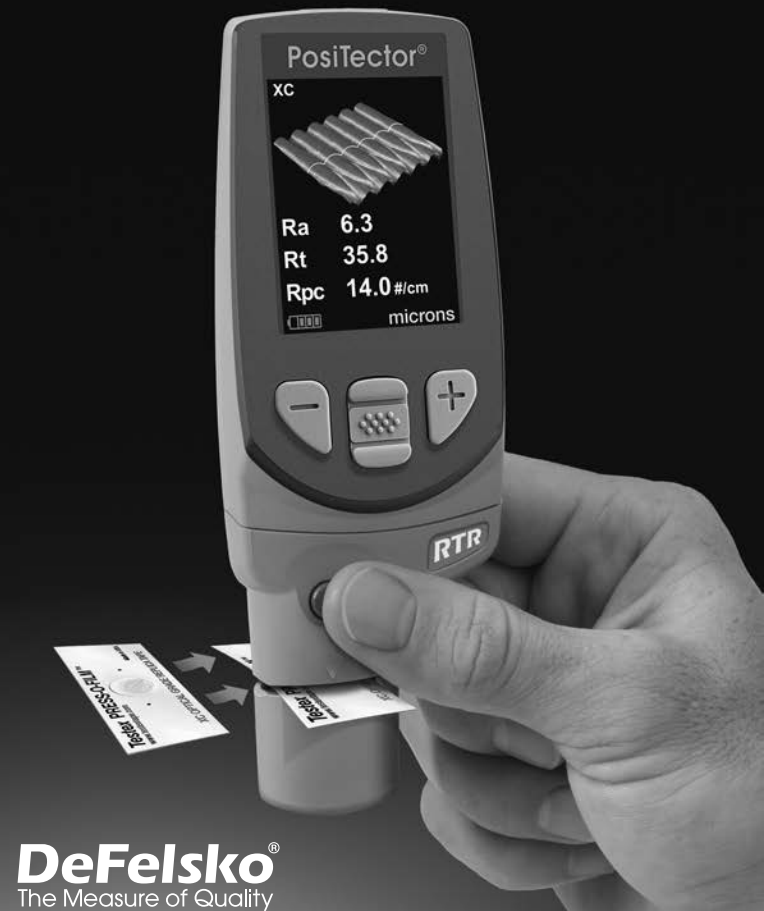

# **Table of Contents**

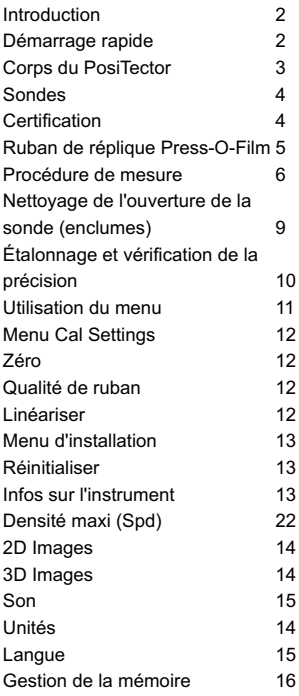

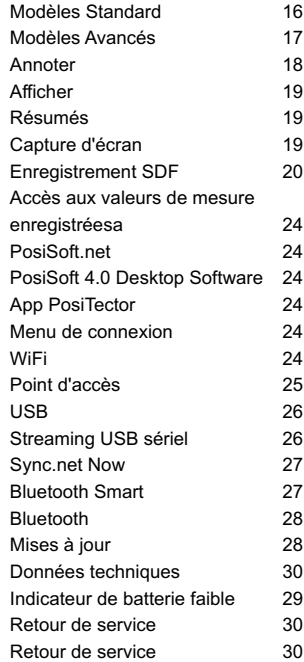

# **Introduction**

Le **PosiTector Replica Tape Reader (RTR-3D)** est un instrument électronique portatif qui mesure un ruban de réplique Testex Press-O- FilmTM et utilise un algorithme combinant intensité lumineuse et épaisseur pour produire des images tridimensionnelles (3D) de la surface répliquée. Les images générées dans l'appareil sont analysées pour produire des paramètres 2D et 3D qui représentent les caractéristiques spécifiques d'une surface.

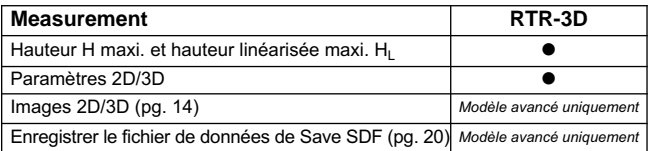

#### **Démarrage rapide**

Le PosiTector RTR-3D est mis sous tension au moyen du bouton de navigation central **W**. Pour préserver la durée de vie de la batterie, l'instrument est mis hors tension après environ 5 minutes d'inactivité. Tous les paramètres sont conservés.

Avec l'instrument hors tension...

- 1. Nettoyer la sonde avec la carte de nettoyage incluse et le tissu microfibre. (pg. 9)
- 2. Mettre l'instrument sous tension en appuyant sur le bouton de navigation central.
- 3. Mettre la sonde à zéro. (pg. 12)
- 4. Vérifier l'exactitude de l'instrment (pg. 10)
- 5. Mesurer le ruban de réplique poli (pg. 8)

L'utilisateur sera invité de remettre à zéro la sonde à chaque mise sous tension de l'instrument (On) pour assurer une meilleure précision. Il est donc recommandé de nettoyer la sonde régulièrement avec la carte de nettoyage incluse et le chiffon en microfibre. Le nettoyage est effectué de préférence lorsque l'instrument est hors tension. MARQUE:

**Par défaut**, le **PosiTector RTR-3D** affiche une image tridimensionnelle (3D) de la surface répliquée, ainsi que les paramètres H<sub>L</sub>, Spd, Ra et Sa. Les paramètres et images affichés peuvent être modifiés à partir des menus Configuration de l'analyse (p. 21) et Configuration (p. 13).

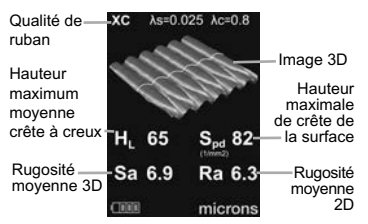

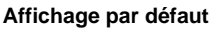

# **Corps du PosiTector**

Les corps **PosiTector** acceptent toutes les sondes interchangeables, y compris les sondes de mesure de profil de surface (*RTR/SPG*), d'épaisseur du revêtement (*6000/200*), environnementale (*DPM*), de la dureté Shore (*SHD*), à sel soluble (*SST*) et d'épaisseur de paroi à ultrasons (*UTG*).

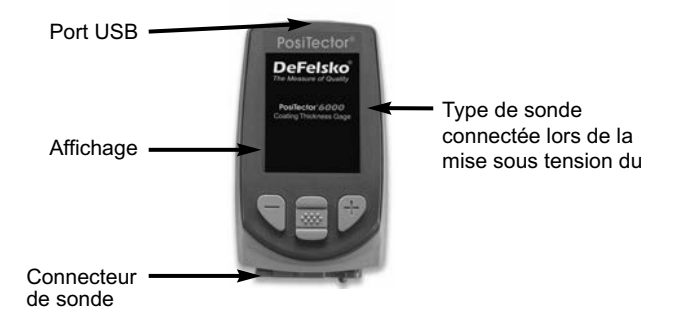

**Mises à jour:** Gardez votre **PosiTector** actuel avec les mises à jour logicielles contenant les toutes dernières fonctions, fonctionnalités et compatibilités de sonde (voir les Mises à jour en page 28). 2

**Dragonne:** Nous vous recommandons d'attacher et de porter la dragonne fournie.

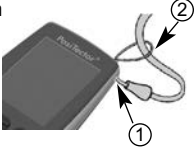

**Écran de protection de la lentille:** L'écran **PosiTector** est recouvert d'un film plastique mince assurant une protection contre les traces de doigts et autres marques pendant l'expédition. Ce film, tout en étant généralement retiré avant la première utilisation, peut être maintenu en place pour protéger l'appareil contre les projections de peinture ou les débris. Il est possible d'acheter des films de rechange.debris.

# **Sondes**

Une fois sous tension, le PosiTector détermine automatiquement le type de sonde raccordée puis il exécute un auto-contrôle.

Pour déconnecter une sonde de l'instrument, faire glisser le connecteur de sonde en plastique horizontalement (en direction de la flèche) hors du corps. Inverser ces étapes pour monter une nouvelle sonde.

REMARQUE: Il ne faut pas mettre l'instrument sous tension lors de la commutation des sondes.

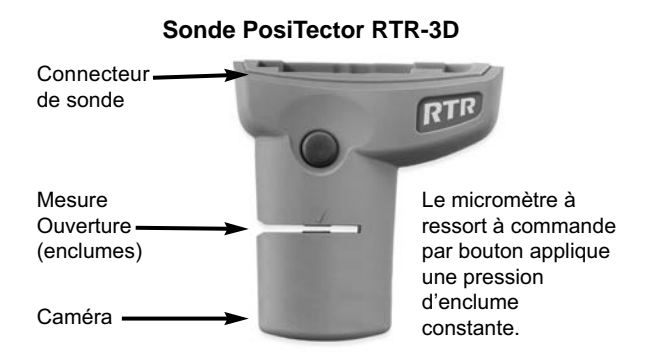

# **Certification**

Toutes les sondes PosiTector *RTR* comprennent un certificat d'étalonnage.

Pour les entreprises ayant des exigences de certification, les instruments peuvent être retournés à intervalles réguliers pour étalonnage.

DeFelsko recommande à ses clients d'établir les intervalles d'étalonnage de l'instrument en se basant sur leur propre expérience ainsi que sur l'environnement de service. Sur la base de notre connaissance du produit, des données et des commentaires des clients, un intervalle d'étalonnage d'un an à compter de la date d'étalonnage, de la date d'achat ou de la date de réception est un point de départ typique.

# **Ruban de réplique Press-O-Film**

Le ruban de réplique Press-O-Film offre une manière simple d'obtenir une impression de la surface à analyser. Il se compose d'une couche de micro mousse plastique déformable collée sur un film polyester incompressible de 50,8 µm (2 mil). Lorsque comprimée contre une surface, la mousse s'affaisse et acquiert une empreinte précise, ou une réplique inverse, de la surface.

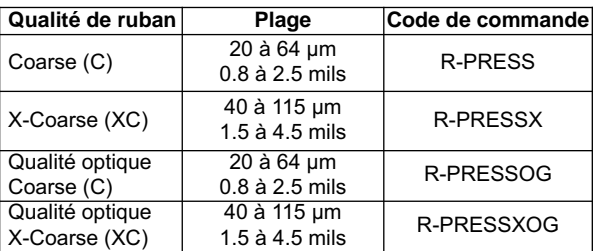

Plusieurs qualités de ruban de réplique sont disponibles :

Si seulement la hauteur maximale crête à creux maximum est nécessaire, il est possible d'utiliser les qualités conventionnelles Coarse ou X-Coarse. La mise en place du ruban comprimé (de réplique) dans l'instrument **PosiTector RTR-3D** permet d'obtenir une mesure de la hauteur crête à creux maxi. (H) du profil de rugosité de surface. L'instrument soustrait automatiquement l'épaisseur du substrat en polyester à partir de toutes les mesures. Le Press-O-Film est disponible en qualités Coarse (C) et X-Coarse (XC) pour tenir compte des mesures dans différentes plages de profil.

# **Ruban de réplique Press-O-Film de qualité optique:**

Lors de la mesure de paramètres 2D et 3D, il est recommandé d'utiliser la fonction de qualité optique « Press-O-Film ». Le ruban de qualité optique fournit des images de résolution supérieure à celles du ruban adhésif Press-O-Film conventionnel. Il est disponible à la fois en versions Coarse (C) et X-Coarse (XC). Choisir la qualité du ruban qui correspond le mieux à la hauteur crête à creux maximale prévue pour la surface à mesurer.

# **Principe de fonctionnement**

Le **PosiTector RTR-3D** utilise deux principes de mesure : un micromètre numérique pour mesurer la hauteur totale du ruban de réplique poli et un système optique qui projette de la lumière à travers le ruban réplique et capture une image noire et blanche bidimensionnelle.

Le micromètre numérique est utilisé pour mesurer l'épaisseur globale du ruban répliqué. Après avoir soustrait l'épaisseur du film polyester incompressible et linéarisé le résultat (pg. 12), cette épaisseur correspond à la hauteur creux à crête maximale moyenne (H).

On sait que le ruban de réplique transmet la lumière proportionnellement à son niveau de compression. Des crêtes dans le profil de surface compriment le ruban de réplication et aboutissent à des points lumineux, tandis que les creux compriment moins le ruban de réplication et génèrent des taches sombres. En enregistrant la quantité de lumière transmise de chaque point sur le ruban répliqué, une carte 3D précise de la surface peut être générée. Les paramètres de profil de surface 2D et 3D peuvent être mesurés.

Le **PosiTector RTR-3D** utilise un algorithme combinant intensité lumineuse et épaisseur pour produire des images tridimensionnelles (3D) de la surface répliquée via du ruban de réplique. Le capteur d'image produit une image de 1024x1024 pixels qui représente une zone d'image approximative de 3,8 mm x 3,8 mm. Les images générées dans l'appareil sont analysées pour produire des paramètres 2D et 3D qui représentent les caractéristiques spécifiques d'une surface.

# **Procédure de mesure**

- 1. Préparer la surface de test.
- 2. Polir le ruban de réplique
- 3. Préparer l'instrument
- 4. Mesure

#### **1. Préparer la surface de test.**

Localiser un site de mesure représentatif. Nettoyer la surface à tester. DeFelsko recommande l'utilisation du mastic inclus pour éliminer la poussière, les débris ou le milieu de sablage résiduel de la surface. Appuyez fermement le mastic sur la surface à l'aide de vos doigts et retirez.

REMARQUE: Assurer une surface propre est particulièrement important lors de l'utilisation du **PosiTector RTR-3D** pour mesurer des paramètres 2D et 3D ou générer des fichiers SDF aux fins de posttraitement.

# **2. Polir le ruban de réplique (créer une réplique)**

Sélectionnez la qualité appropriée de ruban de réplique sur la base du profil ciblé. Voir les instructions relatives au ruban pour assistance (pg. 5).

Tirer un ruban de réplique à dos adhésif simple sans son papier de protection Un cercle de papier dit « œil de bœuf » doit rester sur le papier de protection (il n'est pas utilisé pour la mesure).

Appliquer le ruban de réplique sur la surface. Appuyer sur les extrémités adhésives du papier pour le tenir fermement en place pendant le processus de polissage.

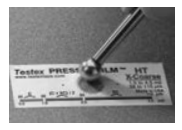

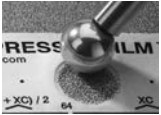

Comprimer fermement le film de réplique en utilisant l'extrémité arrondie de l'outil de polissage en acier inoxydable inclus. Appliquer une pression suffisante en procédant à un mouvement de frottement circulaire et en xy pour produire une

réplique. **Un frottement excessivement fort doit être évité car le film polyester risque une déformation.** Cela prend normalement 30 à 60 secondes pour compresser complètement toute la mousse sur la plupart des surfaces. Une fois le polissage (ou rodage) terminé, retirer le ruban de réplique de la surface.

# **3. Préparer l'instrument**

REMARQUE: Il est important de nettoyer les enclumes et la lentille de la caméra avant chaque mesure des paramètres 2D et 3D ou toute génération de fichiers SDF. (pg. 9).

Mettre l'instrument sous tension en appuyant sur le bouton de navigation central. Une image apparaît indiquant que la sonde nécessite une remise à zéro.

Appuyer simultanément et fermement sur les deux boutons de la sonde jusqu'à ce que les bips de l'instrument retentissent et que les flèches pointent vers l'extérieur. Ne rien place dans l'ouverture de mesure au cours de cette procédure.

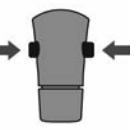

Veiller à ce que la qualité correcte de ruban de réplique, C ou XC, soit affichée dans le coin supérieur gauche de l'écran (pg. 12).

# **4. Mesure**

Insérer le ruban de réplique poli (ou rodé) dans l'ouverture de mesure. S'assurer que le ruban est correctement positionné de telle sorte que la région brunie soit centrée à l'intérieur de l'ouverture de la sonde.

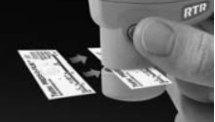

Pour positionner le ruban, déplacer ce dernier à l'arrière de la sonde et aligner les deux points (imprimés sur le ruban de réplique) avec les flèches des deux côtés de l'ouverture de mesure.

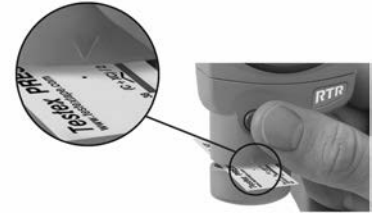

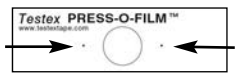

Aligner les points avec les flèches sur la sonde

Si un ruban plus ancien est utilisé et ne dispose pas de points imprimés, il suffit de procéder à l'alignement en centrant le dit ruban dans l'ouverture de mesure.

Pendant la mesure, une pression constante est appliquée sur le ruban de réplique indépendamment de la force d'appui appliquée sur les deux boutons.

- 1. a) Appuyer simultanément et fermement sur les deux boutons de la sonde jusqu'à ce que les bips de l'instrument retentissent et que les flèches pointent vers l'extérieur.
	- b) Enlever les doigts du ruban et relâcher les deux boutons de la sonde (ne pas tenir ou retirer le ruban de l'instrument).
	- c) Maintenir l'instrument fixe pendant que la sonde mesure la mousse comprimée jusqu'à ce que le graphique suivant disparaisse.

Plusieurs images de la surface en mousse sont capturées pendant chaque mesure.Une image floue se produira si le ruban est touché ou retiré pendant cet intervalle.

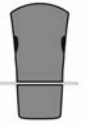

2. La mesure de la hauteur du profil de surface  $(H<sub>1</sub>)$  est immédiatement affichée. Le ruban peut maintenant être retiré. Une montre à gousset  $\mathbb H$  s'affiche lorsque les paramètres 2D et 3D sont calculés.

# **Nettoyage de l'ouverture de la sonde (enclumes)**

La sonde contient deux surfaces de mesure qui peuvent être contaminées par des particules de poussière et des résidus de ruban adhésif. Il est donc recommandé de nettoyer la sonde régulièrement avec la carte de nettoyage incluse et le chiffon en microfibre. Un nettoyage est indispensable avant d'effectuer une remise à zéro de la sonde (pg.12) ou une vérification de la précision (pg. 10). Le nettoyage est effectué de préférence lorsque l'instrument est hors tension.

Avec l'instrument hors tension, passer à plusieurs reprises la carte dans l'ouverture tout en appuyant fermement sur les deux boutons de la sonde. Maintenant, insérer le chiffon en microfibre inclus et essuyer doucement les surfaces des enclumes plusieurs fois en faisant glisser le tissu d'avant en arrière avec les boutons de la sonde enfoncés.

La carte de nettoyage peut également être utilisée pour nettoyer les surfaces des micromètres à ressort analogiques. Des cartes de rechange et du tissu microfitre sont disponibles.

REMARQUE: Le nettoyage des enclumes est particulièrement important lors de l'utilisation du **PosiTector RTR-3D** pour mesurer des paramètres 2D et 3D ou générer des fichiers SDF.

Exemple d'image de surface 2D prise avec un **PosiTector RTR-3D** Advanced avant et après le nettoyage des enclumes à l'aide de la carte de nettoyage.

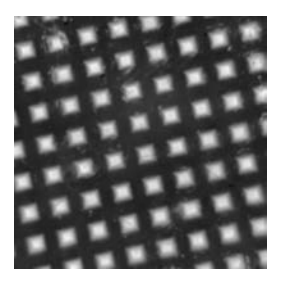

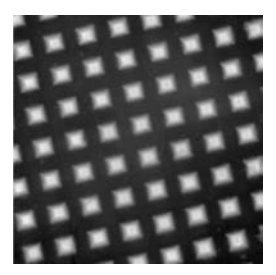

*Avant le nettoyage Après le nettoyage*

# **Étalonnage et vérification de la précision**

# **Étalonnage**

L'étalonnage de l'instrument est généralement effectué par le fabricant ou un laboratoire accrédité. Toutes les sondes comprennent un certificat d'étalonnage.

# **Vérification de la précision**

Veiller à ce que la sonde soit nettoyée avec la carte de nettoyage incluse (pg. 9) et que la sonde a été mise à zéro (pg. 10).

#### **Vérifier la précsion du système de mesure micrométrique digital**

Placer la **cale de contrôle PosiTector RTR** dans l'ouverture de mesure. La moyenne de plusieurs mesures doit être comprise dans la tolérance combinée de l'instrument et de la cale. Sinon, l'instrument peut nécessiter un retour pour service chez votre revendeur.

La cale de contrôle est spécifiquement destinée aux sondes **PosiTector RTR**. L'instrument est conçu pour mesurer un ruban de réplique poli dans une plage de mesure limitée et automatiquement soustrait de 50,8 µm (2 mil) à partir de mesures de hauteur tenant compte du film polyester incompressible. Par conséquent, les cales en plastique destinées à d'autres instruments tels que les instruments de mesure d'épaisseur des revêtements ne seront pas mesurées correctement.

#### **Vérifier le système de mesure optique**

Placer le ruban de contrôle de densité maxi. dans l'ouverture de mesure. Le résultat de la densité de crête (Spd) doit être compris dans les tolérances spécifiées sur le ruban. Sinon, l'instrument peut nécessiter un retour pour service chez votre revendeur.

*Ignorer le résultat de la hauteur de crête (H) lors de l'utilisation du ruban de contrôle de densité maximale.*

# **Utilisation du menu**

Les fonctions de l'instrument sont contrôlées via un menu. Pour accéder à ce menu, mettre l'instrument sous tension, puis presser le bouton de navigation central. w

Voici un exemple de menu pour un modèle **PosiTector RTR-3D** avancé :

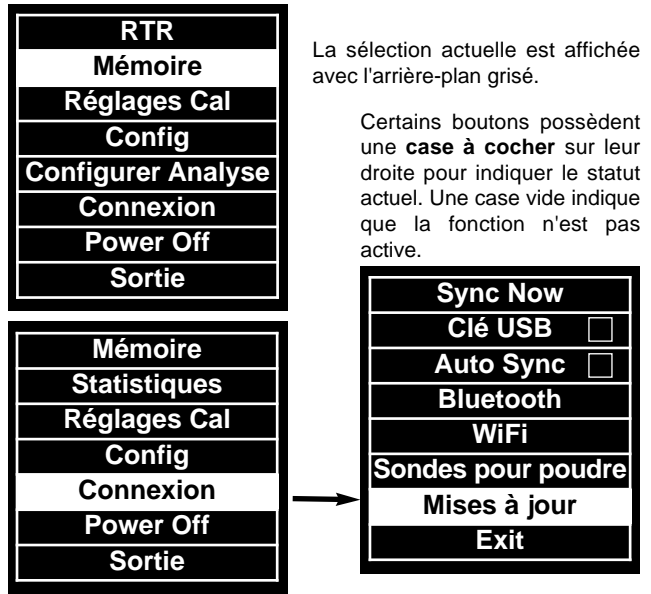

Pour naviguer, presser les flèches Up et Down pour défiler et sur pour SÉLECTIONNER.

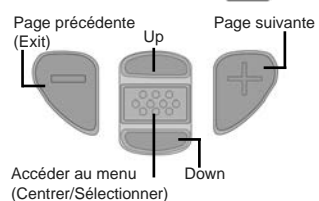

Appuyer sur le bouton **(+)** pour changer de page dans un menu multipage.

Appuyer sur le bouton **(-)** pour retourner au menu ou à la page précédente.

Sélectionner **Exit** pour sortir d'un menu.

# **Menu Cal Settings**

#### **Zero**

La sonde doit être remise à zéro régulièrement pour assurer une meilleure précision. Alors que l'utilisateur sera tenu de remettre à zéro la sonde à chaque mise sous tension de l'instrument (On). Le menu **Zero** permet d'effectuer la procédure à intervalles réguliers. Il est particulièrement utile lors des sessions de mesure de longueur.

**Important:** Nettoyer la sonde avec la carte de nettoyage incluse (pg. 9) avant de procéder à la remise à zéro.

1. Sélectionner **Zero** dans le menu Cal Settings

2. Appuyer simultanément et fermement sur les deux boutons de la sonde jusqu'à ce que les bips de l'instrument retentissent et que les flèches pointent vers l'extérieur. Ne rien place dans l'ouverture de mesure au cours de cette procédure.

RACCOURCI Appuyer simultanément et fermement sur les deux boutons de la sonde jusqu'à ce que les bips de l'instrument retentissent et que 0 soit affiché. Ceci peut être réalisé à partir de l'écran de mesure principal sans avoir à accéder au menu.

#### **Qualité de ruban**

Cette option permet de sélectionner une qualité de ruban de réplique.

C - Grossier XC - X-Coarse (par défaut)

# **Linéariser**

■ Lorsque la case de linéarisation (Linearize) EST cochée, le **PosiTector RTR** affiche une mesure de hauteur crête àà creux plus précise HL qui a été ajustée pour la non-linéarité du ruban de réplique. Il n'est pas nécessaire de pondérer 2 ou plusieurs répliques de différentes qualités de ruban et il n'est pas nécessaire de soustraire les 50 µm (2 mil) du substrat en polyester incompressible. Veiller à ce que la qualité correcte de ruban de réplique, C ou XC, soit sélectionnée (pg. 12) et apparaisse dans le coin supérieur gauche de l'écran.

■ Lorsque la case de linéarisation (Linearize) n'est PAS cochée, le **PosiTector RTR** affiche une valeur de hauteur H comparable à la valeur obtenue à l'aide d'un micromètre à ressort analogique indiquée après avoir soustrait les 50,8 μm (2 mil) du substrat en polyester incompressible. En d'autres termes, il s'agit de la moyenne des distances maximales de crête à creux obtenues en mesurant l'épaisseur du ruban de réplique sans aucune correction.

Pendant la mesure, si la mesure linéarisée se situe en dehors de la plage de qualité de ruban sélectionnée , l'instrument proposera une qualité de ruban plus appropriée pour effectuer la mesure.
## **Menu d'installation**

#### **Reinit**

**Reset** (réinitialisation logicielle) permet de restaurer les paramètres d'usine et retourner l'instrument dans un état connu. Les événements suivants surviennent :

- Tous les lots, les mesures enregistrées, les images, les noms de lots et les captures d'écran sont effacés.

- Les réglages du menu sont retournés comme suit : **Mémoire** = OFF **Affichage mémoire** = ON  $2D^* = ON$ **Bluetooth** = OFF **WiFi** = OFF **3D\* =** ON **Nuance de ruban** = XC **Linéariser =** ON

\***Modèles PosiTector RTR-3D avancés uniquement**

Exécuter une **réinitialisation plus complète** comme suit :

1. Mettre l'instrument hors tension et attendre 5 secondes.

2. Appuyer simultanément sur les deux boutons (+) et  $\mathbb{R}$  central jusqu'à ce que le symbole de **réinitialisation** ( ) apparaisse.

Cela retourne l'appareil à un état connu au moment du déballage et la même fonction que la réinitialisation du menu est effectuée avec en plus :

- Tous les ajustements d'étalonnage et la mémoire d'étalonnage (Cal Memory) sont effacés et retournés aux réglages d'étalonnage usine de l'instrument.

- La suppression des informations de couplage Bluetooth.

- Les réglages du menu sont retournés comme suit :

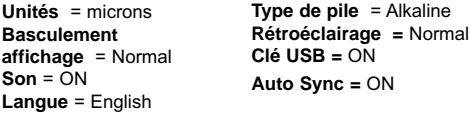

REMARQUE: La date, l'heure et le WiFi ne sont pas affectés par la réinitialisation.

#### **Info Jauge**

Affiche les détails de la sonde/du corps de l'instrument, y compris les numéros de série, la clé d'enregistrement PosiSoft.net, la capacité mémoire restante pour le stockage des mesures, de l'horodatage et des logiciels. Pour des raisons de sécurité, le numéro de série et la clé d'enregistrement sont nécessaires pour ajouter l'instrument à votre compte PosiSoft.net.

#### **Unités**

Convertit l'affichage de pouce à métrique ou vice versa. Les mesures actuellement en mémoire ne sont pas converties

$$
2\mathsf{D}
$$

**2D** *Modèles avancés uniquement*

Affiche une image en deux dimensions (2D) en noir et blanc de la surface répliquée. Lorsque Memory est activé, cette image miniature est enregistrée avec chaque mesure pour une inclusion dans les rapports d'inspection.

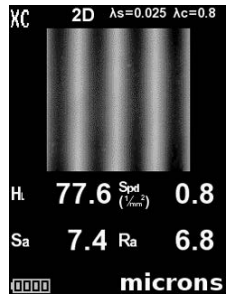

$$
\overline{\text{3D}} \qquad \boxed{\checkmark}
$$

**3D** *Modèles avancés uniquement*

Affiche une image en trois dimensions (3D) couleur basse résolution de la surface répliquée. Lorsque Memory est activé, cette image miniature est enregistrée avec chaque mesure pour une inclusion

dans les rapports d'inspection.

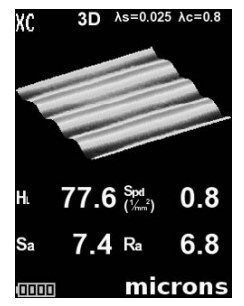

REMARQUE: Appuyer sur la flèche de navigation vers le haut pour basculer entre les images 2D et 3D si l'image n'apparaît pas automatiquement sur l'écran.

#### **Son**

Lorsqu'il est vérifié (par défaut), l'instrument émet différents sons pour des activités telles que la mesure réussie et la pression des boutons. Décocher pour couper le son.

## **Inverse LCD**

Cette option permet de faire pivoter l'affichage à 180 °. Idéal pour une visualisation sur le côté droit en veillant à ce que les capteurs soient éloignés de l'utilisateur.

## **Rétro-éclair.**

Sélectionne la luminosité de l'écran (Soleil, Normal ou Nuit). Tous les réglages diminuent légèrement après une période de non activité pour économiser l'autonomie de la batterie.

Appuyer sur le bouton **Down** pour rétroéclairer l'écran.

## **Heure**

Toutes les mesures sont horodatées (format 24 heures) au moment de leur enregistrement dans la mémoire. Il est donc important de conserver à la fois la date et l'heure actuelles à l'aide de cette option de menu. Utiliser les flèches **Up** et **Down** pour défiler, et les boutons **(-)** et **(+)** pour ajuster une valeur. La date et l'heure de l'instrument peuvent également être visualisées dans Gage Info (pg. 13).

## **Type Batterie**

Les unités de commutation désactiveront la vue Statistiques et fermeront la mémoire. Sélectionne le type de piles utilisées dans l'instrument parmi "Alcaline", "Lithium" ou "NiMH" (piles rechargeables de technologie Nickel-Métal Hydrure). Si l'option NiMH est sélectionnée, l'instrument va même recharger les piles en étant connecté via USB à un PC ou à un chargeur CA optionnel. L'icône d'indicateur d'état de la batterie est étalonné selon le type de pile choisie. Il ne se produira aucun dommage si un type de pile erroné est sélectionné.

REMARQUE: DeFelsko recommande l'utilisation de piles rechargeables eneloop (NiMH).

## **Langue**

Traduit les mots affichés et imprimés dans la langue sélectionnée.

## **Gestion de la mémoire**

Le **PosiTector RTR** peut enregistrer des mesures dans sa mémoire de stockage interne. Les valeurs stockées peuvent être examinées à l'écran ou sont accessibles via des PC, des tablettes PC et des smart phones. Les mesures sont horodatées.

Le bouton fonctionne avec la **mémoire** activée:

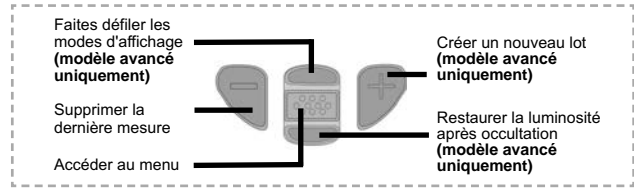

## **Affichage de la mémoire par défaut**

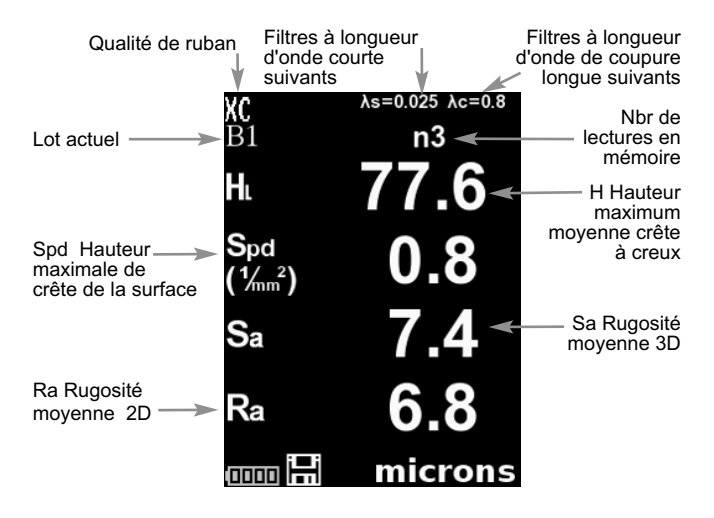

**Les modèles standard** stockent jusqu' à 250 mesures dans un seul lot. Le menu **Memory** comprend les options suivantes :

On: active la mémoire et démarre l'enregistrement

Off: arrête l'enregistrement (les lectures stockées restent en mémoire) Clear: supprime toutes les lectures de la mémoire

View: liste les statistiques de groupe et toutes les lectures mémorisées à l'écran. Il commencera par afficher des statistiques basées sur toutes les lectures en mémoire. Utiliser les flèches **Up** et **Down** pour naviguer dans toutes les mesures. Appuyer sur  $\cdots$  pour quitter.

**Les modèles avancés** stockent 100 000 mesures dans une maximum de 1 000 lots. Les images 2D/3D sont stockées si vérifiées dans le menu Setup. Le menu Memory comprend les options suivantes:

## **Nouveau lot**

Ferme tout lot actuellement ouvert et crée un nouveau nom de lot en utilisant le numéro le plus petit disponible. Par exemple, si seuls les **Lot 1** et **Lot 3** existent, alors le **Lot 2** sera créé et deviendra le lot actuel. L'icône **日** apparaît. Chaque mesure est affichée et stockée dans ce nouveau lot. Les nouveaux lots sont horodatés au moment de leur création. Chaque lecture est également horodatée (date / heure).

Lorsqu'un lot est ouvert, appuyer sur (+) pour créer un nouveau lot Raccourci:

## REMARQUE:

- Supprimer la dernière mesure du récapitulatif en appuyant sur le bouton (-).
- <sup>l</sup> Si la mémoire est **activée**, des mesures continues peuvent être prises et enregistrées.
- <sup>l</sup> Chaque lot peut contenir un maximum de 10 000 mesures.

#### **Ouvrir**

Sélectionne un lot déjà créé pour l'ouvrir et qu'il devienne le lot actuel. S'il contient des mesures, les statistiques à l'écran reflètent immédiatement les valeurs calculées à partir de ce lot.

#### **Fermer**

Interrompt le processus d'enregistrement, ferme le lot actuel, et supprime les informations de lot à partir de l'écran.

## **Effacer**

Supprime définitivement un lot de la mémoire de l'instrument. Le nom est supprimé et toutes les mesures sont effacées.

## **Lire**

Naviguer dans les informations, le résumé statistique et une liste de chaque mesure du lot actuellement ouvert à l'aide des flèches **Up** et **Down**.

Appuyer sur  $\sqrt{\frac{1}{2}}$  pour quitter.

## **Annotate**

Créer des noms de lots significatifs et entrer des notes directement sur l'instrument à l'aide d'un clavier *QWERTY* familier à l'écran.

Utiliser les flèches de navigation de l'instrument et les boutons **(-)(+)** pour entrer des annotations.

Les annotations peuvent être synchronisées avec l'application PosiSoft.net et sont incluses dans tous les rapports PosiSoft (voir la section Accès aux valeurs de mesure enregistrées, en page 24).

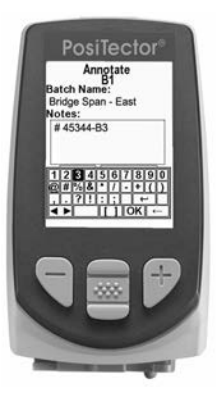

REMARQUE: Des annotations peuvent également être créées en utilisant PosiSoft.net (pg. 24) ou l'App PosiTector (pg. 24).

#### **Imprimer**

Envoie un résumé statistique et des mesures individuelles à l'imprimante sans fil Bluetooth en option (voir la pg. 28).

REMARQUE: Appuyer et maintenir les boutons (-) et (+) simultanément.

#### **Affichagr**

*(apparaît uniquement si un lot est actuellement ouvert)*

The following user display options are available:

Graphique: graphique en temps réel des lectures de lots Graphique x-y

**Remarques:** Instructions, descriptions ou remarques (voir la A **Section Annoter**, en page 18)

**Aucun:** écran par défaut indiquant les statistiques

Raccourci:

Lorsqu'un lot est ouvert, appuyer sur Up pour faire défiler les options d'affichage ci-dessus.

#### **Summaries**

*Modèles avancés uniquement*

Affiche un résumé de tous les lots stockés, y compris le nom, le type de sonde, le nombre de mesures et le type.

Dans l'exemple suivant, le Lot ou Batch 3 (B3) indique qu'une sonde d'épaisseur de revêtement "F" 6000 a été utilisée pour enregistrer un total de "6" mesures en mode "PA2".

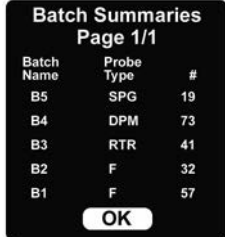

## **Capture d'écran**

Appuyer sur les deux boutons **(-)(+)** à tout moment pour capturer et enregistrer une image de l'affichage en cours. Les 10 dernières captures d'écran sont enregistrées dans la mémoire et il est possible d'y accéder lorsque l'instrument est connecté à un ordinateur (voir la clé **USB PosiSoft** en pg. 26).

#### **Enregistrement SDF**

*Modèles avancés uniquement*

Enregistre un **fichier de données de surface** (SDF) sur la clé USB, si sélectionnée, chaque fois qu'une mesure est prise. Cela offre un moyen d'effectuer une analyse plus détaillée de la surface à l'aide de l'application PosiSoft ou d'un logiciel tiers de rendu/analyse d'image.

Un seul fichier SDF peut être enregistré à la fois. Chaque image enregistrée écrase la précédente.

Il est possible d'accéder au SFD lorsque l'instrument est connecté à un ordinateur (voir la clé USB en pg. 26). Le SDF est stocké dans le répertoire racine nommé suivant le format: rtr\_{datetime}.sdf

Le ruban de réplique de qualité optique (pg. 12) fournit des fichiers de données de surface SFD de résolution supérieure à celles du ruban adhésif Press-O-Film conventionnel. Ce ruban spécial est recommandé lors de la prise de mesures qui seront exportées au format d'images SDF

Voici un exemple de fichier SDF généré par le PosiTector ouvert sur le **bureau PosiSoft**.

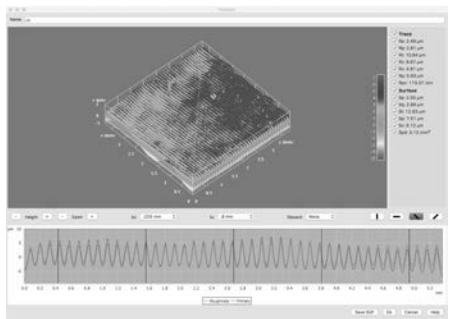

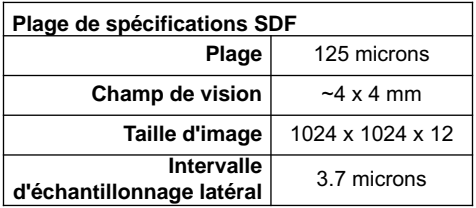

## **Menu de configuration de l'analyse**

## **2D Parameters**

Les paramètres 2D sont calculés à partir d'une «trace» virtuelle dans la zone de l'image. Lorsque l'orientation (p. 23) est définie dans les directions horizontale X ou verticale Y, la longueur d'évaluation est égale à 3,8 mm, moins le double de la longueur du filtre de rejet sélectionné. Lorsque l'orientation est définie dans les directions Diagonale X ou Diagonale Y, la longueur d'évaluation est égale à 5,4 mm, moins le double de la longueur du filtre de rejet sélectionné.

Le menu des paramètres 2D permet à l'opérateur de sélectionner les paramètres d'analyse 2D à afficher par l'instrument (un maximum de 6 paramètres peut être sélectionné dans les listes de paramètres 2D et 3D).

**Ra** *I* (par défaut) Rugosité moyenne: moyenne arithmétique des valeurs absolues des écarts de hauteur de profil dans la longueur d'évaluation mesurée à partir de la ligne moyenne

**Rq √ Rugosité RMS**: valeur moyenne quadratique des hauteurs de profil dans la longueur d'évaluation mesurée à partir de la ligne moyenne

**Rz Hauteur maximale moyenne du profil:** moyenne arithmétique des valeurs successives de la crête maximale au creux le plus profond dans chaque intervalle d'échantillonnage calculé sur toute la longueur d'évaluation La longueur de l'intervalle d'échantillonnage est égale à la longueur de coupure λc (pg. 23) et le nombre d'intervalle d'échantillonnage est le nombre de longueurs de coupures totales λc qui peut convenir dans la longueur d'évaluation

**Rp <del>D</del> Hauteur maximale de crête du profil:** distance entre le point le plus élevé du profil et la ligne moyenne sur la longueur d'évaluation

**Rv Profondeur de creux maximale du profil:** distance entre le point le plus bas du profil et la ligne moyenne sur la longueur d'évaluation

**Rt ∕ Hauteur de profil totale:** distance entre le point le plus élevé et le creux le plus profond sur la longueur d'évaluation

**Rpc Nombre de crêtes:** nombre de crêtes par unité de longueur sur la longueur évaluée ou d'évaluation

**Rpc Limite C1** Niveau de comptage de crête : définit les lignes de délimitation situées à égale distance au-dessus et en dessous de la ligne moyenne du profil. Une crête est comptée après que la trace se situe audessous de la limite inférieure et au-dessus de la limite supérieure. La valeur par défaut est 0,5 µm.

## **3D Parameters**

Les paramètres 3D sont calculés dans la zone d'image. Lors du calcul des paramètres 3D, une zone d'évaluation est déterminée en supprimant une zone autour du bord extérieur de la zone d'image égale à la largeur de la longueur de rejet.

Le menu des paramètres 3D permet à l'opérateur de sélectionner les paramètres d'analyse 3D à afficher par l'instrument (un maximum de 6 paramètres peut être sélectionné dans les listes de paramètres 2D et 3D).

**H (par défaut) Hauteur maximum moyenne crête à creux:** distance entre les enclumes moins les 50,8 µm (2 mils) de film incompressible. Lorsque sélectionnée, une linéarisation facultative peut être effectuée en cochant la case linéarisation dans le menu Cal Settings (voir la page 12)

Spd  $\boxed{\checkmark}$  **(par défaut) Densité maximale des crêtes:** le nombre de pics par unite d'aire (anciennement connue sous l'acronyme Pd)

**Sa √ (par défaut) Rugosité moyenne:** moyenne arithmétique des valeurs absolues des écarts de hauteur mesurés par rapport à la surface moyenne prise dans la zone d'évaluation.

**Sq Valeur moyenne quadratique de rugosité:** moyenne arithmétique des valeurs absolues des écarts de hauteur mesurés par rapport à la surface moyenne prise dans la zone d'évaluation.

**Sz√Hauteur maximale de crête:** distance verticale entre la hauteur maximale de crête et la profondeur maximale de creux. Habituellement référencé comme St.

**Sp Hauteur maximale de crête de la surface:** hauteur maximale dans la zone d'évaluation par rapport à la surface moyenne.

**Sv Profondeur de creux maximale:** valeur absolue de la hauteur minimum dans la zone d'évaluation par rapport à la surface moyenne.

## **Paramètres de filtre**

Pour optimiser l'analyse d'une application spécifique, des filtres peuvent être appliqués à l'image brute pour éliminer les caractéristiques de profil indésirables avant de calculer les paramètres 2D et 3D. Le filtre gaussien à longueur d'onde courte (λs) atténue les caractéristiques qui présentent une longueur d'onde plus courte que la taille sélectionnée.

Le filtre gaussien de coupure de longueur d'onde longue (λc) atténue les caractéristiques qui présentent une longueur d'onde plus longue que la taille sélectionnée.

*Les Filtre Ondes Courtes (λs) sont disponibles:*

**Aucun 0,008mm 0,025mm** (par défaut) **0,080mm**

*Les Filtres Cutoff (λs) sont disponibles:* **Aucun**

**0,08mm 0,25mm 0,8mm** (par défaut) **2,5mm**

## **Écarter**

Un effet secondaire du filtre de longueur d'onde longue (λc) est que les valeurs proches du bord de la longueur ou de la zone d'évaluation sont faussées. Pour éviter que ces valeurs biaisées n'influent sur le calcul des paramètres 2D et 3D, les valeurs proches des bords de l'évaluation sont rejetées. La longueur de rejet est calculée à partir de la coupure de longueur d'onde longue (λc) sélectionnée.

*Les sélections de rejet ci-après sont disponibles:*

**Écarter aucun Écarter ½** (par défaut) **Écarter 1** 

## **2D Orientation**

Les paramètres 2D sont calculés à partir d'une «trace» virtuelle dans la zone de l'image. Par défaut, cette trace se trouve dans la direction horizontale X, parallèlement à l'axe long du ruban de réplique. Cette orientation peut être modifiée le cas échéant:

**Horiz X** (Horizontal X) **⊘** (par défaut) **Vert Y** (Vertical Y) ∠ **Diag XY** (Diagonal XY)  $\sqrt{$ **Diag YX** (Diagonal YX) ∕

## **Accès aux valeurs de mesure enregistrées**

DeFelsko offre les solutions gratuites suivantes pour la visualisation, l'analyse et la communication des données:

**PosiSoft USB Drive** - Brancher l'instrument à un PC/Mac à l'aide du câble USB fourni. Afficher et imprimer des valeurs et des graphiques de mesure à l'aide des navigateurs Internet ou les explorateurs de

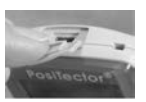

fichiers PC/Mac universels. Aucun logiciel ni aucune connexion Internet n'est requise. La clé **USB** doit être sélectionnée dans le menu **"Connect >USB"** de l'instrument (pg. 26).

**PosiSoft Desktop** - Logiciel de bureau puissant (PC/Mac) pour le téléchargement, la visualisation, l'impression et le stockage de vos données de mesure. Comprend un générateur de rapport PDF configuré et personnalisable. Aucune connexion Internet n'est requise.

**PosiSoft.net** - Application Web offrant un stockage sécurisé et centralisé des valeurs de mesure. Accédez à vos données à partir d'un périphérique connecté à Internet.

**PosiTector App** - (*Modèles avancés uniquement, s/n 784000+*) App pour appareils intelligents compatibles iOS et Android. Permet aux utilisateurs de créer, enregistrer et partager des rapports PDF professionnels. Ajouter des images et des notes en utilisant l'appareil photo et le clavier du périphérique intelligent.

## **Menu Connexion**

**WiFi** *Modèles avancés uniquement*

Permet une connexion à votre réseau local sans fil ou à un Hot Spot mobile. Idéal pour utiliser la connexion Internet de votre réseau et ainsi synchroniser les valeurs enregistrées avec le PosiSoft.net (pg. 24). Consultez le lien à l'adresse www.defelsko.com/wifi

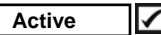

Active la fonctionnalité WiFi. Une fois sélectionnée, l' (v) icône va apparaîre sur l'écran. Pour désactiver le WiFi, décochez la case Enable (Activer).

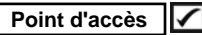

Connectez votre périphérique / ordinateur intelligent à un PosiTector Advanced sans fil sans avoir besoin de réseau distinct.

Pour activer, sélectionner le point d'accès Access Point dans le menu Connect > WiFi . Une icône Access Point<sup>((2)</sup> va s'affiche en haut à gauche de l'écran du PosiTector.

## **Sécurisation de votre point d'accès -**

 $(\omega)$ 

Pour s'assurer que le PosiTector est uniquement accessible aux appareils autorisés, il est important d'entrer une phrase de chiffrement (mot de passe) pour le point d'accès. La phrase de chiffrement par défaut est le **mot de passe**.

#### Dans le menu **Connect > WiFi > Setup**, sélectionner **AP Passphrase** (**phrase de chiffrement AP**).

Appuyer sur le bouton  $\mathbb{R}$  pour affiche le clavier à l'écran. Entrez une phrase de chiffrement pour le point d'accès. La phrase de chiffrement sera requise pour tous les périphériques connectés au point d'accès du **PosiTector** 

Le PosiTector est maintenant visible pour tous les périphériques compatibles WiFi. Il suffit de connecter vos appareils WiFi au nouveau point d'accès PosiTector. Tous les PosiTectors sont identifiés de manière unique par leurs numéros de série respectifs.

#### **AP Channel** - Canal par défaut: 6

Pour la plupart des utilisateurs, le canal par défaut ne devra pas être modifié. Essayez un autre canal si vous rencontrez une mauvaise connexion ou ne pouvez pas vous connecter.

Dans le menu **Connect > WiFi > Setup** , sélectionner **le canal AP**

Appuyer sur la flèche de navigation **UP** pour mettre le canal en surbrillance. Utiliser les boutons (-) ou (+) pour changer le canal. Appuyer sur la flèche **DOWN** et sélectionner **OK**. Appuyer sur le bouton

**Réseaux:** Avec le WiFi activé (pg. 24), l'instrument va permettre à l'utilisateur d'ajouter un nouveau réseau et vérifiera automatiquement les réseaux locaux disponibles. Les réseaux disponibles détectés par l'instrument sont listés à l'écran avec tous les réseaux auxquels l'instrument a déjà été connecté et qui ne se trouvent pas actuellement dans la plage de connexion.

**Information:** L'instrument affiche des informations sur la connexion réseau WiFi locale, y compris...

**SSID:** nom du réseau

**State (État):** affiche si l'instrument est connecté au réseau ou pas **IP Address:** adresse IP du réseau

**Setup:** permet à l'utilisateur de configurer une connexion WiFi

**IP Settings:** entrer les informations IP comme suit...Type d'IP (DHCP ou statique), adresse IP, passerelle, masque de réseau, DNS1, DNS2

**Server Enable:** permet une connexion entre le réseau et l'instrument

**Gage Name:** entrer un nom pour l'instrument (jusqu'à 14 caractères).

**Canal AP:** canal du point d'accès correspondant à une plage de fréquences. (Canal par défaut : 6)

**Phrase de chiffrement AP:** série de caractères, de chiffres ou de symboles utilisés pour se connecter à un réseau WiFi. (phrase de chiffrement par défaut : password)

**WiFi Reset:** efface tous les réglages WiFi

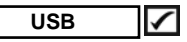

Lorsque la case **USB** Drive est cochée ü, l'instrument **PosiTector** utilise une catégorie de périphérique de stockage de masse USB qui offre aux utilisateurs une interface simple pour récupérer les données stockées d'une manière similaire aux lecteurs USB flash, appareils photo numériques et lecteurs audio numériques.

**Une clé USB** est également requise pour importer les valeurs de mesure enregistrées dans le logiciel PosiSoft Desktop (pg 24). Une fois connecté, tout ordinateur peut afficher les mesures stockées dans la mémoire en naviguant sur un lecteur virtuel intitulé « PosiTector » à l'aide du câble USB fourni.

Un rapport HTML formaté est visualisé en sélectionnant le fichier "index.html" ou "START\_HERE.html" trouvé dans le répertoire racine. En option, les fichiers texte « .txt » situés dans chaque dossier de lot permettent d'accéder aux valeurs de mesure. Les jeux de données et les graphiques stockés peuvent être visualisés ou copiés à l'aide des navigateurs Web ou des explorateurs de fichiers PC/Mac universels.

Lorsque votre **PosiTector** est connecté pour la première fois à votre PC Windows via un câble USB, un processus de dénombrement démarre et installe les pilotes de périphériques sans réinitialiser votre ordinateur. Vous pouvez afficher plusieurs fenêtres pop-up dans la barre des tâches en bas à droite de votre écran. Patientez que le processus soit complètement terminé avant de poursuivre.

#### **Streaming sériel via USB** *(Modèles avancés uniquement)*

Le corps des instruments avancés a la possibilité de diffuser en série des lectures en direct depuis le port USB. Les liens de document suivants aideront les opérateurs à utiliser cette fonctionnalité:

*Instructions de diffusion sérielle USB du PosiTector Advanced* http://www.defelsko.com/usb/PosiTectorAdvanced-USBserial.pdf *Pilote requis (référencé dans le document ci-dessus) -* http://www.defelsko.com/usb/gserial.zip

**Récupération des captures d'écran stockées:**

Les 10 dernières captures d'écran stockées dans la mémoire peuvent être consultées en naviguant dans le répertoire « capture d'écran » d'un lecteur virtuel "PosiTector".

REMARQUE: Une fois connecté, l'alimentation électrique est fournie via le câble USB. Les piles ne sont pas utilisées et l'instrument n'est pas mis automatiquement hors tension. L'instrument se comporte comme un chargeur de batterie lorsque des piles rechargeables (NiMH) sont installées.

## **Sync .net Now**

Les menus **WiFi, USB** et **Bluetooth** ci-dessus contiennent une option **Sync .net Now**. Une fois sélectionné, l'instrument synchronise immédiatement les valeurs de mesure stockées via sa méthode de communication respective (connexion Internet requise).

Sinon, sélectionner **Auto Sync** .net à partir du menu de connexion **USB** pour synchroniser automatiquement la connexion avec un PC. Les valeurs de mesure supplémentaires ajoutées dans la mémoire durant la connexion sont uniquement synchronisées lorsque le câble USB est débranché ou lorsque l'option **Sync .net Now** est sélectionnée.

Les instruments connectés au **WiFi** tentent de se synchroniser automatiquement à la mise sous tension.

REMARQUE: PosiSoft Desktop est nécessaire lors de l'utilisation des connexions USB pour synchroniser les données avec l'application PosiSoft.net.

## **Bluetooth Smart** (*Modèles avancés uniquement, s/n 784000+*)

Lorsque Activé, permet une communication avec un dispositif intelligent supportant l'App PosiTector (pg. 24) via la technologie d'auto-appairage sans fil **Bluetooth Smart** (BLE).

Sélectionner  $\sqrt{\phantom{a}}$  les lots afin de les signaler pour une synchronisation avec l'App PosiTector. Les nouveaux lots créés tandis que le **Bluetooth Smart** est activé sont automatiquement sélectionnés.

## **Sync Batches**

Sélectionnez  $\Box$  les lots pour les signaler pour la synchronisation à PosiTector App. Les nouveaux lots créés lorsque Bluetooth Smart est activé sont automatiquement sélectionnés.

Avec le **Bluetooth Smart** activé, sélectionner **Sync Batches** pour transférer les lots  $\sqrt{\phantom{a}}$  sélectionnés vers l'App PosiTector. Seuls les mesures et les lots qui doivent encore être synchronisés avec un dispositif intelligent sont synchronisés automatiquement.

**REMARQUE:** Si la fonction **Bluetooth Smart** est désactivée, les données provenant des lots sélectionnés dans le menu **Sync Batches** sont maintenus en file d'attente jusqu'à ce que la communication avec l'App PosiTector soit rétablie.

#### **Envoi des lots**

Transfert les lots sièlectionnés vers l'App PosiTector (utile en cas de commutation entre périphériques). L'option **Send Batches** (Envoyer des lots) est visible dans le menu lorsque l'instrument est connecté à un périphérique intelligent supportant l'App PosiTector.

**Bluetooth** *(Modèles avancés uniquement)*

## **B** Bluetooth

Permet d'envoyer des lectures individuelles sur un ordinateur, une imprimante ou un périphérique compatible lorsqu'elles sont prises via la technologie sans fil Bluetooth. Voir www.defelsko.com/bluetooth

## **Appairage**

Permet d'envoyer des lectures individuelles sur un ordinateur, une imprimante ou un périphérique compatible lorsqu'elles sont prises via la technologie sans fil Bluetooth. Voir www.defelsko.com/bluetooth

## **Info**

Liste des informations sur votre connexion Bluetooth actuelle, y compris le périphérique actuellement associé et l'adresse MAC.

#### **Stream**

Lorsque cette option est cochée, l'instrument diffuse les jeux de données sur le périphérique Bluetooth apparié tel qu'ils sont mesurés. Les jeux de données peuvent être diffusés lorsqu'ils sont transférés sur une imprimante Bluetooth optionnelle ou sur un logiciel tiers.

## **Sondes pour**

Affiche les options du menu qui permettent au PosiTector Advanced de communiquer avec les sondes sans fil PosiTector PC. Consultez le lien à l'adresse www.defelsko.com/pc

#### **Mises à jour**

Cette option détermine si une mise à jour logicielle est disponible pour votre instrument. Si une mise à jour est disponible, une invite apparaîtra permettant à l'utilisateur de choisir d'effectuer ou pas la mise à jour à cet instant précis.

Pour effectuer une mise à jour, l'instrument doit être connecté à un ordinateur lui-même connecté à Internet avec l'application PosiSoft Desktop (pg. 24) ou un réseau WiFi (pg. 24).

Veillez à ce que les mesures stockées soient sauvegardées sur un PC ou l'application web PosiSoft.net. L'instrument va exécuter une réinitialisation complète (pg. 13) après l'achèvement de la mise à jour et toutes les mesures enregistrées dans la mémoire seront supprimées. ATTENTION :

## **Données techniques**

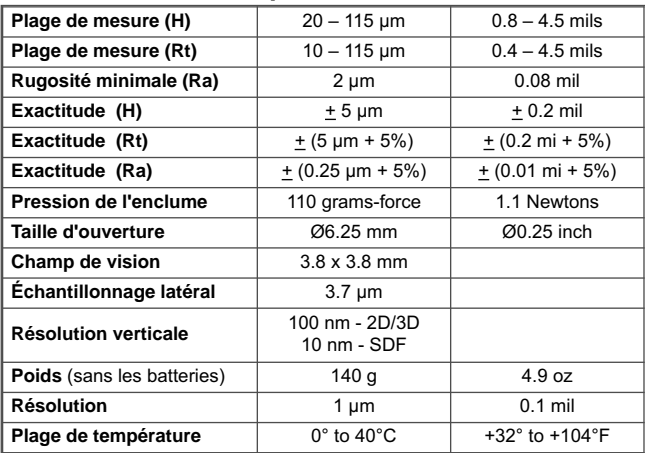

Conformes à: ASTM D4417, ISO 8503-5, NACE RP0287, SSPC-PA 17, SP6,SP10, SP11-87T et autres

## **Indicateur d'alimentation électrique/de batterie faible**

**Source électrique:** 3 piles AA alcalines, lithium ou batteries rechargeables Nickel-métal hydride (NiMH) en option. Pour obtenir les meilleurs résultats de l'indicateur de batterie, assurez-vous que le type de batterie soit sélectionné dans le menu Setup > Battery Type (pg. 15).

L'indicateur de batterie **aluit affiche une barre pleine avec les batteries al**calines ou complètement chargées. Lorsque les batteries s'affaiblissent, la barre diminue. Lorsque le symbole de la batterie est faible **interestant de la parte diminue** de la batterie est faible peut toujours être utilisé, mais les piles devront être changées ou rechargées le plus tôt possible. L'instrument est mis automatiquement hors tension lorsque les batteries sont très faibles. La mise hors tension est précédée par un message d'avertissement de batterie faible à l'écran.

Pour conserver tous les paramètres de l'utilisateur et les valeurs de **!** mesure stockées dans la mémoire, ne remplacez la batterie que lorsque l'instrument est hors tension.

La performance de la batterie diminue à basse température.

Cet instrument est conforme à la partie 15 des règles FCC. Son utilisation est soumise aux deux conditions suivantes : (1) Cet instrument ne peut pas causer d'interférences nuisibles et (2) cet instrument doit accepter toute interférence reçue, y compris les interférences en mesure de provoquer un fonctionnement non souhaité.

## **Remise en service**

Avant de remettre l'instrument en service...

- 1. Installer des piles neuves ou rechargées dans le compartiment en respectant la polarité.
- 2. Nettoyer l'ouverture de mesure au moyen de la carte de nettoyage (pg. 9).
- 3. Procéder à **une réinitialisation** (page 13).
- 4. Vérifier la précision et le fonctionnement (pg. 10)
- 5. Si le problème persiste, **mettre à jour** (pg. 28) l'instrument **PosiTector** et recommencer les mesures.

#### **IMPORTANT:**

Si vous devez retourner le PosiTector aux fins de service, veuillez s'il vous plaît joindre le formulaire de service accessible à l'adresse www.defelsko.com/support avec l'appareil. Veiller à inclure l'instrument, à préciser le nom de l'entreprise, du contact au sein de la société, le numéro de téléphone ainsi que le numéro de télécopie ou l'adresse de courriel.

## **Garantie limitée, recours et responsabilité limitée**

La garantie, les recours et la responsabilité de DeFelsko sont la garantie limitée, les recours et la responsabilité limitée mentionnés sur son site Internet à l'adresse : www.defelsko.com/terms

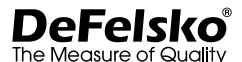

#### **www.defelsko.com**

© DeFelsko Corporation USA 2017 Tous droits réservés

Ce manuel, tout droit réservé, est protégé par les lois sur les droits d'auteur et ne peut en aucun cas être reproduit ou retransmis, en partie ou dans son intégralité, en aucune façon, sans la permission écrite de DeFelsko Corporation.

DeFelsko et PosiTector sont des marques de commerce de DeFelsko Corporation déposées aux États-Unis et dans d'autres pays. Les autres marques ou noms de produits sont des marques de commerce ou des marques de commerce déposées de leurs propriétaires respectifs.

Tous les efforts possibles ont été faits pour assurer que les informations contenues dans ce manuel sont exactes. DeFelsko ne peut être tenu responsable pour aucune erreur d'impression ou d'écriture.

# **DeFelsko** Simple. Durable. Accurate.

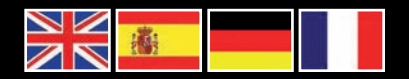

www.defelsko.com

## © 2017 DeFelsko Corporation USA **All Rights Reserved**

This manual is copyrighted with all rights reserved and may not be reproduced or transmitted, in whole or part, by any means. without written permission from DeFelsko Corporation.

DeFelsko, PosiTest, PosiTector and PosiSoft are trademarks of DeFelsko Corporation registered in the U.S. and in other countries. Other brand or product names are trademarks or registered trademarks of their respective holders.

Every effort has been made to ensure that the information in this manual is accurate. DeFelsko is not responsible for printing or clerical errors.